<span id="page-0-0"></span>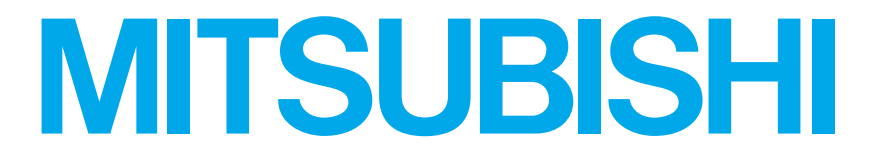

三菱ワイド液晶ディスプレイ

# Diamondcrysta WIDE RDT233WX/RDT233WX-S シリーズ

(AX025)

## 取扱説明書

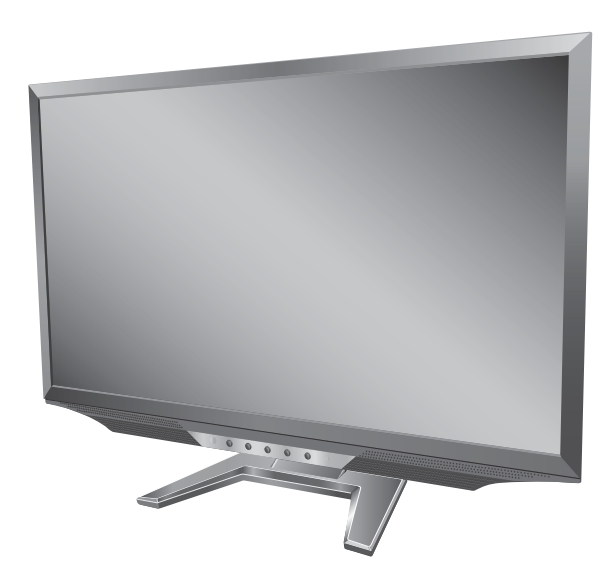

## Həmi

- この取扱説明書をよくお読みになり、正しくお使いください。 この取扱説明書をよくお読みになり、正しくお使いください。<br>特に「安全のために必ずお守りください」は、液晶ディスプレイをご [P53 付録](#page-52-0)
- 使用の前に必ず読んで正しくお使いください ■ 保証書は必ず「お買い上げ日・販売店名」などの記入を確かめて、販
- 売店からお受け取りください。
- 「セットアップガイド」と「ユーティリティディスク(CD)」は「保証 書」と共に大切に保管してください。
- 必ず転倒・落下防止処置を施してください。 → P6, [P55](#page-54-0) を参照
- この取扱説明文書内のURLはクリックするとウェブサイトへリンク します。

### 製品登録のご案内

三菱電機では、ウェブサイトでのアンケートにお答えいただくと お客様に役立つ各種サービスをウェブサイトにて利用できる 「製品登録サービス」を実施しております。 詳しくはこちらをご覧ください。

www.MitsubishiElectric.co.jp/mypage

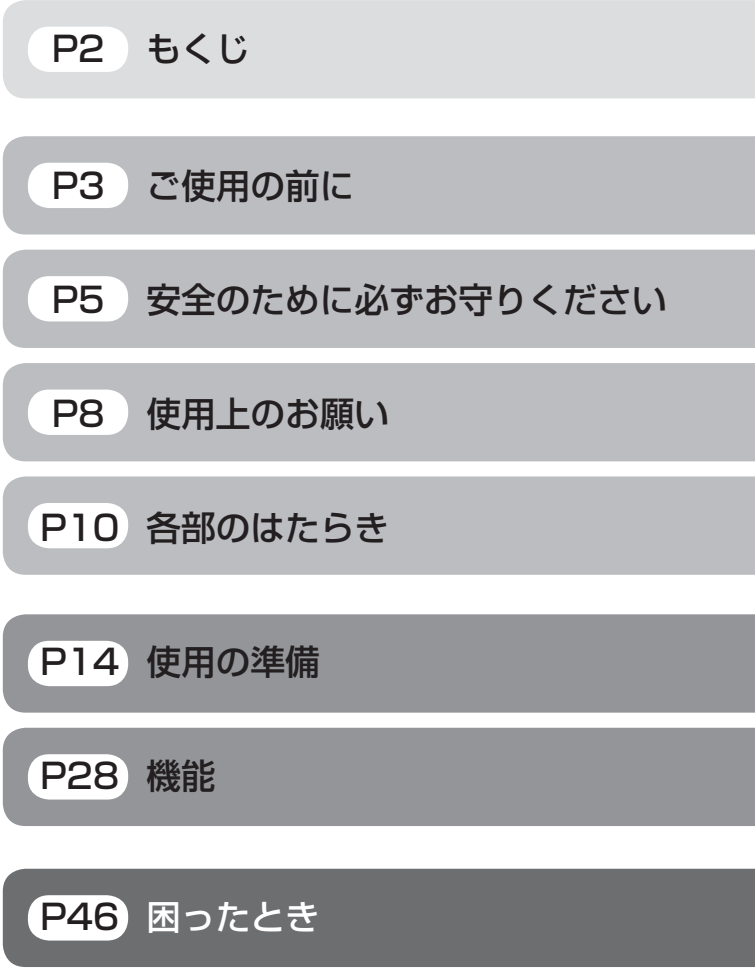

「ディスプレイ」のホームペー[ジ:www.MitsubishiElectric.co.jp/display](http://www.mitsubishielectric.co.jp/home/display/) INTERNET INFORMATION & DOWNLOADS SERVICE

【個人のお客様】PCリサイクルマーク申込のご案内 ご注意:法人でご購入いただいた製品は無償提供の対象外です。

個人でディスプレイをご購入いただいたお客様には、無償で「PC リサイクルマーク」を提供しております。 ご購入後、お早めに下記のリサイクル窓口ホームページからお申し 込みください。(画面の(<u>PCリサイクルマーク申込</u> からお入りください。)

www.pc-eco.jp

# <span id="page-1-0"></span>もくじ

### ご使用の前に

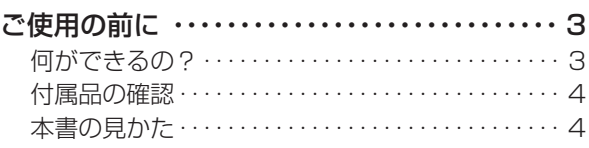

### 安全のために必ずお守りください

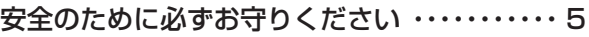

### 使用上のお願い

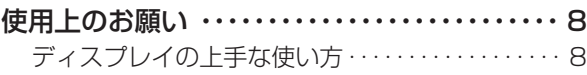

### 各部のはたらき

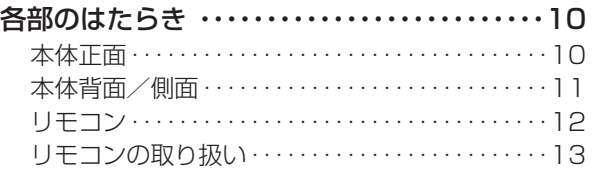

### 使用の準備

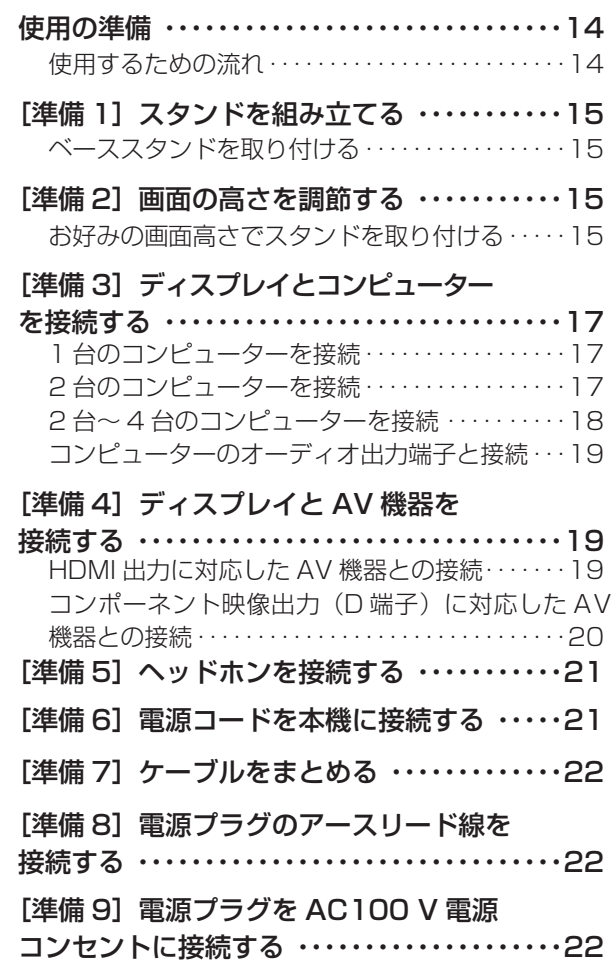

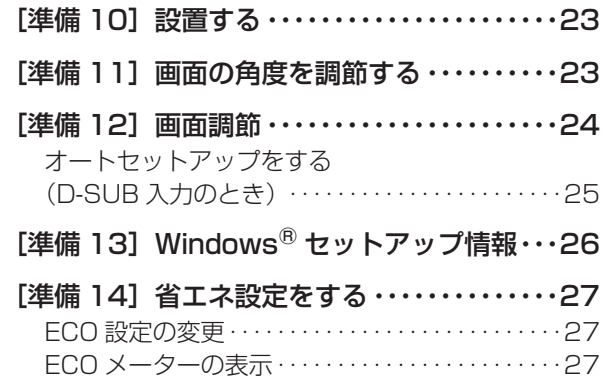

### 機能

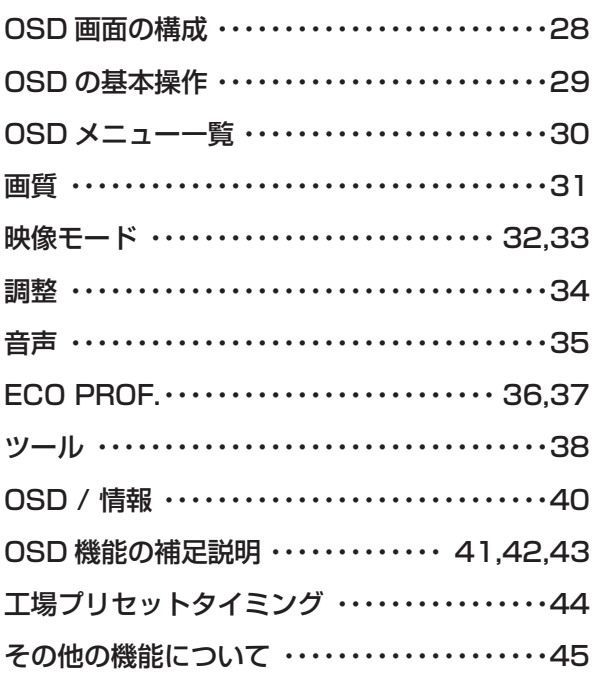

### 困ったとき

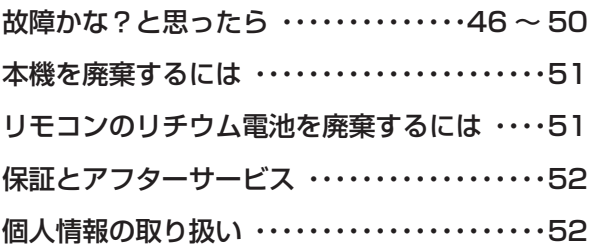

### 付録

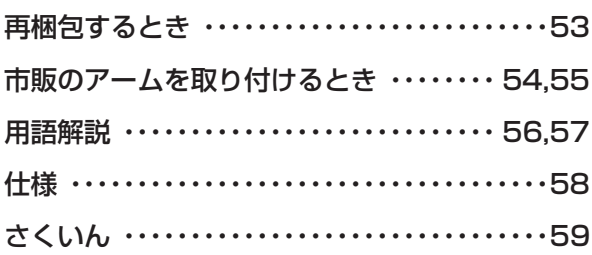

使 用 [準の](#page-13-0) 備

> [機](#page-27-0) 能

困 っ [とた](#page-45-0) き

> [付](#page-52-0) 録

[用](#page-55-0) 語 解 説

[さ](#page-58-0) く い ん

お 願 [使](#page-7-0) 用 上

### <span id="page-2-0"></span>何ができるの?

動画、映像クッキリ、色ハッキリ

#### 超解像 (画像変換) 技術 → P32

超解像が「ギガクリア・エンジンⅡ」となってさらに進 化。超解像設定により、静止画/自然画および動画コンテン ツをより解像度感を高めた画像に変換することに加え、圧 縮された画像に見えるブロックノイズを低減するブロック ノイズリダクション機能、肌色部分を検出し、検出部分の 超解像効果を抑えることで人肌をなめらかに表現する肌色 検出機能を装備しています。これらの機能の効果を解像度 に応じて適用する解像度判別機能も搭載しています。

超解像レベルは、0%(オフ)~100%の10%ステップの 10レベルからお好みの状態になるように設定可能で、DV MODE (動画、静止画) ごとに独立して調節することがで きます。

#### ギガクリア・ウインドウ

下記の当社ホームページからギガクリア・ウインドウのソ フトをダウンロードしてご使用のコンピューターにインス トールするとコンピューター画面上の指定したエリアだけ に超解像技術や高画質技術を適用することが可能になりま す。

[www.MitsubishiElectric.co.jp./home/display/](http://www.mitsubishielectric.co.jp/home/display/support/download/gigaclear/index.html) support/dawnload/gigaclear/

#### 高品位液晶パネル

#### IPS方式液晶パネル搭載 → [P58,](#page-57-0)

視野角による輝度変化、色変化が少ない高品位な画像を映 しだすIPS方式液晶パネルを搭載しました。

コンテンツに合った適切な画質を簡単に設定

#### DV MODE (Dynamic Visual MODE)機能  $\rightarrow$  [P32](#page-31-0).41

映画、TV、写真、文書など、表示する内容に合わせた適切 な画質を7つのモードからお選びいただけます。

コンテンツに合わせて応答速度を切り替え可能

#### オーバードライブチャージャー機能 ➡ P33

IPS方式液晶ディスプレイで3.8ms(GTG)の高応答速度を 実現しました。コンテンツの見やすさに合わせて、オフ / 1 (弱:[5.8ms]) / 2 (強:[3.8ms]) の3段階から選べ ます。

リモコンによる簡単操作

#### **リモコン付属 → P12**

付属のリモコンで主な機能のダイレクト操作が可能です。

#### 多彩な入力端子を装備

#### <PC接続> → [P17,P](#page-16-0)[18](#page-17-0)

ミニD-SUB15ピンコネクター(アナログ接続)、DVI-Dコネ クター(デジタル接続)、HDMIコネクター(デジタル接続)およ びミニジャック(音声接続)を装備しています。

#### <AV接続>

#### HDMI入カコネクター x 2 装備 → P19

2台のAV機器を市販のHDMIケーブルで接続することができ ます。

#### 映像入力端子 (D5端子) を装備 → P20

AV機器のD端子出力を市販のD端子ケーブルで接続すると、 AVタイミングの映像信号を表示することができます。

精緻な階調表現力の高精度なガンマ補正

#### 10ビットガンマ機能 → P56

きめ細かく、滑らかな階調表現を実現します。

#### オーバースキャン

#### オーバースキャン機能 → P38

AV信号を表示する場合、映像によっては画面の周囲にノイ ズが見えることがあります。

「オーバースキャン」の設定を変更することで、画面の外周 部をカットし、ノイズを隠すことができます。

#### 省エネで節約

#### ECO Professional (ECO PROF.) 機能 → P36

ECO設定にて使用時の消費電力を節電できるほか、ECO メーターで現在の省エネ電力値をリアルタイムに表示するな ど、省エネに配慮した設定をすることができます。

#### パワーマネージメント機能 → P45

スリープモードおよびオフモード時の待機電力は、0.5W以 下です。

簡単カラーマネージメント

#### EASYCOLOR!3機能

#### | → 付属の専用ソフト内の専用取扱説明書を参照 |

付属のユーティリティーディスク(CD)のEASYCOLOR! 3 ソフトを使って、画面表示色と付属の「ディスプレイ色調整 用チャート」の写真の色イメージとを簡単に合わせることが できます。

EASYCOLOR!3のソフトインストール方法は付属の「簡単 カラーマネージメントのおすすめ」をご覧ください。

困

く

ん

### <span id="page-3-0"></span>付属品の確認

お買い上げいただいたときに同梱されている付属品は次のとおりです。 万一不足しているものや損傷しているものがありましたら、販売店までご連絡ください。

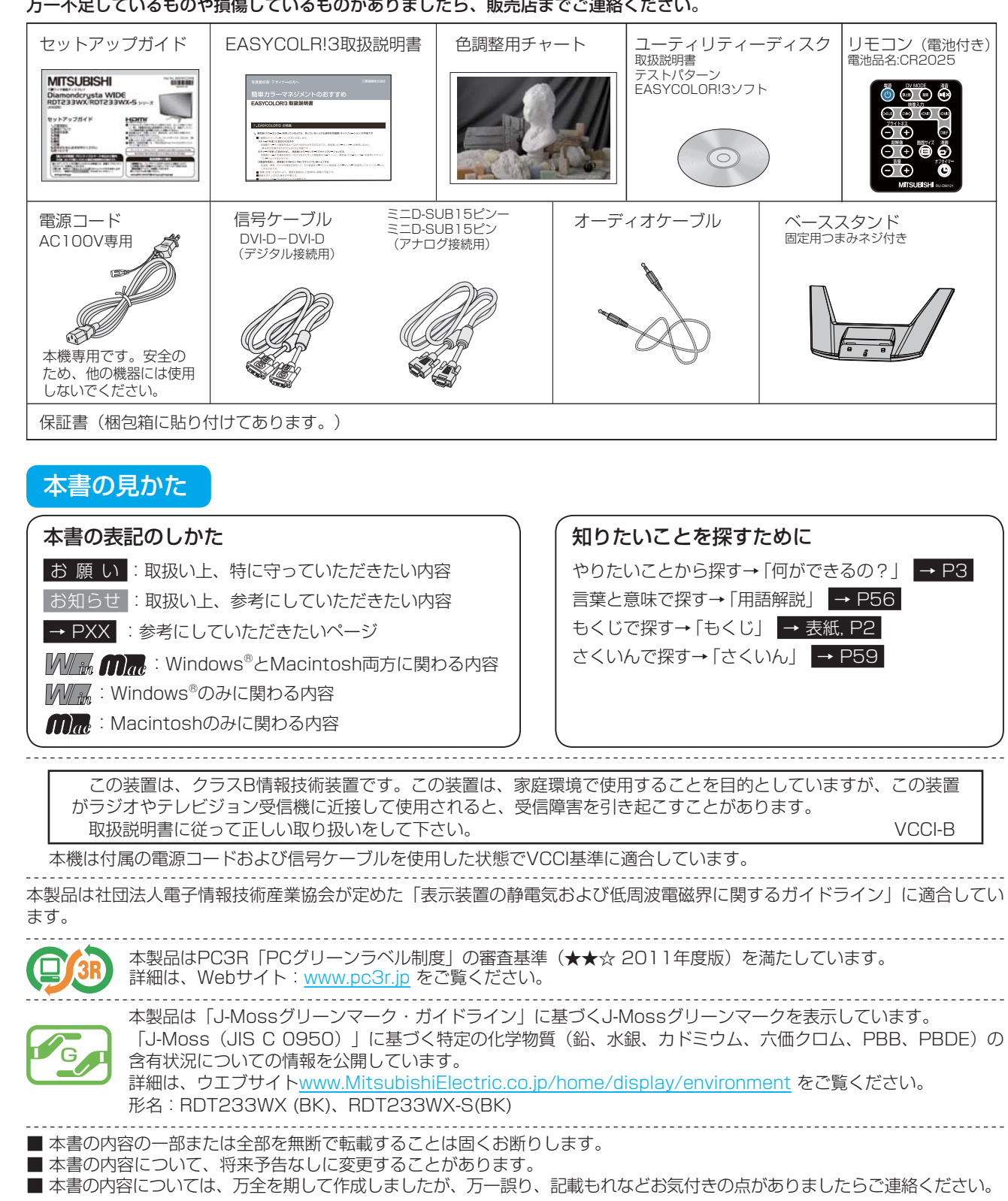

. . . . . . VISEO、Diamondcrysta、Diamondcrysta WIDE、DIATONE、ECO Professionalは、三菱電機株式会社の登録商標です。 Microsoft、Windows Vista、Windowsは、米国Microsoft Corporationの米国およびその他の国における登録商標または商標です。 MacintoshはApple社の米国等における登録商標です。

HDMI、HDMIロゴおよび、High-Definition Multimedia Interfaceは、HDMI Licensing, LLCの米国及びその他の国における商標ま たは登録商標です。

その他、この取扱説明書に記載された社名および製品名は各社の商標または登録商標です。

[ご](#page-2-0) 使 用

前

き

[使](#page-7-0) 用 上

お 願

[機](#page-27-0) 能

## <span id="page-4-0"></span>安全のために必ずお守りください

この取扱説明書に使用している表示と意味は次のようになっています。 誤った取扱いをしたときに生じる危険とその程度を、次の表示で区分して説明しています。

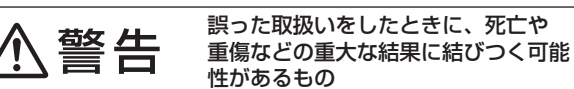

注意

誤った取扱いをしたときに、傷害または 家屋・家財などの損害に結びつくもの

図記号の意味は次のとおりです。

こなってください。

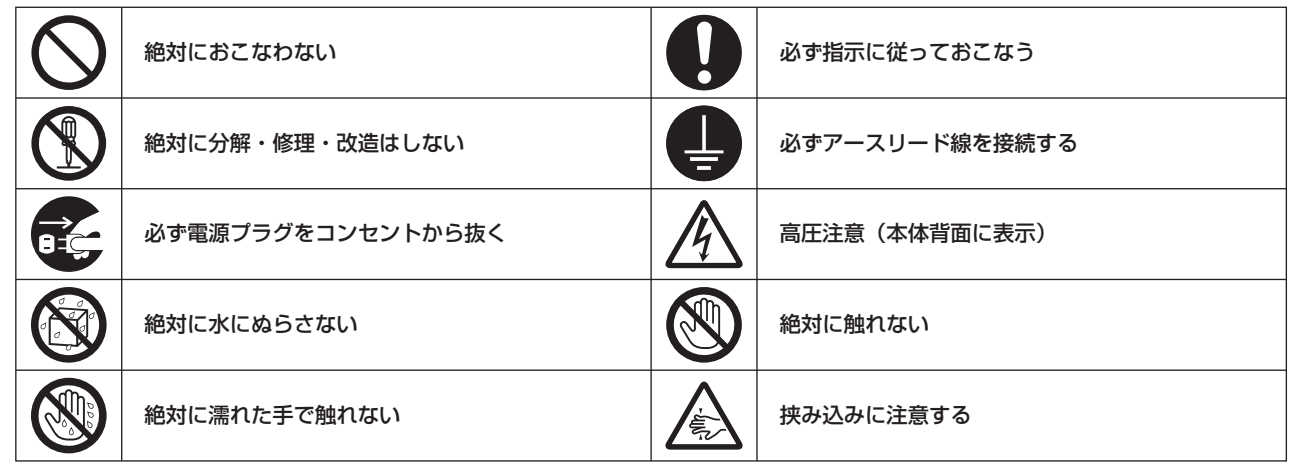

● ご使用の前に、この欄を必ずお読みになり、正しく安全にお使いください。

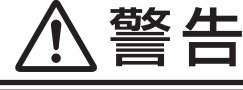

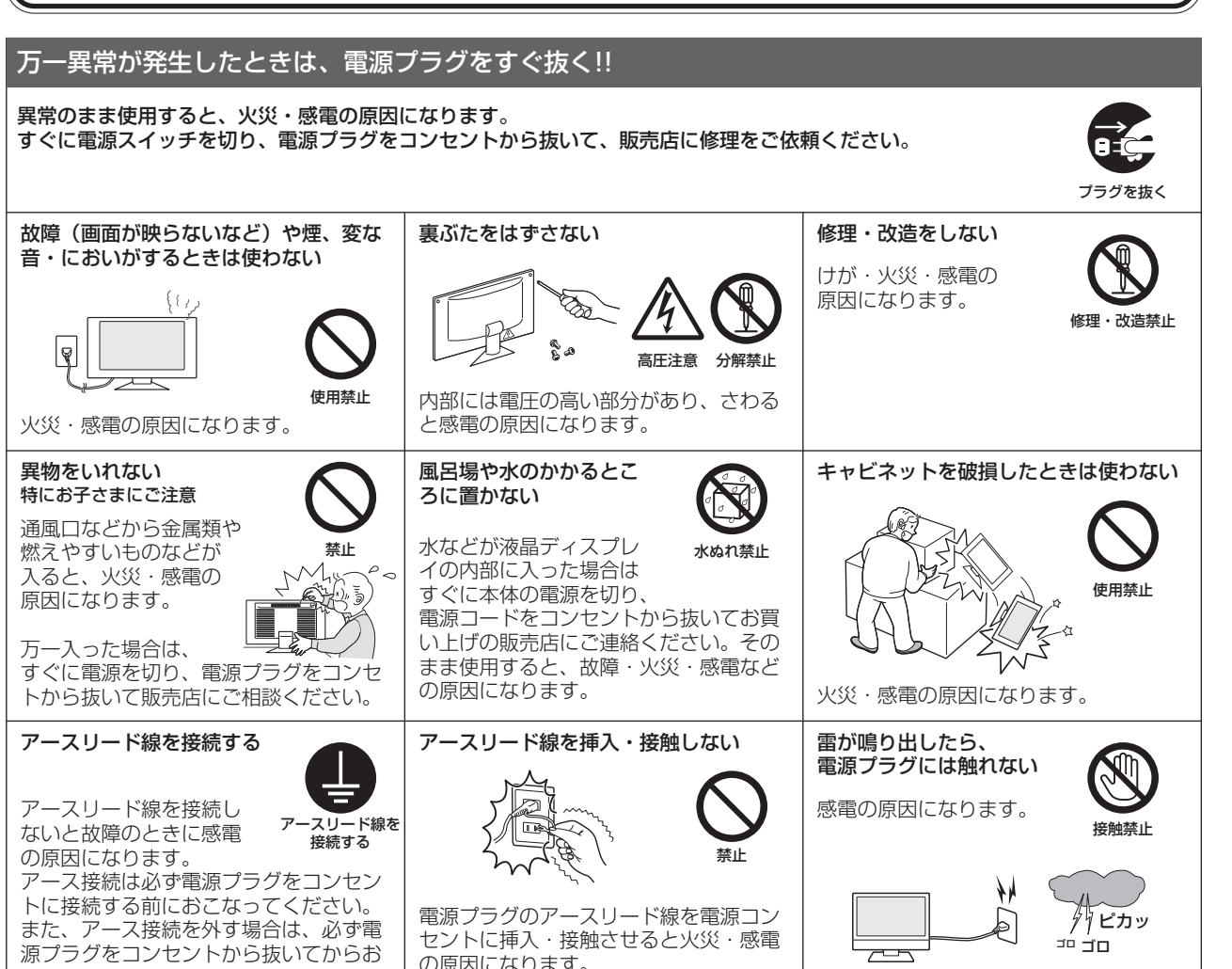

の原因になります。

じ

の

に …

は蚤

困

[さ](#page-58-0) く い ん

 $\overline{\phantom{a}}$ 

<span id="page-5-0"></span>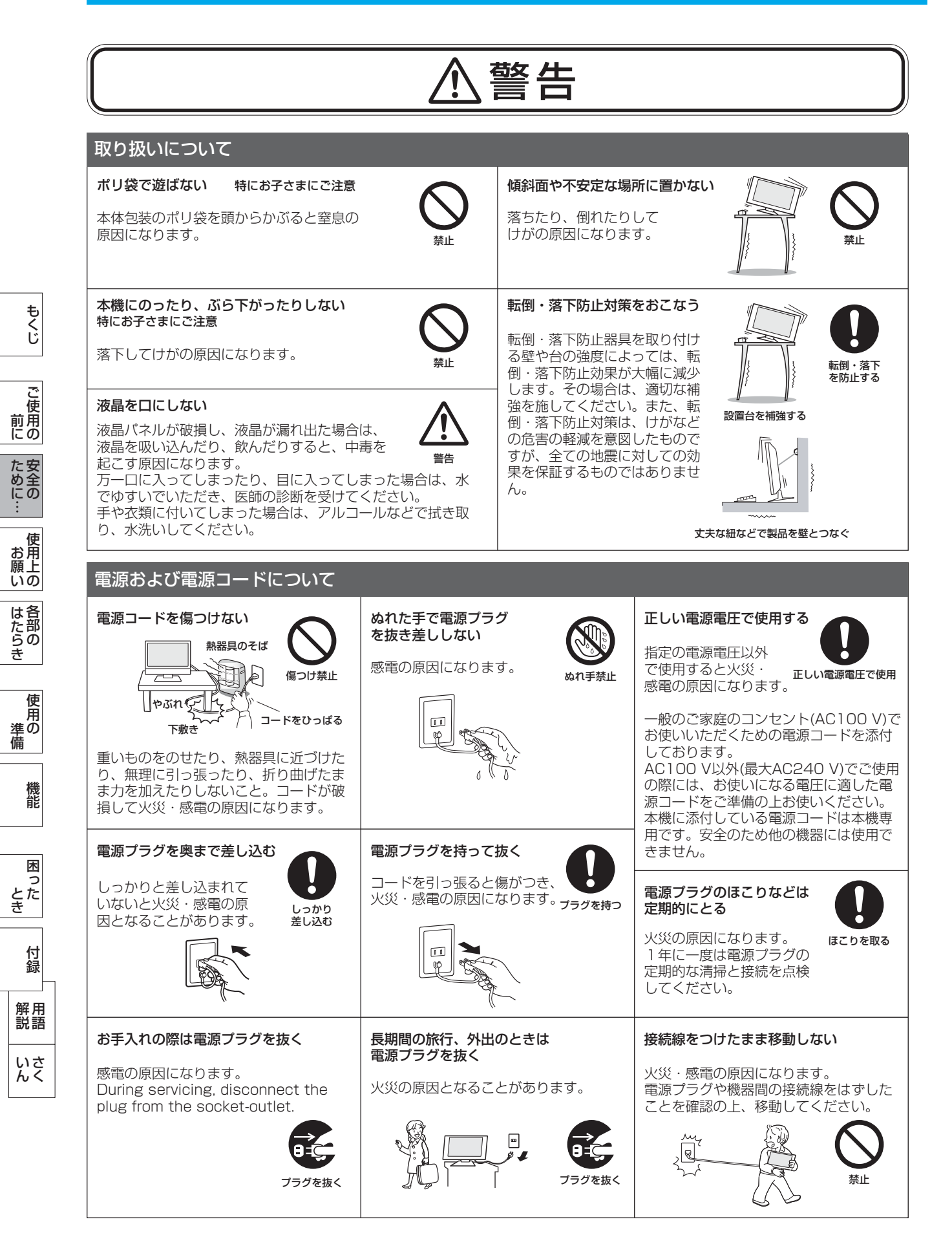

<span id="page-6-0"></span>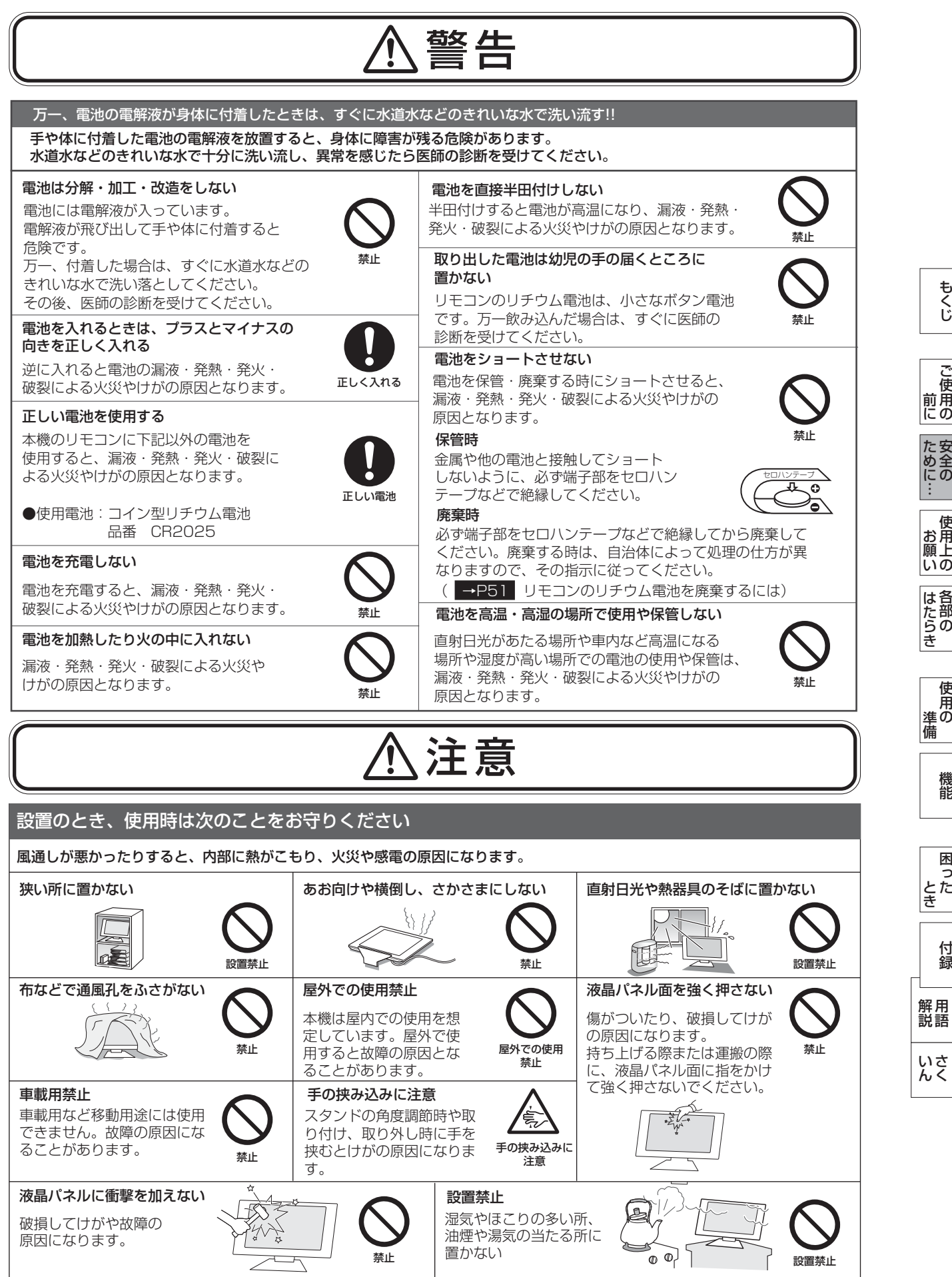

### <span id="page-7-0"></span>安全のために必ずお守りください(つづき)

# 注意

#### 設置のとき、使用時は次のことをお守りください

風通しが悪かったりすると、内部に熱がこもり、火災や感電の原因になります。

#### キャビネットの通気口を掃除する

キャビネットの通気口がごみやほこりでふさが ると、内部の温度が上昇し故障の原因になるこ とがあります。 1年に1度はキャビネットの通気口を掃除して ください。

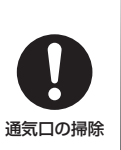

プラグを抜く

**OCC** 

1年に一度は内部掃除を

内部にほこりがたまったまま使うと、火災や 故障の原因になります。

内部掃除は販売店にご依頼ください。

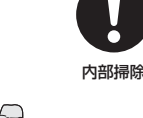

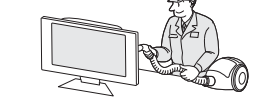

## 使用上のお願い

### 液晶ディスプレイの上手な使い方

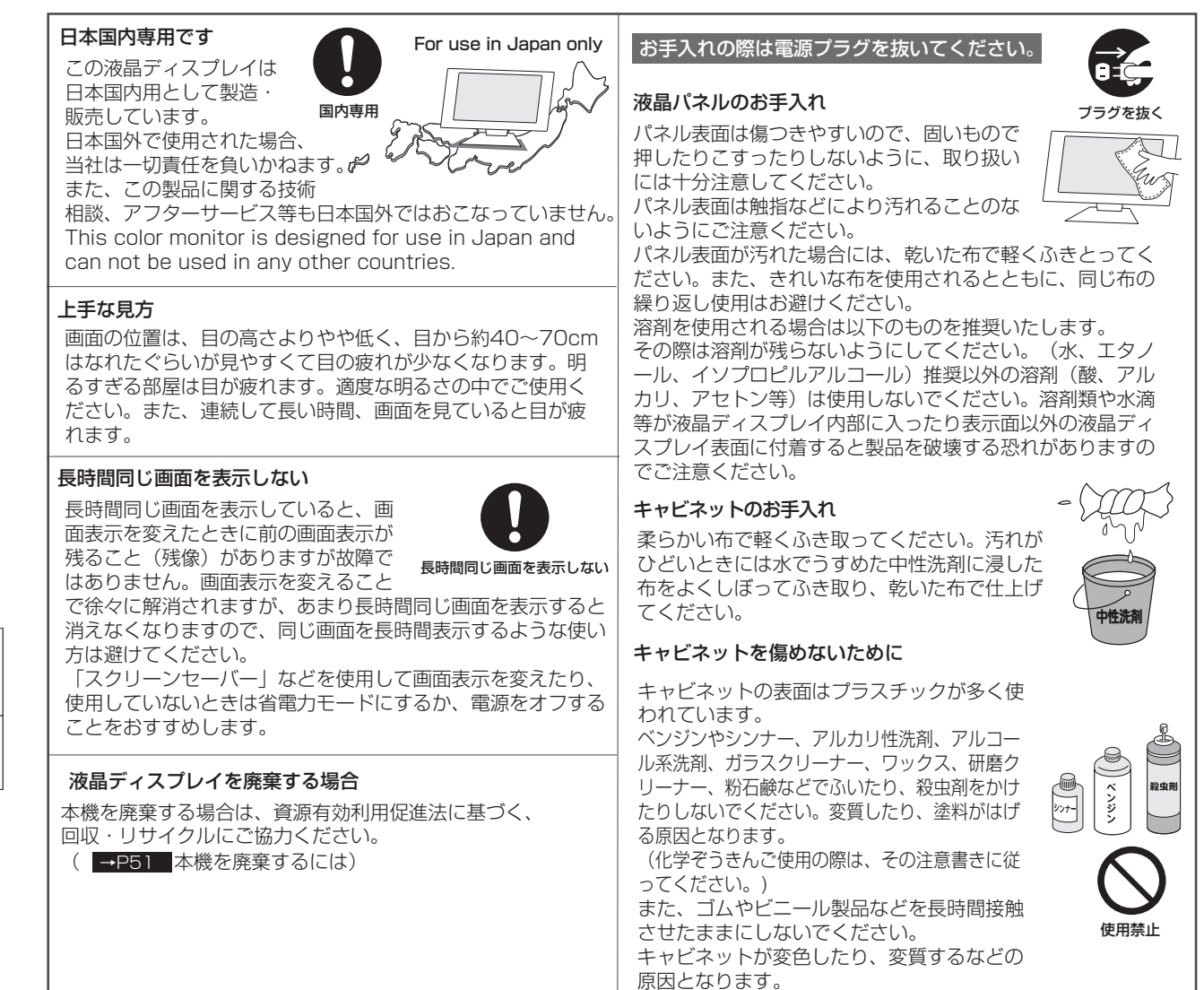

[ご](#page-2-0) 使 用 の 前 に [安](#page-4-0) 全 た め

に … の

は登

[機](#page-27-0) 能

困

っ [とた](#page-45-0) き

[付](#page-52-0) 録

[用](#page-55-0) 語 解 説

[さ](#page-58-0) く い ん

8

#### <span id="page-8-0"></span>電波妨害について

本機は規格を満たしていますが若干のノイズが出ています。 「ラジオ」などの機器に本機を近づけると互いに妨害を受け ることがあります。その場合は、機器を影響のないところま で本機から離してください。

#### 搬送について

- ●引っ越しや修理などで本機を運搬する場合は、本機用の 梱包箱と緩衝材および包装用のシートや袋をご用意くだ さい。
- ●本機は立てた状態で運搬してください。横倒しにして運 搬した場合、液晶パネルのガラスが破損したり、点欠陥 が増加する場合があります。

#### 保管について

- 長期保管される場合は、電気的な性能を維持するため に、定期的(6ヶ月に1回程度)に通電してください。
- 輸送・保管時には、水/ゴミ/ホコリや衝撃の保護のた めに、ご購入時の包装材(箱/袋/緩衝材)を使用され ることをお奨めします。

#### 液晶パネルについて

● 液晶ディスプレイは精密度の高い技術で作られておりま すが、画面の一部に点灯しないドットや常時点灯してい るドットがある場合があります。 これは故障ではありません。

本製品の有効ドット数の割合は99.9995%以上です。

#### お知らせ

有効ドット数の割合とは、「対応するディスプレイの表 示しうる全ドット数のうち、当社で保証する表示可能な ドットの割合」を示しています。「画素」および「ドッ ト」という言葉はISO13406-2に従い、正確に表現す ると、「画素」は「ピクセル(pixel)」、「ドット」は 「副画素」とも呼ばれ「サブピクセル(subpixel)」と なります。つまり、「画素」は実態のある副画素と言わ れる発光する点から構成され、「副画素」は、画素に色 または階調を与えるもので、一つの画素内で個別に処理 される分割された画素内部構造を示します。

- 液晶パネルが汚れた場合は、脱脂綿か柔らかい布で拭き 取ってください。 素手で触らないでください。
- 液晶パネルに水滴などがかかった場合は、すぐに拭き 取ってください。 そのまま放置すると液晶パネルの変質、変色の原因にな

ります。

● 液晶パネルを傷つけないでください。 硬いもので液晶パネルの表面を押したり、ひっかいたり しないでください。

■ お客様または第三者が本機を使用中または誤使用により生じた故障やその他の不具合または本機の使用によって受けられ た損害については、法令上賠償責任が認められる場合を除き、当社は一切の責任を負いませんので、あらかじめご了承く ださい。

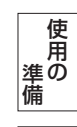

[ご](#page-2-0) 使 用 前 にの [安](#page-4-0) 全 の た め に …

[も](#page-1-0) く じ

[使](#page-7-0) 用 上 の お 願 い

は蚤 部 た<br>尚の ら き

## <span id="page-9-0"></span>各部のはたらき

本体正面

前 に

た め に …

お 願 い

は た ら き

備

き

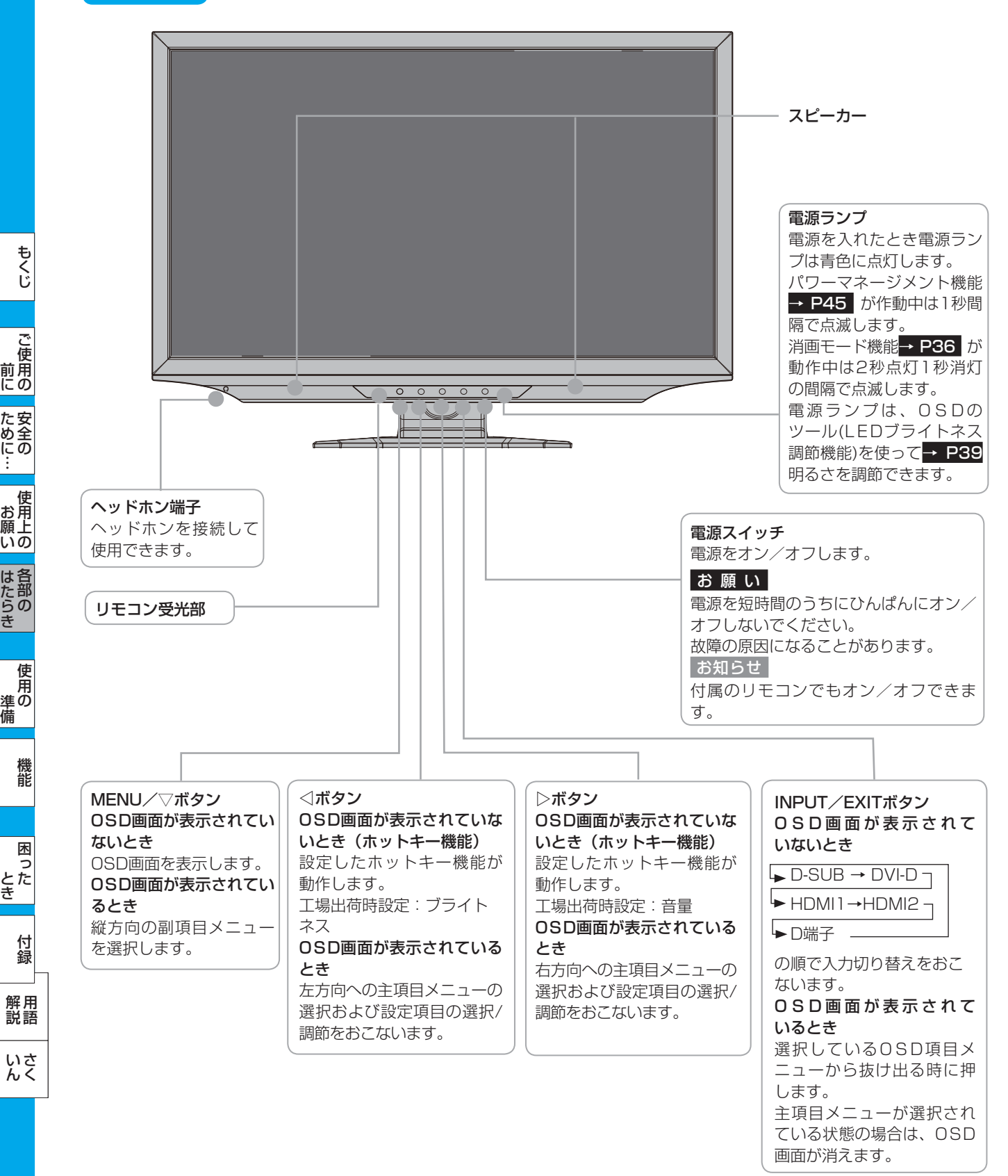

#### お知らせ

● 各ボタンによる詳しい OSD の操作については「OSD の基本操作」[→ P29](#page-28-0) をごらんください。

<span id="page-10-0"></span>本体背面/側面

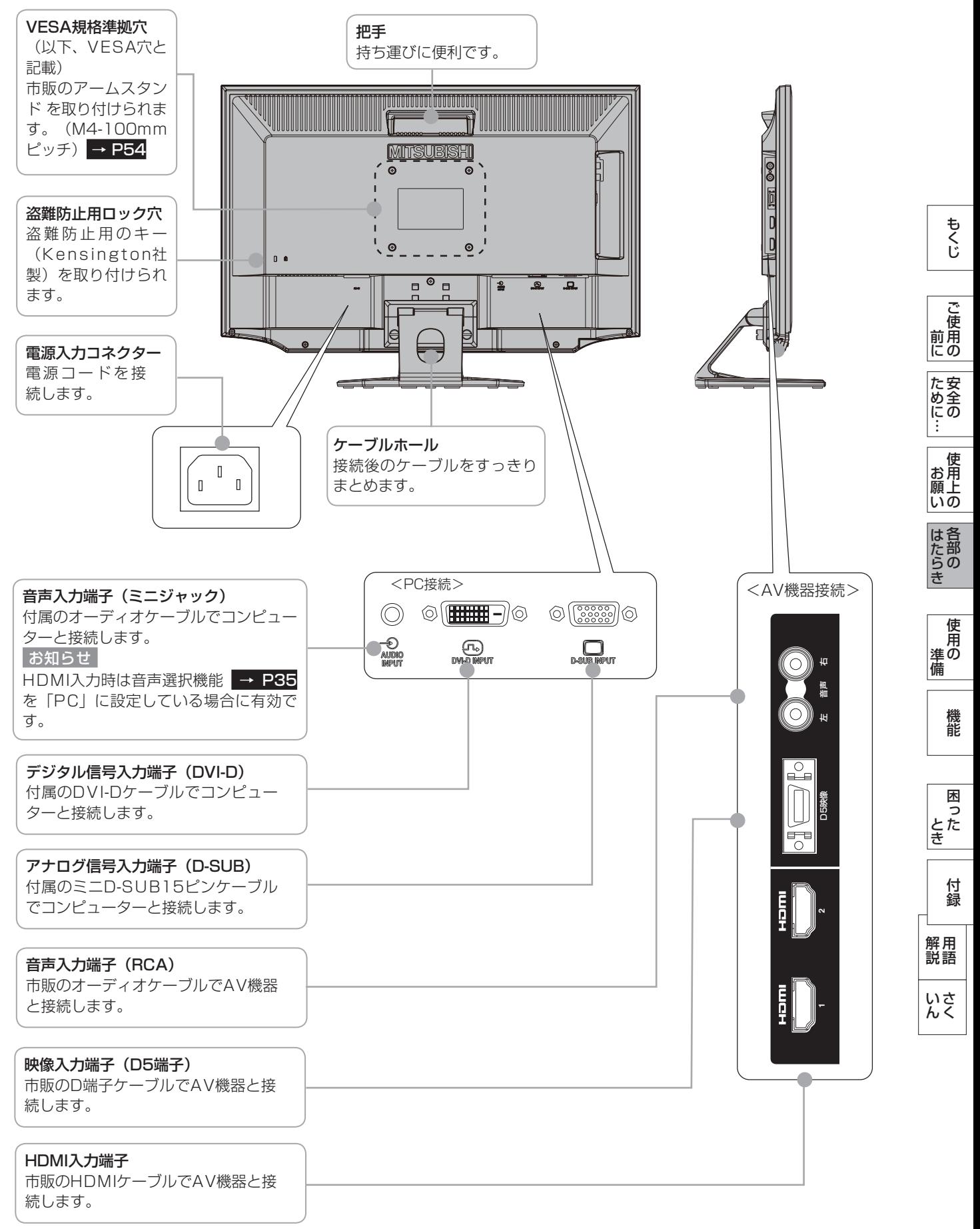

### <span id="page-11-0"></span>リモコン

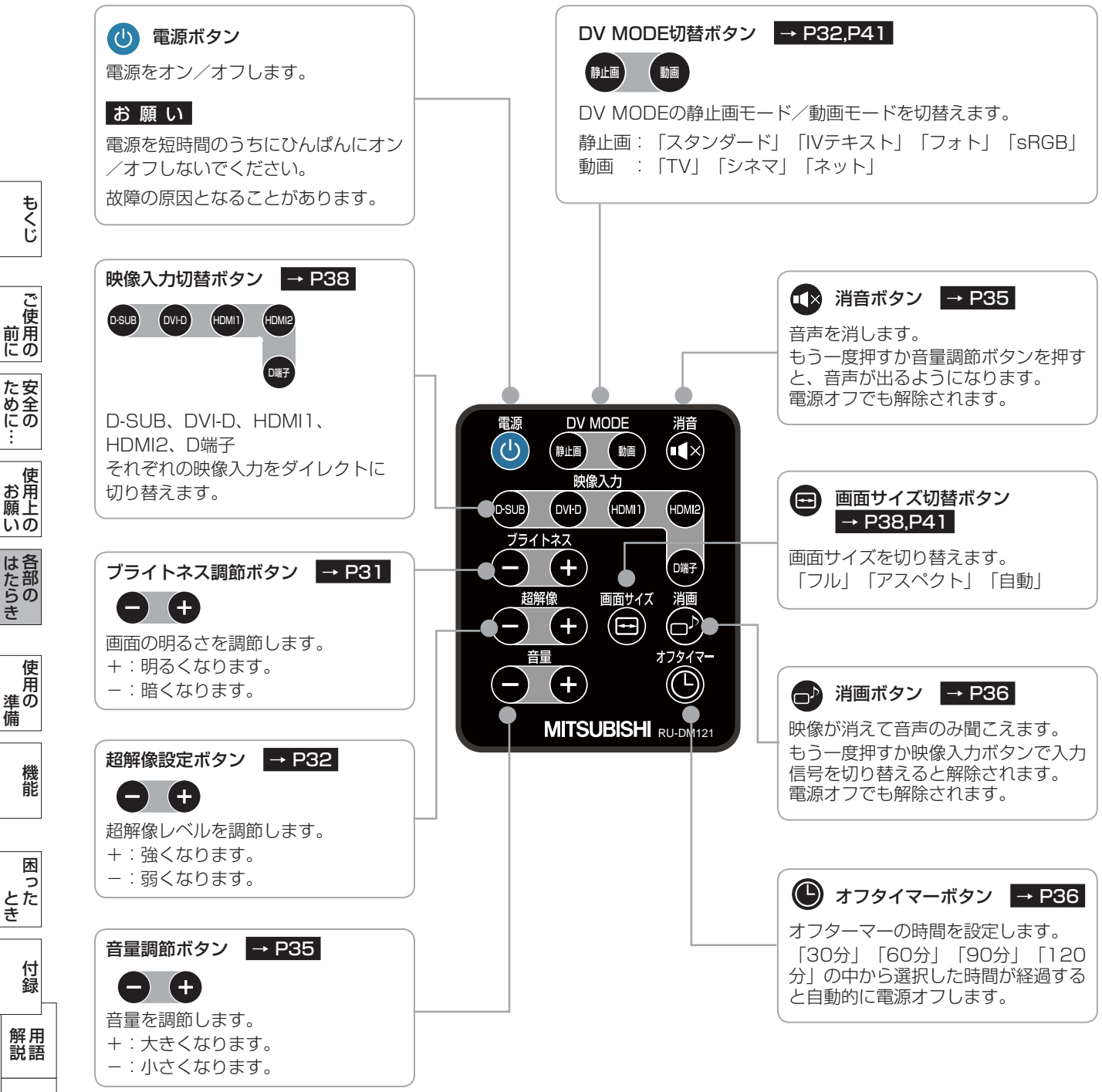

[さ](#page-58-0) く い ん

解 説

[ご](#page-2-0) 使 用 の 前 に

[も](#page-1-0) く じ

[安](#page-4-0) 全 の た め に …

[使](#page-7-0) 用 上 の お 願 い

は登 部 た<sub>一</sub><br>らの ら き

> 使 用

[機](#page-27-0)

っ [とた](#page-45-0) き

備

12

### <span id="page-12-0"></span>リモコンの取り扱い

基本的な使い方

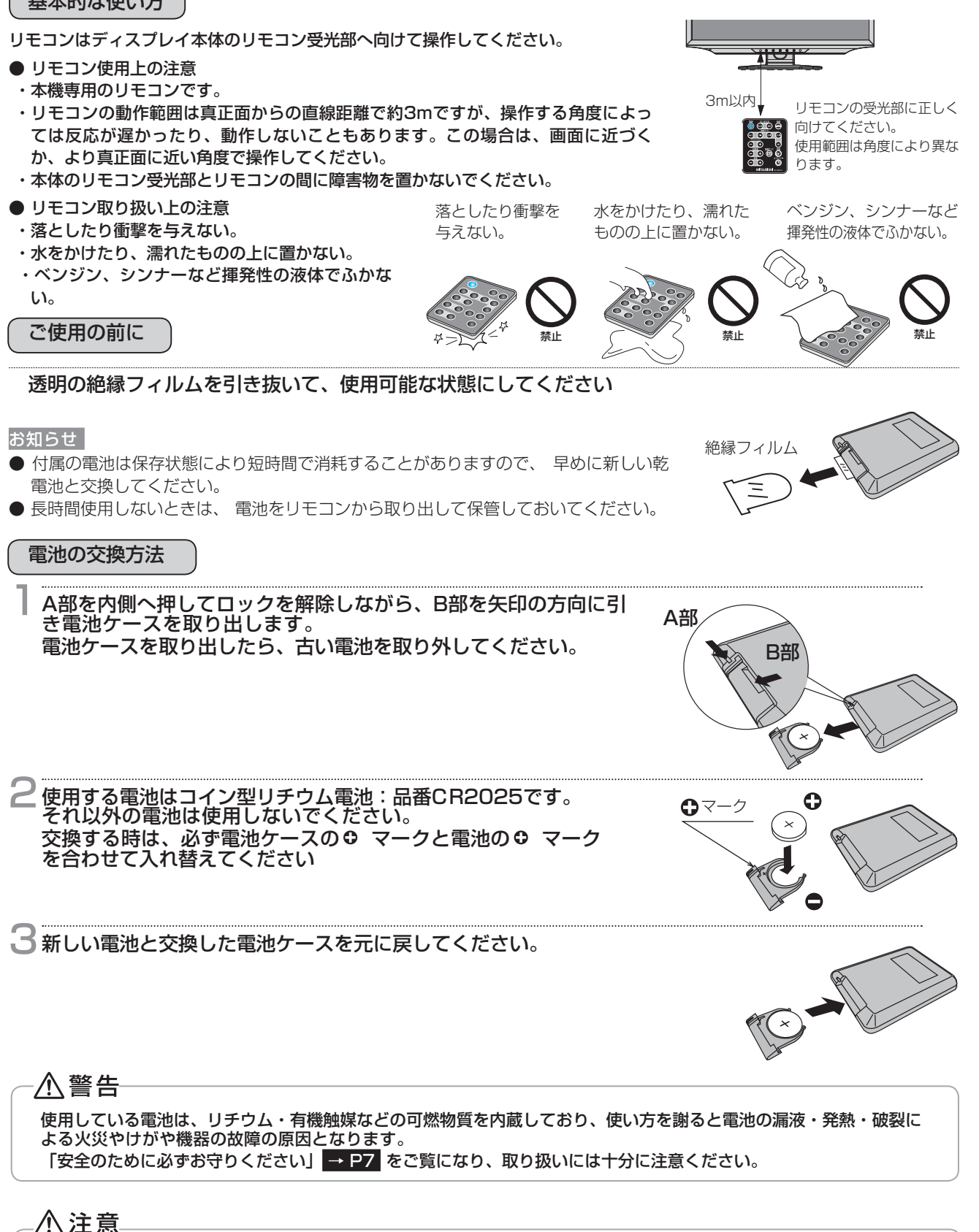

- ・電池のプラス ⊙ とマイナス を、表示のとおり正しく入れてください。
- ・ 交換電池は品番を確認して、同じものを使用してください。
- ・ 電池は充電用ではありませんので充電しないでください。

[ご](#page-2-0) 使 用 前 にの [安](#page-4-0) 全 の た め に …

も く じ

[使](#page-7-0) 用 上 の お 願 い

は登 部 た<br>尚の<br>らの ら き

使 用 [準の](#page-13-0) 備

> [機](#page-27-0) 能

困 っ [とた](#page-45-0) き

> [付](#page-52-0) 録

[用](#page-55-0) 語 解 説

## <span id="page-13-0"></span>使用の準備

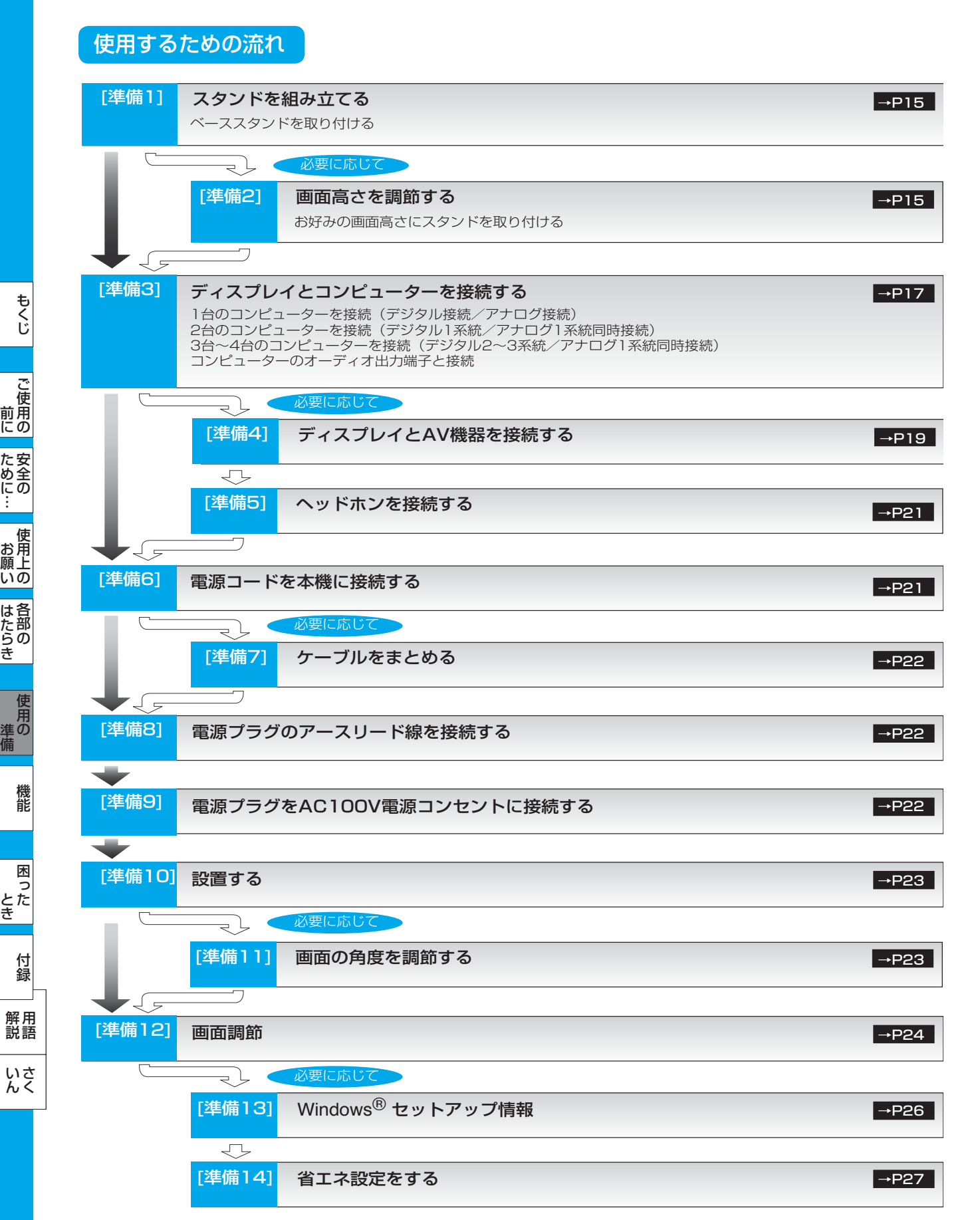

これでコンピューターとディスプレイの準備は終わりです。

備

き

解 説

い ん

願 い

は

<span id="page-14-0"></span>[準備1] スタンドを組み立てる

### ベーススタンドを取り付ける

#### お願い

● 作業は、平らで安定した場所に柔らかい布を敷き、液晶パネルを傷付 けないように下向きに置いておこなってください。

#### 語句説明

● スタンドとは、付属のベーススタンドとヒンジカバー付きのネックを 組立てた状態を示します。

本機を下向きに置いてください

2 ネックのツメ①②とベーススタンドの穴①②を合わせてく ださい

3 ベーススタンドに付属しているネジ③を締めてください

### 不警告

● ネジは確実に締めてください。緩んでいると本機が転倒し、けがや破損および故障の原因になります。

▲ スタンド組み立て後に本機を机上に立てる際、ネジ③のタブが倒されていることを確認してください

### 八注意

● ネジのタブが立ったままだと机を傷つけたりタブが破損することがあります。

#### お知らせ

● ベーススタンドを外す時は、上記と逆の手順で外してください。

## [準備2] 画面の高さを調節する [必要に応じて]

### お好みの画面高さにスタンドを取り付ける

お好みに合わせて本機の画面の高さを調節してください。 調節は右図の3段階が可能で、出荷時の設定は 3 です。 スタンドの A Bのツメとディスプレイ部の高さ調節穴①23 を使用して、以下の手順でおこなってください。

### 入警告

● スタンド使用状態で、スタンドの固定ネジを緩めたり外した りしないでください。ディスプレイ部が脱落してけがおよび 破損や故障の原因になります。

#### お願い

●作業は、平らで安定した場所に柔らかい布を敷き、液晶パネ ルを傷付けないように下向きに置いておこなってください。

本機を下向きに置いてください

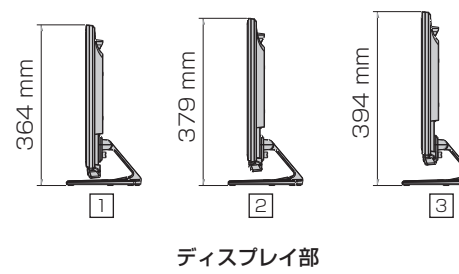

③

①

ネック

②

【ベーススタンドの取り付け】

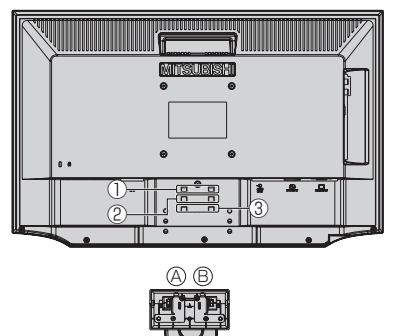

[ご](#page-2-0) 使 [も](#page-1-0) く じ

②

ベーススタンド

①

ヒンジカバー

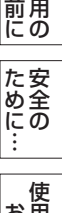

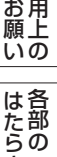

き

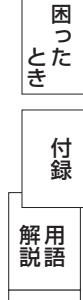

<span id="page-15-0"></span>[準備2] 画面の高さを調節する(つづき) [必要に応じて]

2 右図のネジ2本を外してください

お知らせ ● ネジがきつくしまっている場合は、マイナスドライバーまたはコイン などを使って外してください。 3 スタンドを矢印方向にスライドして上に持上げて取り外し てください 4 上記3項と逆の要領で、お好みの高さとなる高さ調節穴に スタンドのツメを差し込みスライドさせます お知らせ ● スタンドを取り付ける時に、バックカバー上の目印とヒンジカバー上 端を合わせるとツメが差し込みやすくなります。 ネジ2本

### 八注意

**● バックカバーの傷付き防止のため、ツメが穴に合うまで、できるだけ** ツメをバックカバーに接触させないでください。

5 上記2項で取り外したネジを元のようにヒンジカバーの穴 2ヶ所を通してスタンドを本体に固定します

### 八注意

スタンドを取り付ける場合は、必ずスタンドの取り付けに使用してい - ・・・・・・。<br>たネジを使ってください。 仕様の異なるネジを使用すると、本機が故障する原因になる恐れがあ ります。

### 

●ネジは確実に締めてください。 緩んでいると本機が転倒し、けがおよび破損や故障の原因になります。

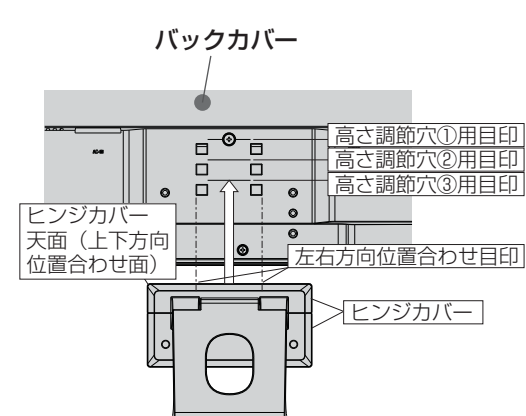

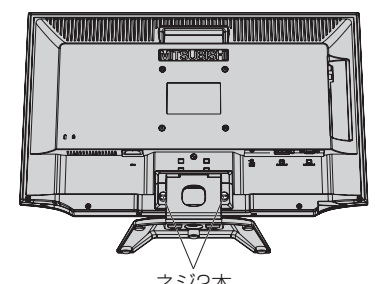

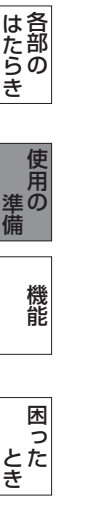

[付](#page-52-0) 録

[用](#page-55-0) 語 解 説

[さ](#page-58-0) く い ん

[ご](#page-2-0) 使 用 の 前 に

[も](#page-1-0) く じ

[安](#page-4-0) 全 の た め に …

[使](#page-7-0) 用 上 の お 願 い

## <span id="page-16-0"></span>[準備3] ディスプレイとコンピューターを接続する

#### 本機にコンピューターを信号ケーブルで接続してください。

#### お 願 い

● 信号ケーブルを接続する前に、本機、コンピューターおよび周辺機器の電源を切ってください。

#### お知らせ

● 画面を下方に傾けた方がケーブル類の接続が簡単におこなえます。 信号ケーブルおよび変換アダプターは、接続後必ずそれぞれの固定ネジで確実に固定してください。

1台のコンピューターを接続(デジタル接続/アナログ接続)

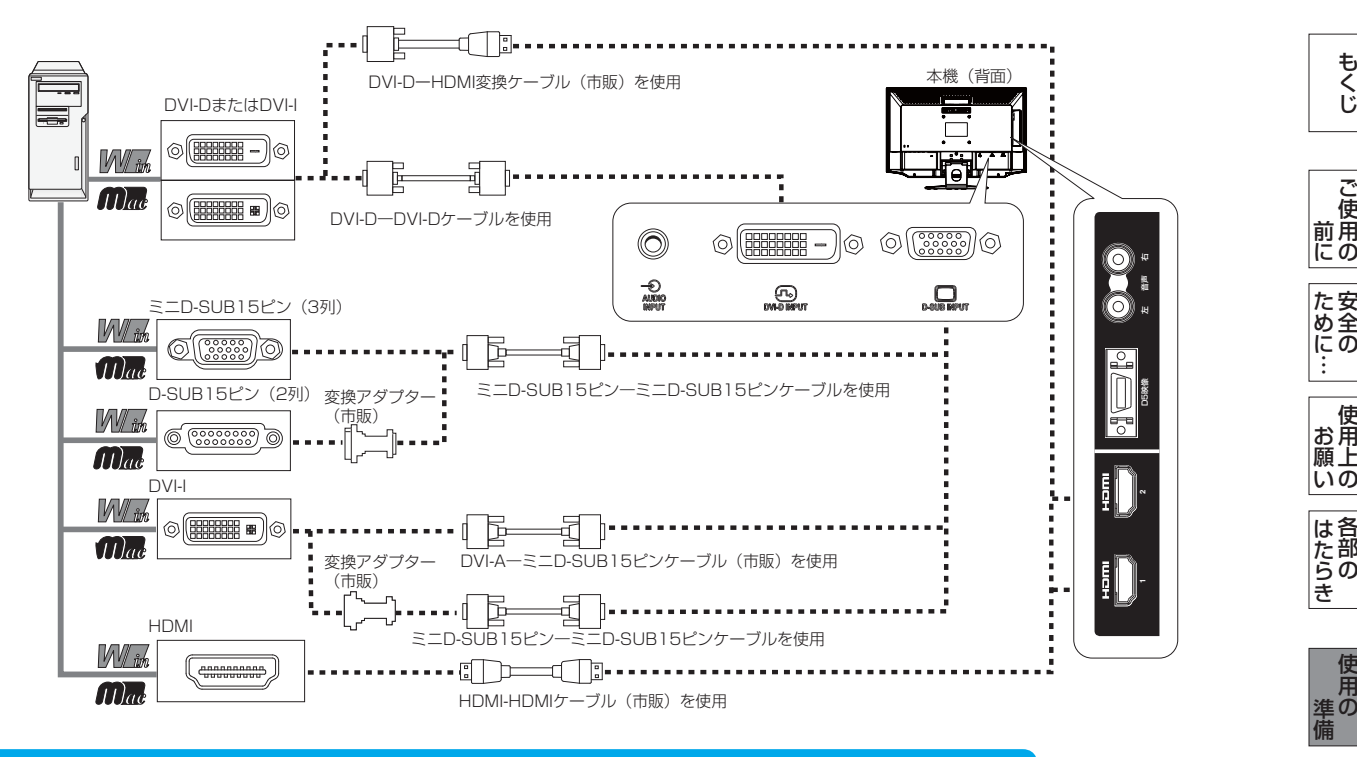

2台のコンピューターを接続 (デジタル1系統/アナログ1系統同時接続)

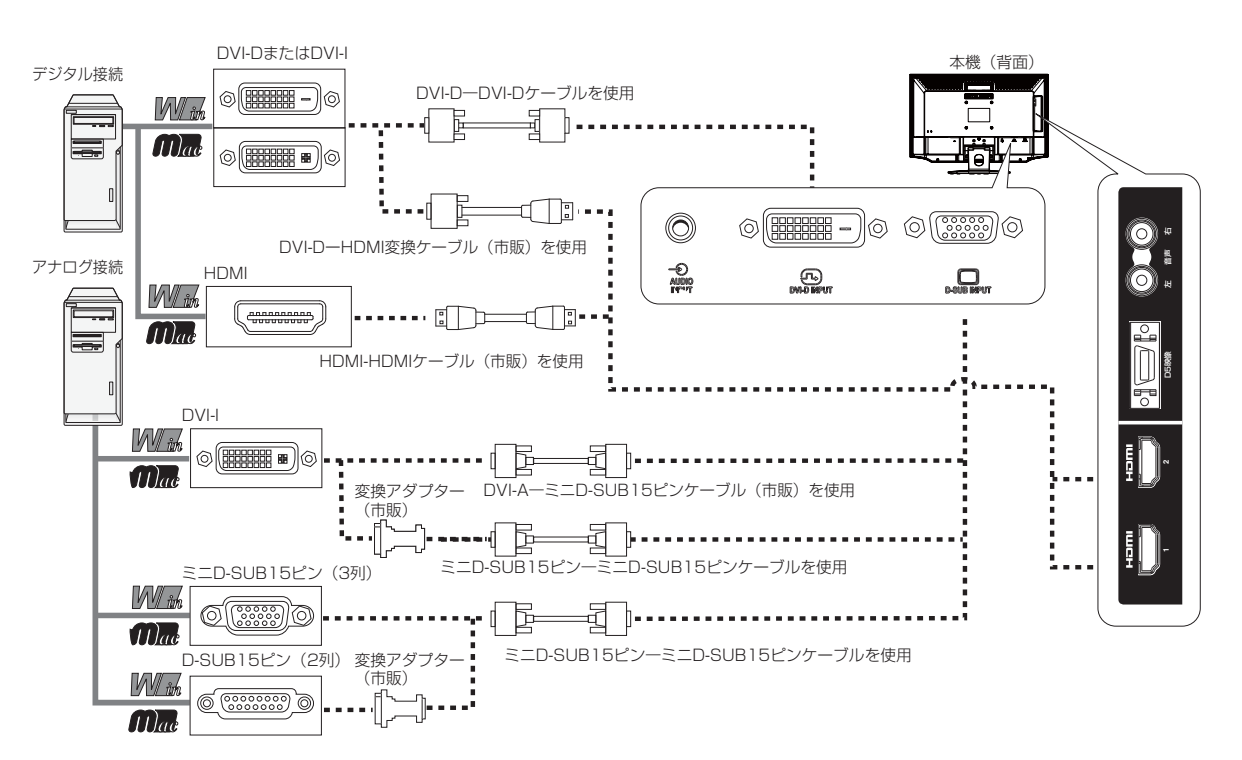

[機](#page-27-0) 能

困 っ [とた](#page-45-0) き

> [付](#page-52-0) 録

[用](#page-55-0) 語 解 説

### <span id="page-17-0"></span>3台~4台のコンピューターを接続(デジタル2~3系統/アナログ1系統同時接続)

前ページの接続図において、2台~3台のコンピューターを同時にデジタル接続することも可能です。その場合、それぞれのコ ンピューターからのデジタル接続の信号ケーブルを本機のHDMI端子とDVI-D端子にそれぞれ接続してください。 さらにもう1台のコンピューターをアナログ接続することにより3台~4台のコンピューターを同時に接続することが可能です。

### 接続方法について

本機の信号入力コネクターは、アナログ信号(ミニD-SUB15ピン)とデジタル信号(DVI-D、HDMI)に対応しています。 また、複数のコンピューターを同時に本機に接続し、表示する入力を切り替えて使うことができます。 ご使用のコンピューターの出力端子の形状をお確かめになり、本機の信号コネクターに接続してください。 それぞれの接続に対応したケーブルをご使用ください。

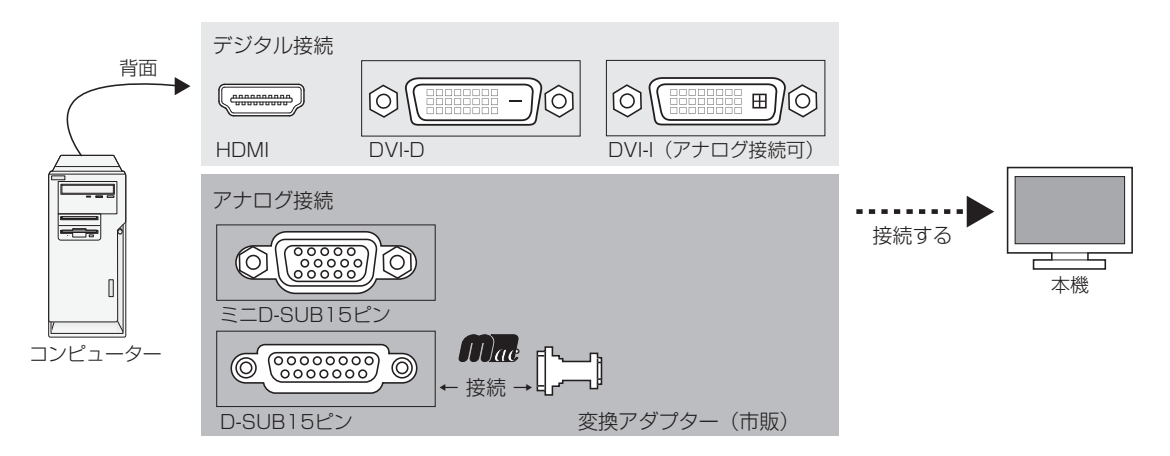

#### 接続コネクターと信号ケーブル対応表

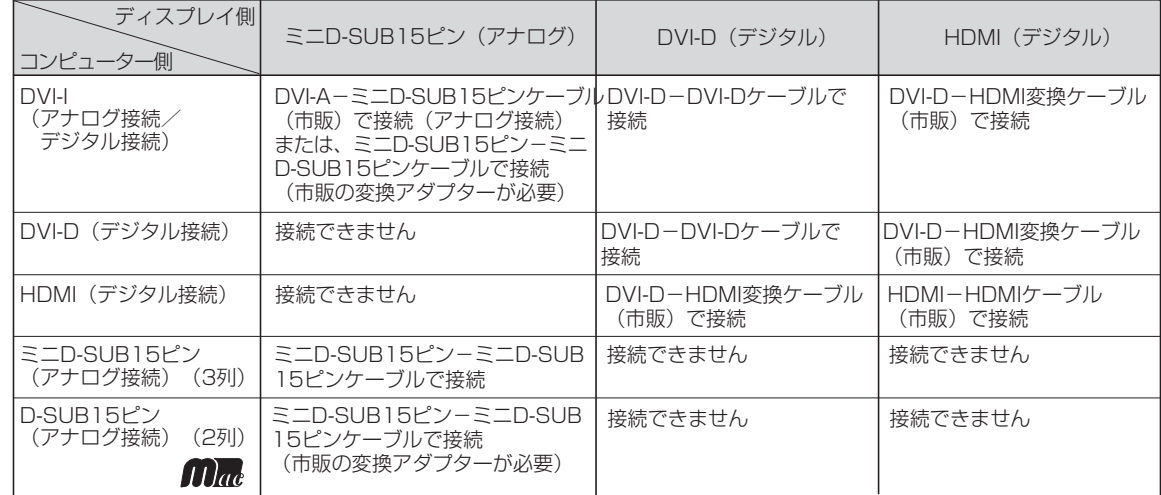

DVI-I :デジタル入力とアナログ入力の両方に対応しているDVI端子。接続するケーブルあるいは変換アダプターによって入力の使 い分けが可能

DVI-D :デジタル入力のみに対応しているDVI端子

DVI-A :アナログ入力のみに対応しているDVI端子

※ Apple Macintoshシリーズコンピューターは、モデルによりアナログRGB出力コネクターが異なります。

※ 本液晶ディスプレイにDVI-Aでは接続できません。

※ 1080p映像信号を入力する場合は、一般のHDMIケーブルでは正常に動作しない場合がありますので、High Speed HDMI® ケーブルをご使用ください。

き

全 の

め に …

[機](#page-27-0) 能

### <span id="page-18-0"></span>コンピューターのオーディオ出力端子と接続

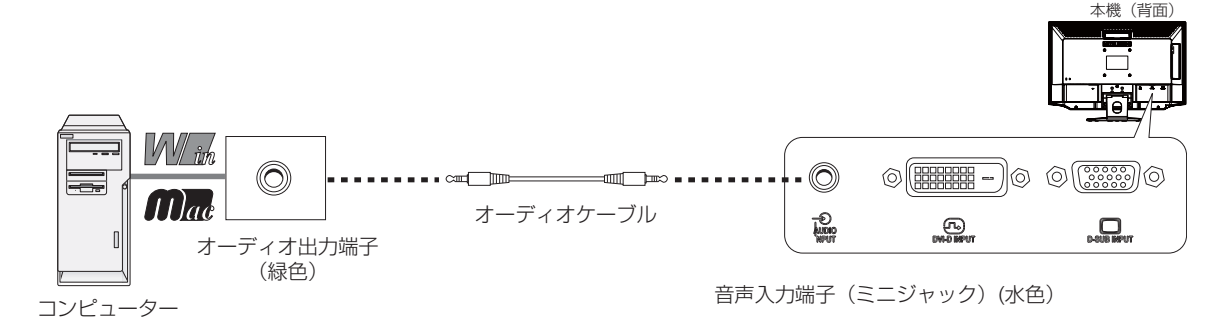

#### お知らせ

- コンピューター側の接続方法については、コンピューターの取扱説明書もあわせてご参照ください。
- ●オーディオケーブルは付属品またはステレオミニプラグ付きの抵抗無しのものをご使用ください。
- 抵抗有りのオーディオケーブルを使用した場合、音量が大きくならなかったり、音声が出ない場合があります。

## [準備4] ディスプレイとAV機器を接続する [必要に応じて]

HDD/DVDや各種ゲーム機器などのAV機器と市販のケーブルで接続してください。

本機は、AV機器などと接続して使用することができます。 詳しくは、AV機器などの取扱説明書を参照ください。

### HDMI出力に対応したAV機器との接続

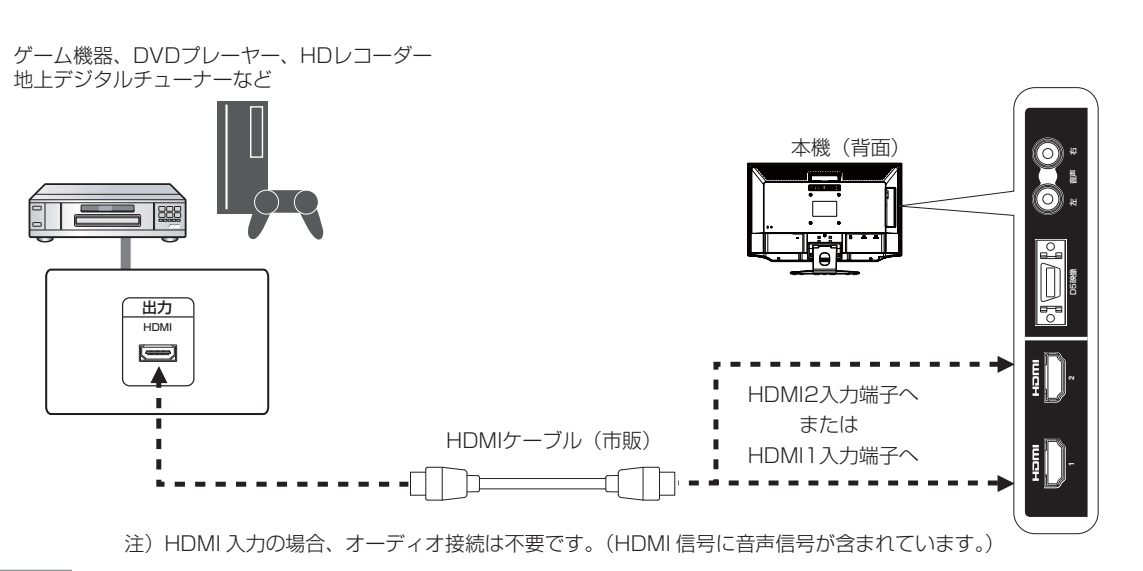

#### お知らせ

- HDMI HDMI ケーブル接続で 2 台の AV 機器との接続ができます。 すべてのHDMI機器への接続を保証するものではありません。
- $\bullet$ 1080p映像信号を入力する場合は、一般のHDMIケーブルでは正常に動作しない場合がありますので、High Speed HDMI® ケーブルをご使用ください。
- 一部のAV機器を接続した場合は、すぐに画面が表示されないことがあります。
	- 数秒(5~30秒)お待ちください。数秒待っても画面が表示されない場合は、下記の操作をおこなってください。
	- ・ 本機の電源スイッチを切り、電源を入れ直してください。
	- ・ OSDの「入力自動切換」機能をオフにすると、表示されやすくなる場合があります。
	- ・ 電源コードを含む全てのケーブルを抜き、接続し直してください。
	- ・ AV機器側の電源を切り、電源を入れ直してください。

[ご](#page-2-0) 使 用 の 前 に

[も](#page-1-0) く じ

[安](#page-4-0) 全 の た め に …

[使](#page-7-0) 用 上 の お 願 い

[各](#page-9-0) 部 の は た ら き

使 用 [準の](#page-13-0) 備

> [機](#page-27-0) 能

困 っ [とた](#page-45-0) き

> [付](#page-52-0) 録

[用](#page-55-0) 語 解 説

### <span id="page-19-0"></span>コンポーネント映像出力(D端子)に対応したAV機器との接続

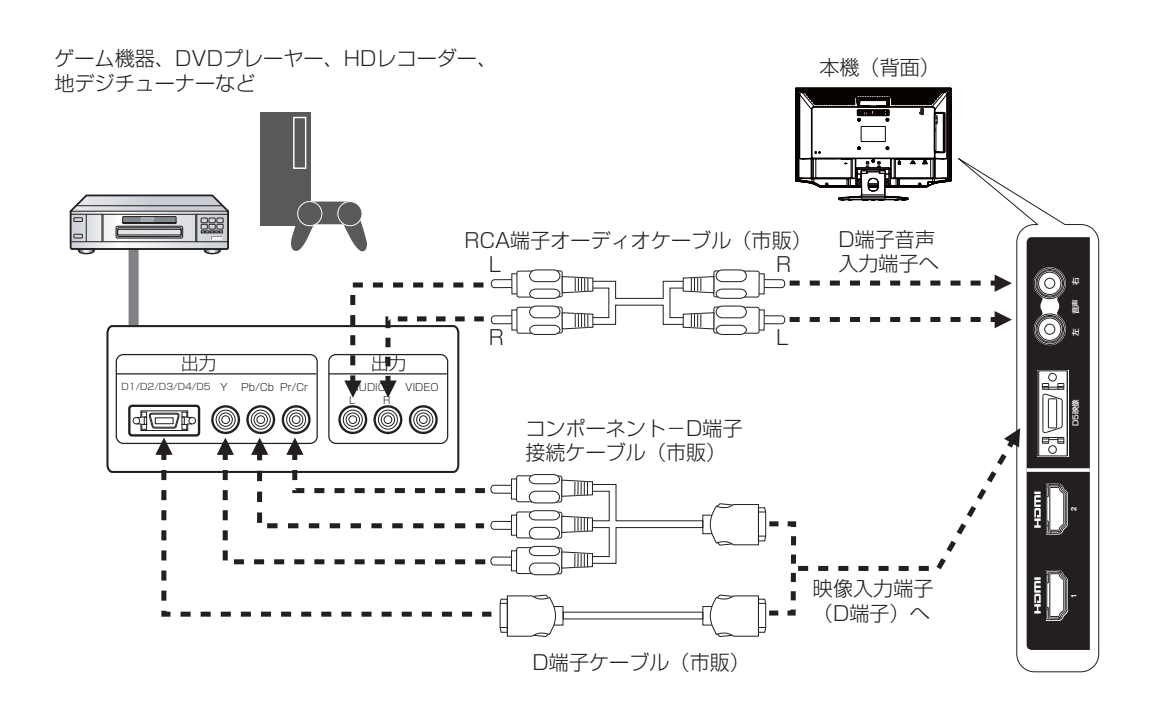

#### お知らせ

- D端子入力でAV機器と接続される場合、音声信号はAV機器のオーディオ出力端子と本機の音声入力端子を接続してくださ い。
- ゲーム機やビデオムービーなど一部の機器では、音声が専用コネクターまたはステレオジャック出力の場合があります。 専用ケーブルが必要な場合がありますので、接続される AV 機器の取扱説明書を参照して専用ケーブルをご購入ください。
- 一部のAV機器を接続した場合は、すぐに画面が表示されないことがあります。 数秒(5~30秒)お待ちください。数秒待っても画面が表示されない場合は、下記の操作をおこなってください。
	- ・ 本機の電源スイッチを切り、電源を入れ直してください。
	- ・ OSDの「入力自動切換」機能をオフにすると、表示されやすくなる場合があります。
	- ・ 電源コードを含む全てのケーブルを抜き、接続し直してください。
	- ・ AV機器側の電源を切り、電源を入れ直してください。

[も](#page-1-0) く じ

[機](#page-27-0) 能 <span id="page-20-0"></span>[準備5] ヘッドホンを接続する [必要に応じて]

本機のヘッドホン端子にヘッドホンを接続してご使用できます。

### 八注意

- ヘッドホンを耳にあてたまま接続しないでください。 音量によっては耳を傷める原因となります。
- ヘッドホンをご使用の際は、音量を上げすぎないようにご注意くださ い。

 大きな音量で長時間続けて聞くと、聴力に悪い影響を与えることがあり ます。

#### お知らせ

- 本機に接続できるのは、ステレオミニプラグ付きのヘッドホンです。お 持ちのヘッドホンのプラグが大きくて入らないときは、「ステレオ標準 プラグ→ステレオミニプラグ」変換プラグ(市販)をご使用ください。
- ヘッドホンを接続すると、スピーカーからの音声は消えます。 ● 画面表示開始時(電源オン時、パワーマネージメントからの復帰時な
- ど)にノイズが発生することがあります。

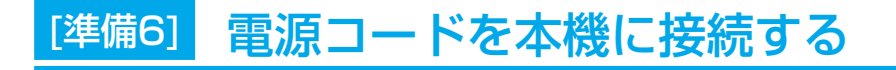

#### 電源コードの一方の端を、本機の電源入力コネクターに接続する

奥までしっかりと差し込んでください。

#### お願い

- コンピューター本体の電源コンヤントに接続するときは、電源容量を確認 してください。(1.5 A 以上必要です。)
- 雷源コードは本体に接続してから雷源コンセントに差し込んでください。

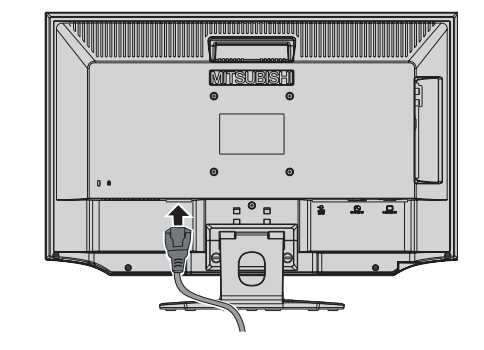

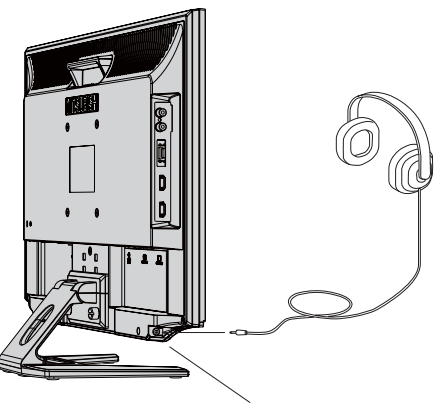

ヘッドホン端子(側面)

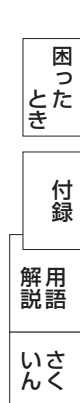

[ご](#page-2-0) 使 用 の 前 に

[も](#page-1-0) く じ

[安](#page-4-0) 全 の た め に …

[使](#page-7-0) 用 上 の お 願 い

[各](#page-9-0) 部 の は た ら き

使 用 [準の](#page-13-0) 備

> [機](#page-27-0) 能

## <span id="page-21-0"></span>[準備7] ケーブルをまとめる [必要に応じて]

本機背面に接続した電源コード、信号ケーブル、オーディオケーブルを、スタンドのケーブルホールを使っ てまとめる

#### お願い

[ご](#page-2-0) 使 用 の 前 に

[も](#page-1-0) く じ

[安](#page-4-0) 全 の た め に …

[使](#page-7-0) 用 上 の お 願 い

[各](#page-9-0) 部 の は た ら き

使 用 [準の](#page-13-0) 備

> [機](#page-27-0) 能

困 っ [とた](#page-45-0) き

> [付](#page-52-0) 録

[用](#page-55-0) 語 解 説

[さ](#page-58-0) く い ん

- 画面を上方に傾けた状態でケーブル類はスタンドのケーブルホールを通してまと めてください。
- 設置後、画面を上向きに傾けたときに必要なケーブルの長さが確保されます。 ● 本機の角度を調節し、ケーブル類に十分な余裕があるかどうかを確認してくださ  $\left\{ \cdot \right\}$

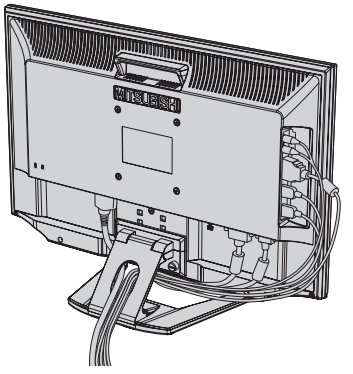

## [準備8] 電源プラグのアースリード線を接続する [準備9] 電源プラグをAC100 V電源コンセントに接続する

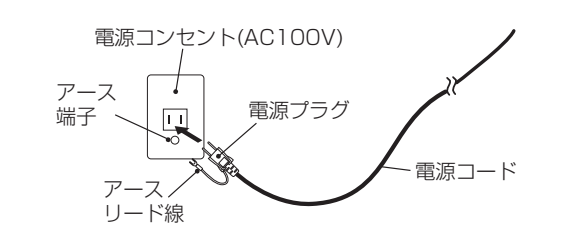

### お願い

● 電源コンセントの周辺は、電源プラグの抜き差しが容易なようにしておいてください。 This socket-outlet shall be installed near the equipment and shall be easily accessible.

### 八警告

- 表示された電源電圧以外で使用しないでください。火災・感電の原因になります。
- 本機には一般のご家庭のコンセント(AC100 V)でお使いいただくための電源コードを添付しております。 AC100 V以外(最大AC240 V)でご使用の際には、お使いになる電圧に適した電源コードをご準備の上お使いください。 ● 電源プラグのアースリード線は必ず電源コンセントなどのアース端子へ接続してください。
- なお、アースリード線の接続を外す場合は、必ず電源プラグを電源コンセントから抜いてからおこなってください。 また、電源プラグのアースリード線は電源コンセントに挿入または接触させないでください。火災・感電の原因となります。
- 本機に添付している電源コードは本機専用です。安全のため他の機器には使用しないでください。

#### アース端子付きコンセントが無い場合

- ガス管、水道管、避雷針、電話線のアース線には接続しないでください。 感電・爆発・引火の原因になります。
- **お買い上げの販売店にアース工事(D種設置工事、有料)をご相談ください。** アース工事は「電気工事士」資格が必要です。

## <span id="page-22-0"></span>[準備10] 設置する

ディスプレイ画面が見やすく、傾いていない平らで安定している場所に設置します。

## [準備11] 画面の角度を調節する [必要に応じて]

お好みに合わせて、本機の角度を調節してください。 右図のように両手で動かして、見やすい角度に調節します。

△注意

角度調節時に、手を挟まないように気を付けてください。 けがの原因となることがあります。

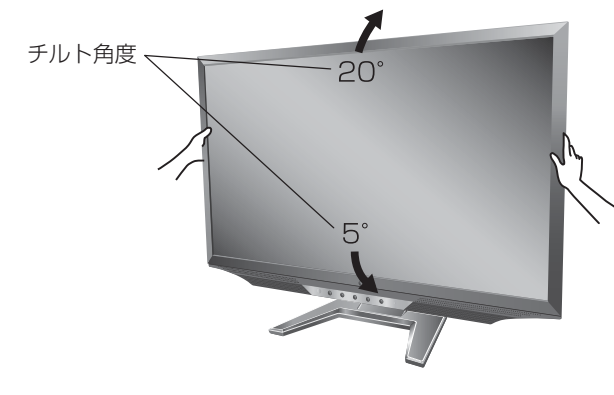

液晶画面を押さないようにしてください。

[ご](#page-2-0) 使

[も](#page-1-0) く じ

備

[機](#page-27-0)

<span id="page-23-0"></span>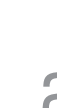

#### 1 本機およびコンピューターの電源を入れる

#### 2 画面の調節をおこなう

#### ■ デジタル接続の場合

自動判別によって画面情報を設定しますので、画面の調節は不要です。

#### ■ アナログ接続の場合

「オートセットアップをする (D-SUB入力のとき) 」[→ P25](#page-24-0) の手順にしたがって画面を調節してください。 オートセットアップをおこなってもうまく表示されない場合は「調整」メニュー (OSD機能) [→ P34](#page-33-0) をご覧ください。

### テストパターン

付属のユーティリティーディスクには、テストパターンが入っています。 このテストパターンはアナログ接続した場合の画面調節をするときに使用します。 ご使用方法については、ユーティリティーディスクのREADMEをご覧ください

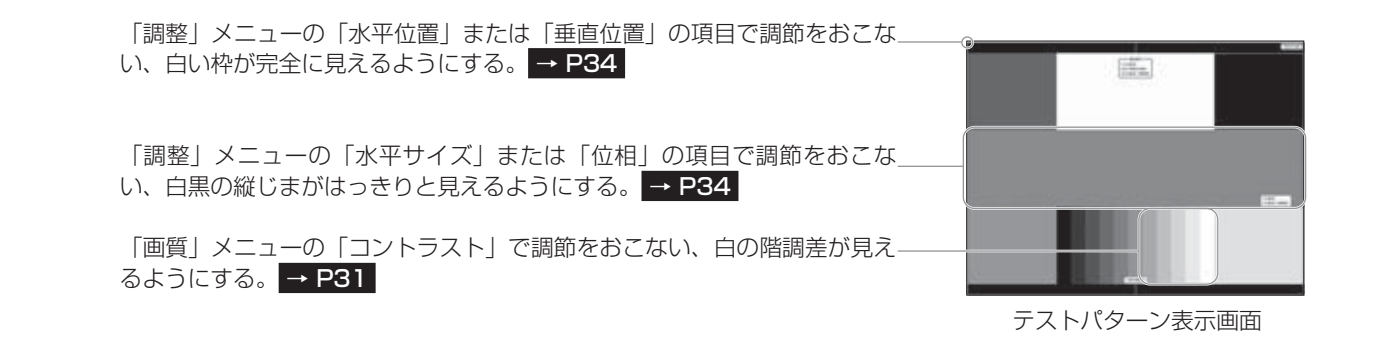

#### お知らせ

テストパターンは、64bit 版 OS に対応しておりません。 < 対応 OS>

Windows<sup>®</sup> 95/98/Me/2000、Windows<sup>®</sup> XP(32bit 版)、Windows Vista® (32bit 版)、Windows<sup>®</sup> 7(32bit 版)

使 用 [準の](#page-13-0) 備

> [機](#page-27-0) 能

困 っ [とた](#page-45-0) き

> [付](#page-52-0) 録

[用](#page-55-0) 語 解 説

[さ](#page-58-0) く い ん

上

願

### <span id="page-24-0"></span>オートセットアップをする(D-SUB入力のとき)

本機をコンピューターとアナログ接続の方法で接続したときは、最初にオートセットアップをおこないます。その後、さらに 調節をおこなう必要がある場合は各調節項目を個別に調節してください。[→ P31](#page-30-0),P34

#### お知らせ

- オートセットアップは適切な画面を表示するよう、画面のコントラスト、表示位置、水平サイズや位相を自動で調節します。
- OSD画面を表示する方法など、操作のしかたの詳細については、「OSDの基本操作」 [→ P29](#page-28-0) をご覧ください。

本機およびコンピューターの電源を入れる

#### 2 画面全体にテストパターン [→ P24](#page-23-0) ワープロソフトの編集画面などの白い画像を表示する

### 3 オートセットアップをおこなう

① 「MENU/▽」ボタンを押してOSD画面を呼び出す。

- ② 「◁」「▷」ボタンで「調整」にカーソルを移動する。
- ③ 「MENU/▽」ボタンで「オートセットアップ」にカーソルを移動する。
- ④ 「◁」「▷」ボタンで「する」を選択する。
- ⑤ 「コントラスト」「水平位置」「垂直位置」「水平サイズ」「位相」の 自動調節が実行されます。 「オートセットアップ実行中」の表示が消えたら調節は完了です。

#### お知らせ

● オートセットアップ中は、「オートセットアップ実行中」の OSD 画面が表示されます。

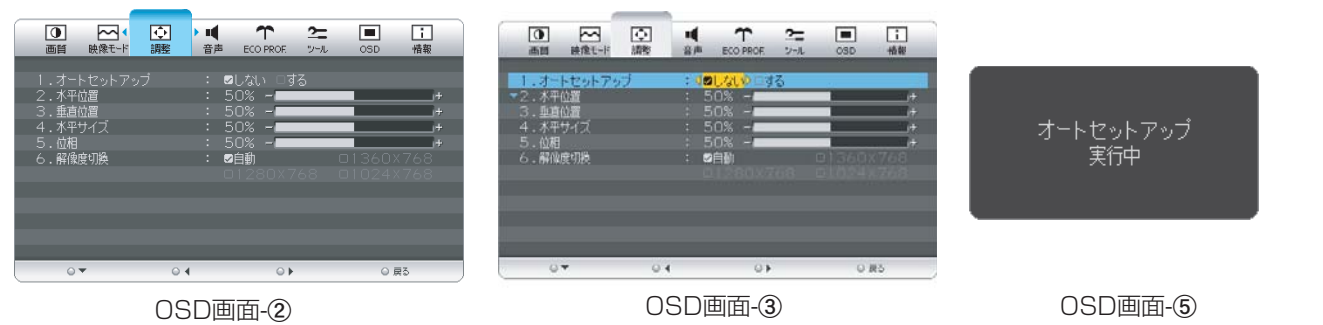

#### お願い

- DOS プロンプトのように文字のみの場合や画面いっぱいに画像が表示されていない場合は、オートセットアップがうまく 機能しない場合があります。この場合は、手動調節 [→ P3](#page-33-0)4 でお好みの画面に調節してください。
- 白い部分が極端に少ない画像の場合は、オートセットアップがうまく機能しない場合があります。この場合は、手動調節 **→ [P34](#page-33-0) でお好みの画面に調節してください。**
- コンピューターやビデオカード、解像度によっては、オートセットアップがうまく機能しない場合があります。この場合 は、手動調節 → [P34](#page-33-0) でお好みの画面に調節してください。

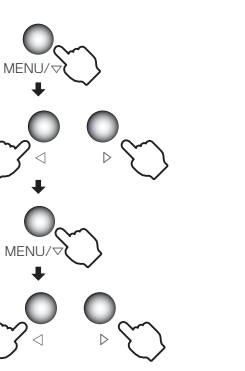

 $^{\circledR}$ 

ʴ

 $^\copyright$ 

 $\circled{1}$ 

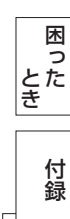

[ご](#page-2-0) 使 用 前 にの [安](#page-4-0) 全 の た め に …

[も](#page-1-0) く じ

[使](#page-7-0) 用 上 の お 願 い

[各](#page-9-0) 部 の は た ら き

使 用 [準の](#page-13-0) 備

> [機](#page-27-0) 能

<span id="page-25-0"></span>Windows® XP/7, Windows Vista® 用の「画面の設定」でご利用いただくためのファイル情報は、下記の当社ホームページ からダウンロードしてください。

[www.MitsubishiElectric.co.jp/home/display/download](http://www.mitsubishielectric.co.jp/home/display/download/)

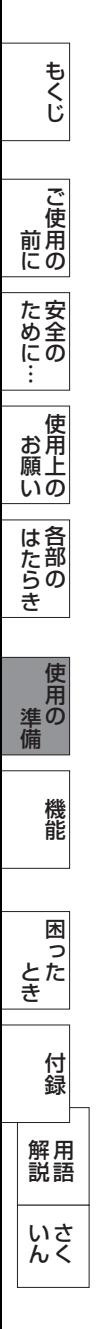

## <span id="page-26-0"></span>[準備14] 省エネ設定をする [必要に応じて]

### ECO設定の変更

- 1 ① 「MENU/▽」ボタンを押して、OSD画面を表示する。
- ② 「◁」「▷」ボタンを押して、主項目メニューの「ECO PROF.」を選択する。
- ③ 「MENU/▽」ボタンを押して、副項目メニューの「ECO設定」を選択する。
- ④ 「◁」「▷」ボタンを押して、「オフ」「小」「中」「大」 [→ P37](#page-36-0) の中から、お好みの設定をお選びください。

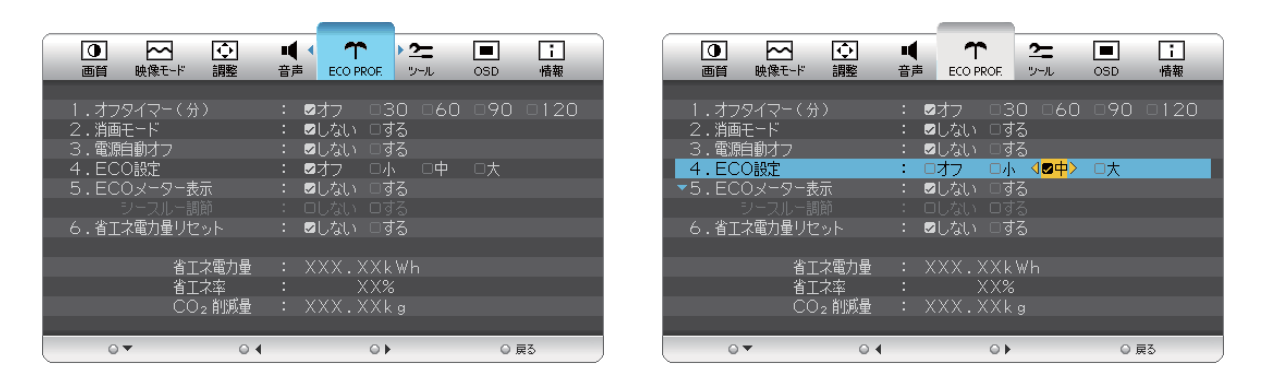

#### お知らせ

● OSD の操作方法は、「OSD の基本操作」[→ P29](#page-28-0) を参照ください。

#### ECOメーターの表示

2 常に省エネ状態を確認できる「ECOメーター」を表示したい場合、「ECO PROF. 」メニュー画面で

- ① 「MENU/▽」ボタンを押して、「ECOメーター表示」を選択する。
- ② 「◁」「▷」ボタンを押して、「する」をお選びください。
- ③ 「シースルー調節」が有効になりますので、「MENU/▽」ボタンを押して選択し、「◁」「▷」ボタンを押して 「する」をお選びください。
- ④ ECOメーターシースルー調節OSD画面が表示されますので、「◁」「▷」ボタンを押して、お好みの透過率に設定してく ださい。

この「シースルー調節」メニューは、設定した後に自動的に「しない」に戻ります。

 ECOメーターは現在の省エネ電力値をリアルタイムに表示します。 表示値:消費電力へ影響する「ブライトネス」「CRO」「ECO設定」により値が変ります。

- ⑤ 「INPUT/EXIT」ボタンを3回押し、OSD画面を消した後に、画面の右下にECOメーターが設定した透過率で表示さ れます。
- 「ECOメーター」を表示したくない場合は、「しない」を選択するか透過率を「0%」にすると消えます。

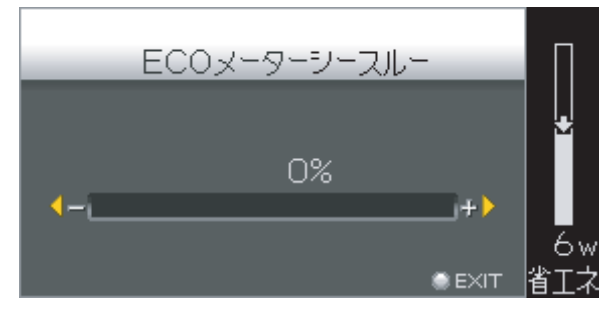

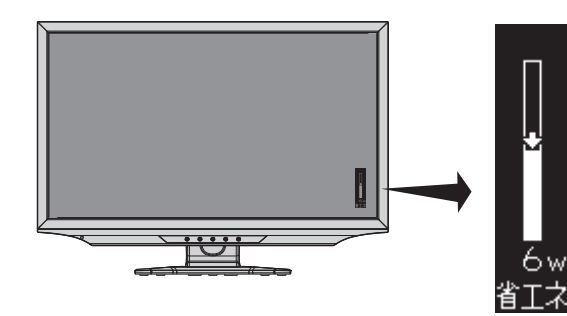

困 っ [とた](#page-45-0) き [付](#page-52-0) 録 [用](#page-55-0) 語 解 説 [さ](#page-58-0) く い ん

[ご](#page-2-0) 使 用 前 にの [安](#page-4-0) 全 の た め に …

[も](#page-1-0) く じ

[使](#page-7-0) 用 上 の お 願 い

[各](#page-9-0) 部 の は た ら き

使 用 [準の](#page-13-0) 備

> [機](#page-27-0) 能

省エネ電力量値はゼロリセットすることができます。

「省エネ電力量リセット」を選択して、「する」に設定すると積算された「省エネ電力量」「省エネ率」「CO2削減量」が ゼロに戻ります。

お知らせ

● 上図のECOメーターは表示の(例)です。省エネ状態によってメーターのバーの高さと省エネ数値(W)は変化します。

<span id="page-27-0"></span>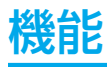

本機には画面の調節が簡単にできるOSD(On Screen Display)機能がついています。 OSD機能により画面上に表示されるメニューを操作し、明るさなどの画面調節や、その他の設定をおこないます。

### OSD画面の構成

OSD画面は、以下に示すような構成になっています。

お知らせ

● 入力端子、入力信号、DV MODEの設定などにより、調節や設定ができない項目があります。その場合は、灰色文字になり ます。

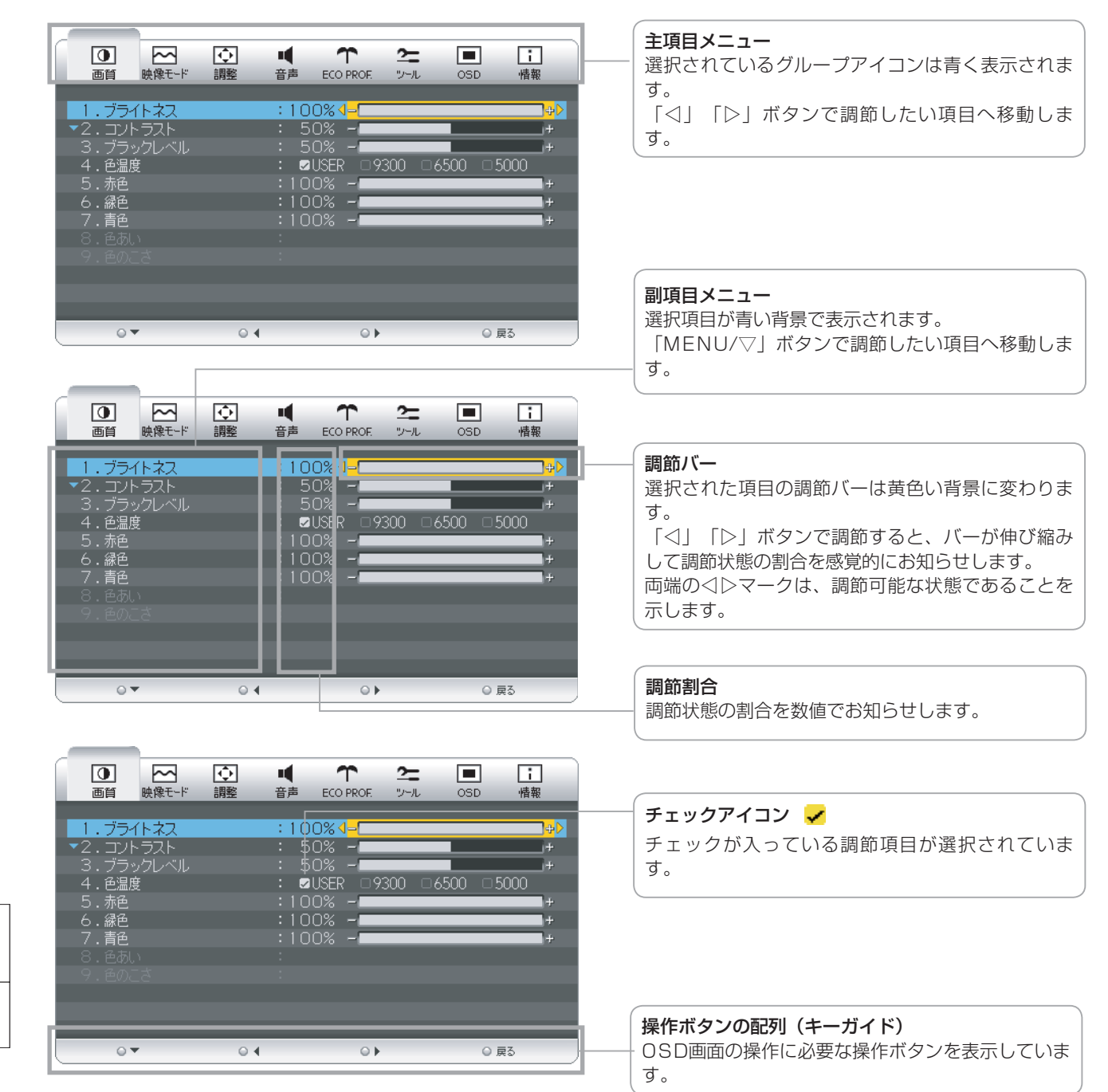

困 っ [とた](#page-45-0) き

> [付](#page-52-0) 録

[用](#page-55-0) 語 解 説

### <span id="page-28-0"></span>OSDの基本操作

OSD操作は、以下に示すような構成になっています。

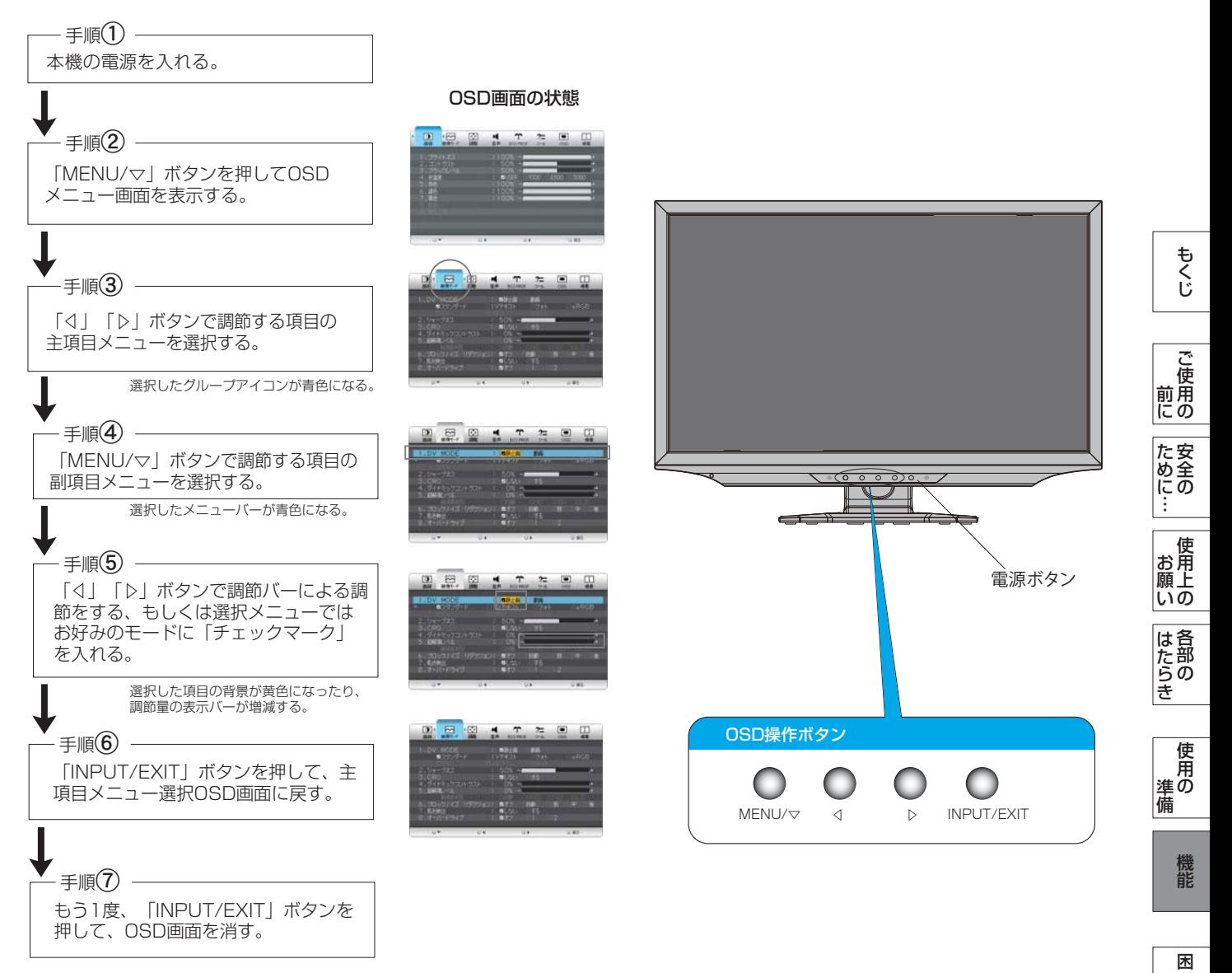

#### お知らせ

● OSD 画面が表示された後、操作がおこなわれない場合は、 「OSD 表示時間」 [→ P40](#page-39-0) で設定された時間が経過すると 自動的に消えます。

っ

### <span id="page-29-0"></span>OSDメニュー 一覧

各グループの構成は以下のようになっています。選択項目の詳細については次ページ以降に記載しています。 入力端子、入力信号、DV・MODEの設定などにより、調節や設定ができない項目があります。 その場合は、灰色文字で表示され選択できません。

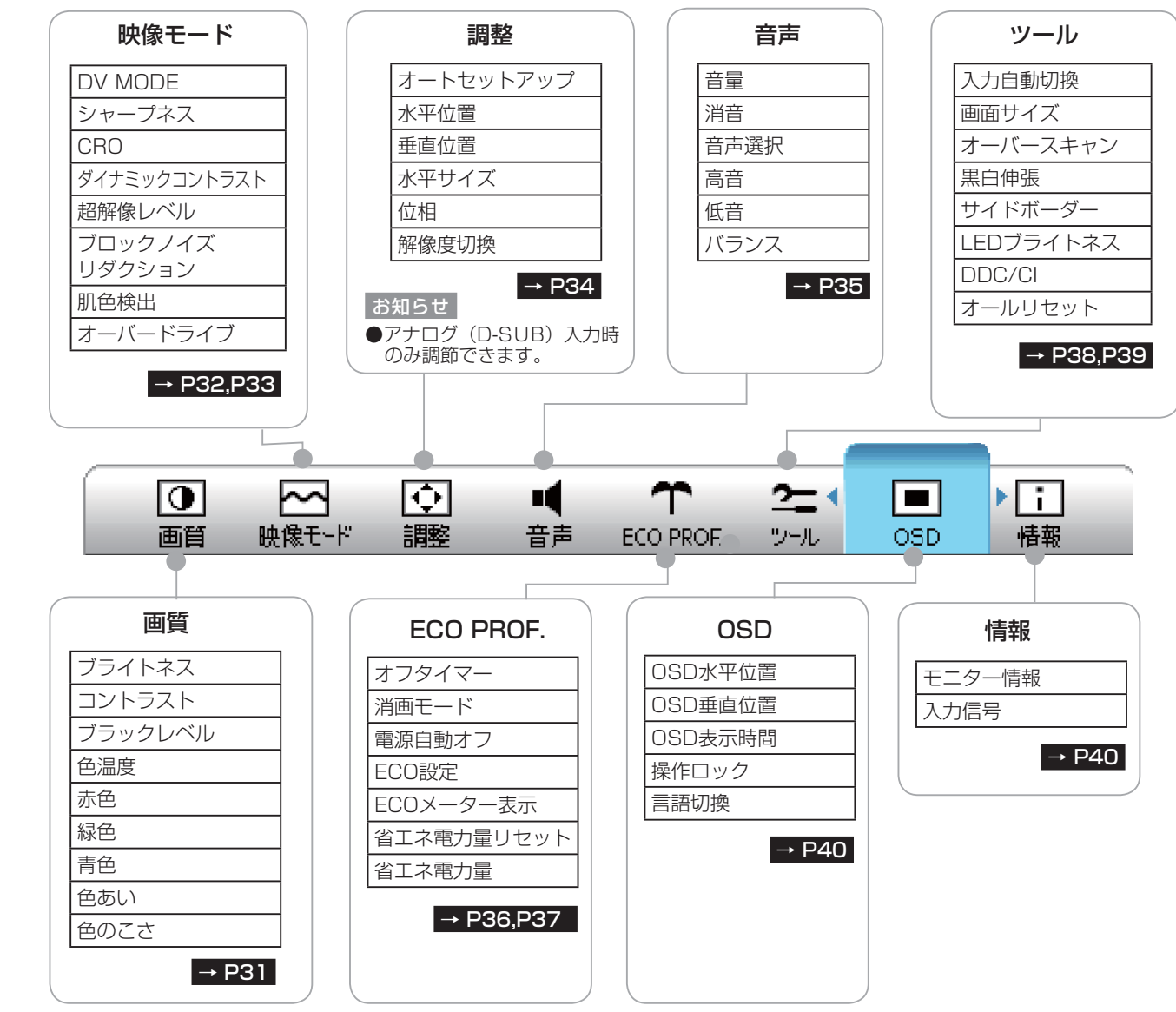

[ご](#page-2-0) 使 用 の 前 に [も](#page-1-0) く じ

> [安](#page-4-0) 全 の た め に

… [使](#page-7-0) 用 上 の お 願 い

> は た

使 用 の ら き

[各](#page-9-0) 部

[準の](#page-13-0)

備 [機](#page-27-0) 能

困 っ [とた](#page-45-0) き [付](#page-52-0) 録 [用](#page-55-0) 語 解 説

<span id="page-30-0"></span>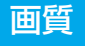

■画の明るさ・コントラスト・ブラックレベルおよび カラー調節ができます。

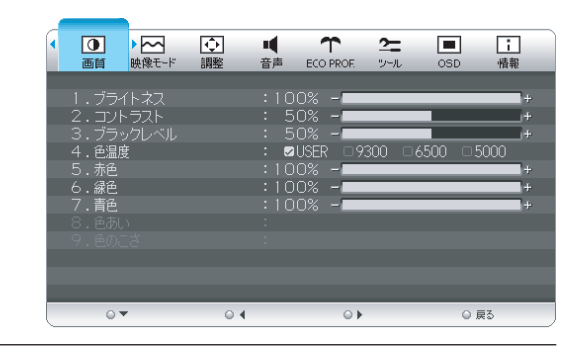

#### ■ ブライトネス

8000  $\bullet$   $\bullet$ ĨŦ. ħ

画面の明るさをお好みの状態に調節してください。

#### 【リモコン】 [→ P12](#page-11-0)

ブライトネス調節ボタンで調節します。 ブライトネス調節OSD画面が表示されます。

#### ■色のこさ

画面の色のこさをお好みの状態に調節してください。

#### お知らせ

● DV MODEで【動画】が選択されている場合のみ、調 節できます。

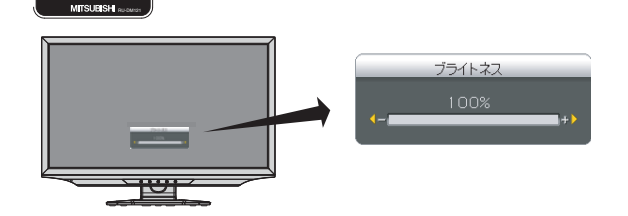

#### ■ コントラスト

画面のコントラストをお好みの状態に調節してください。

#### ■ ブラックレベル

画面の暗い部分に注目して、画面の黒レベルをお好みの状 態に調節してください。

#### ■色温度

「USER」「9300」「6500」「5000」の中からお 好みの色温度を選択してください。

#### ■ 赤色

色温度で「USER」を選択したときに、赤色を調節できま す。

#### ■ 緑色

色温度で「USER」を選択したときに、緑色を調節できま す。

#### ■ 青色

色温度で「USER」を選択したときに、青色を調節できま す。

#### ■ 色あい

画面の色あいをお好みの状態に調節してください。

#### お知らせ

● DV MODEで【動画】が選択されている場合のみ、調 節できます。

の

に

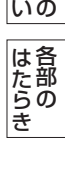

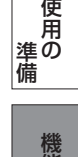

能 困 っ [とた](#page-45-0) き

く

ん

### <span id="page-31-0"></span>映像モード

DV MODE・シャープネス・CRO・ダイナミックコン トラスト・超解像レベル・ブロックノイズリダクショ ン・肌色検出・オーバードライブの設定や調節ができ ます。

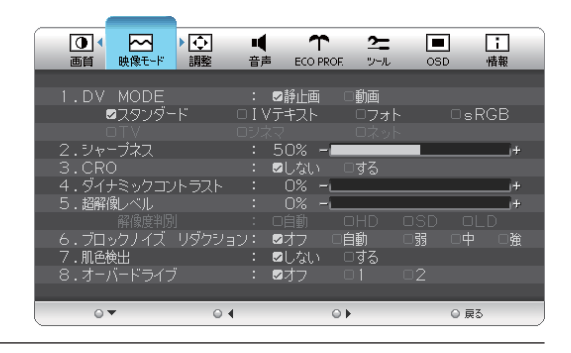

#### $\n **DV MODE** \rightarrow \n **P41**$

お好みの画質モードを選択できます。

【静止画】:「スタンダード」「IVテキスト」「フォト」 「sRGB」 【動画】 :「TV」「シネマ」「ネット」

### 【リモコン】 → [P12](#page-11-0)

DV MODE切替ボタンで選択します。

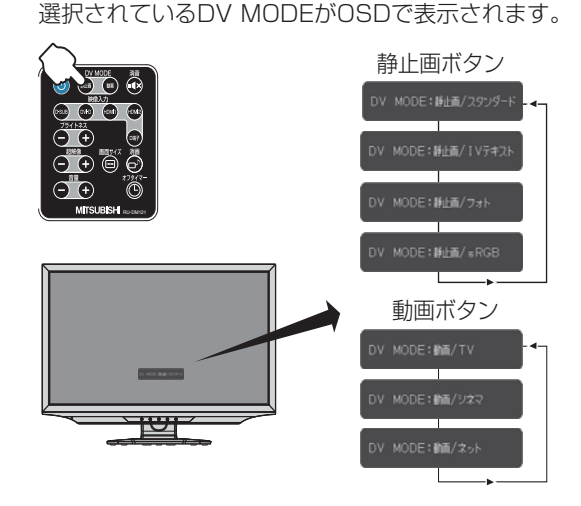

### お知らせ

- リモコン操作でDV MODEを選択する場合、使用しない 画像表示モードをスキップすることができます。 → [P42](#page-41-0)
- HDMI接続時、DV MODEの工場出荷設定は【動画】 「TV」になっています。
- ●コンピューターをHDMI接続でご使用の場合は、DV MODEを【静止画】に設定して使用することをおすすめ します。

#### ■ シャープネス

文字や映像のキレを調節することができます。

#### ■ CRO

CRO(コントラストレシオオプティマイザー)機能の 「しない」「する」を選択します。

映像の明るさに応じて、バックライトの輝度をリアルタイ ムに制御します。

画面全体が暗い場合でも、深みのある黒を映し出します。 お知らせ

DV MODEで「スタンダード」または【動画】が選択さ れている場合のみ選択できます。

#### ■ダイナミックコントラスト

ダイナミックコントラスト機能の「しない」「する」を選 択します。

コントラスト感を改善して鮮明な映像にします。

#### お知らせ

● DV MODEで「スタンダード」または【動画】が選択 されている場合のみ選択できます。

#### ■ 超解像レベル

超解像レベルは、0%(オフ)~100%の範囲で、10% ステップの10レベルからお好みの状態に調節することが できます。

#### 【リモコン】 → [P12](#page-11-0)

「+」ボタンを押すと超解像レベルが強くなります。 「-」ボタンを押すと超解像レベルが弱くなります。

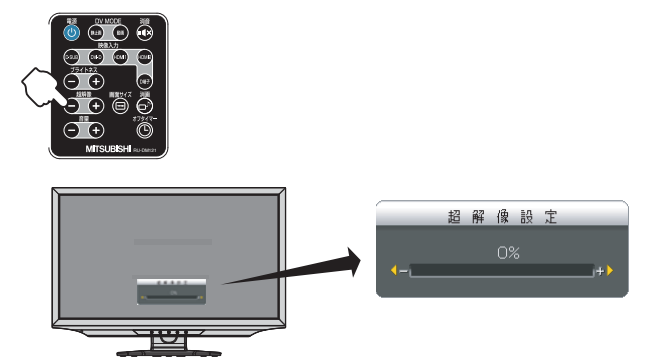

#### お知らせ

● 超解像技術の効果は、入力画像の種類や解像度によっ て異なります。コンテンツによっては、ノイズやちら つきが発生する場合があります。

#### 解像度判別

入力される映像の解像度を判別し、「超解像」「ブ ロックノイズリダクション」「肌色検出」機能の効果 を解像度に応じて適用します。

解像度レベルを0% (オフ)以外に調節すると選択で きます。

- 「自動」:入力映像の解像度を自動で判別して、 それぞれの調整範囲を「HD」/「SD」/ 「LD」のどれかに自動で設定します。
- 「HD」:高解像度の映像に適した効果を適用します。
- 「SD」:中解像度の映像に適した効果を適用します。
- 「LD」:ストリーム動画コンテンツなど、低解像度の 映像に適した効果を適用します。

用 の 前 に

[安](#page-4-0) 全 の た め に …

[使](#page-7-0) 用 上 の お 願 い

[各](#page-9-0) 部 の は た ら き

使 用 [準の](#page-13-0) 備

> [機](#page-27-0) 能

困 っ [とた](#page-45-0) き

> [付](#page-52-0) 録

[用](#page-55-0) 語 解 説

#### <span id="page-32-0"></span>■ ブロックノイズリダクション

MPEG2方式などで圧縮された動画コンテンツや、JPEG方 式などで圧縮された静止画コンテンツを再生視聴する際に見 える四角いブロックノイズを低減します。

|オフ」:切

- 「自動」 :入力映像の解像度を自動で判別して、ブロック ノ イズリダクションの強度を強/中/弱」のどれか に自動で設定します。
- 「弱」 :ブロックノイズリダクションの低減効果が弱い 設定です。
- 「中」 :ブロックノイズリダクションの低減効果が中程度 の設定です。
- 「強」 :ブロックノイズリダクションの低減効果が強い 設定です。

#### お知らせ

効果が強いと、コンテンツによっては全体がぼけた映像にな ります。

#### ■ 肌色検出

肌色部分を検出し、検出部分の超解像効果を抑えることで人 肌をなめらかに表現する機能です。

「する」「しない」からお選びください。

#### ■ オーバードライブ

オーバードライブのレベルは「オフ」「1」「2」から、お 好みの画面状態になるように選択してください。 動きの速い映像でも、ぼやけ感を抑制します。

「オフ」: 切

「1」 : 弱

「2」 : 強

#### お知らせ

- ●映像に色飛び等が発生する場合は、「1」または「オフ」 に設定してください。
- ●オーバードライブが「オン(「1」または「2」)の場 合、コンテンツによってはノイズやちらつきが発生する場 合があります。その場合は、オーバードライブを「オフ」 にしてください。

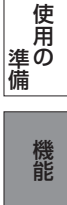

### <span id="page-33-0"></span>調整

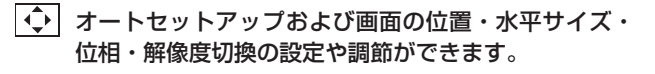

#### □□●  $\boxed{0}$ D  $\blacktriangleright$  ii(  $\Box$  $\Box$ Υ  $\simeq$ 前栏 흛  $F(0)$ 1.オートセットアップ<br>2.水平位置<br>2.水平位置 ■しない<br>50%<br>50%<br>50% 3.垂直位置<br>4.水平サイズ Ď.

- お知らせ
- ●「調整」メニューはアナログ (D-SUB) 信号入力時のみ 操作できます。

#### ■ オートセットアップ → P25

「する」の選択でオートセットアップ機能を実行します。

#### ■ 水平位置

画面表示位置を左右方向に移動できます。

#### ■ 垂直位置

画面表示位置を上下方向に移動できます。

#### ■ 水平サイズ

画面の幅を調節できます。 画面に縦縞が現れるときや左右の画面サイズが合っていな いときに調節できます。

#### ■ 位相

画面に横方向のノイズがあったり、文字のにじみ、輪郭の ぼやけがある場合に調節します。

#### ■ 解像度切換

入力解像度を手動で指定することができます。 「1360X768」「1280X768」「1024X768」の 入力信号に対しては解像度を正しく自動判別できない場合 があります。

その場合は、本機能で直接解像度を指定して表示すること ができます。

[も](#page-1-0)

[安](#page-4-0) 全 の た め に …

[使](#page-7-0)

#### 用 上 の お 願 い [各](#page-9-0) 部 の は た ら

き

[機](#page-27-0) 能

<span id="page-34-0"></span>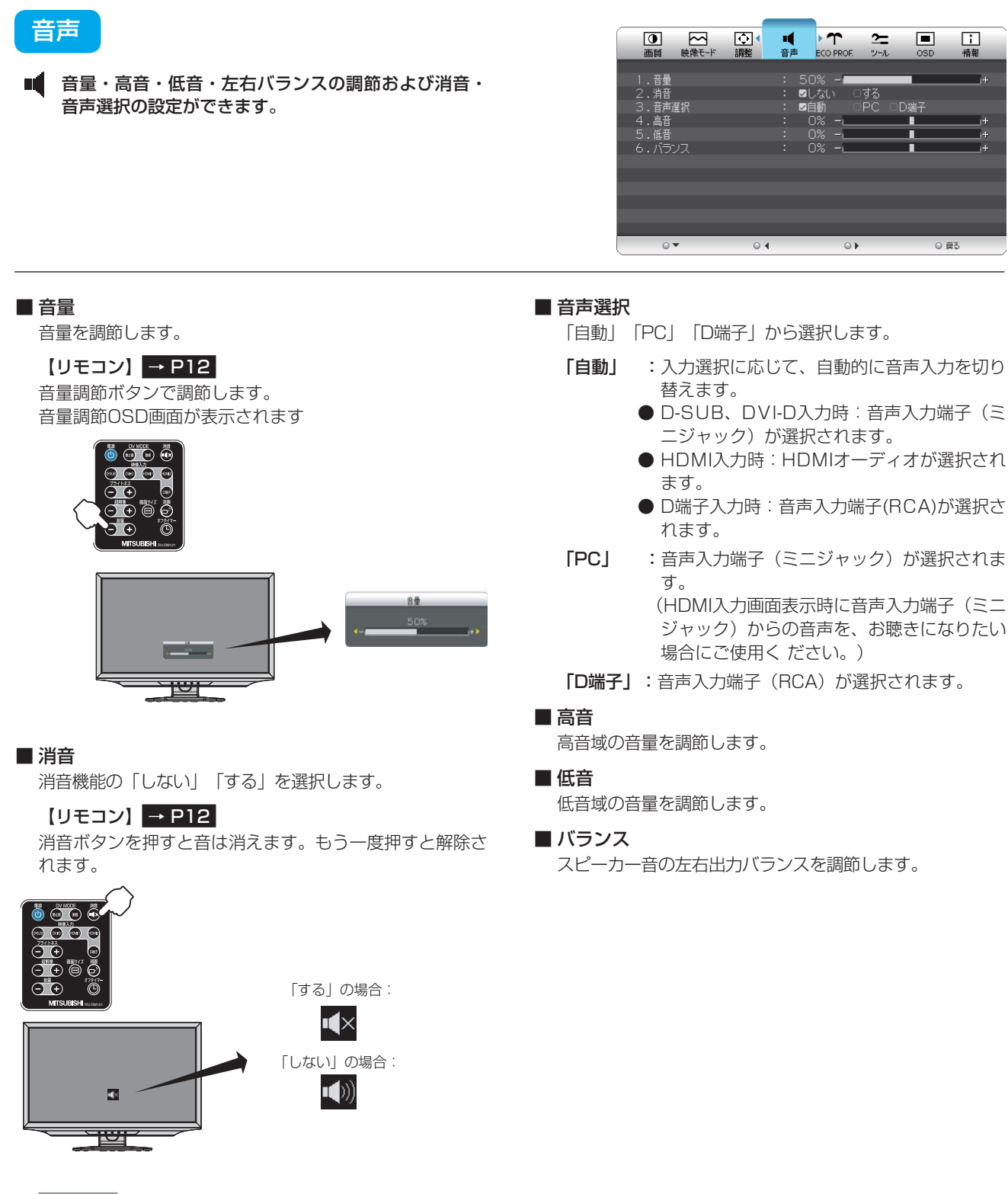

お知らせ

- 音量調節、電源オフ、消画モードで消音機能は解除さ れます。
- 設定後、2秒間状態表示アイコンが画面に2秒間表示さ れます。

[ご](#page-2-0) 使 用 の 前 に

[も](#page-1-0) く じ

[安](#page-4-0) 全 の た め に …

[使](#page-7-0) 用 上 の お 願 い

[各](#page-9-0) 部 の は た ら き

使 用 [準の](#page-13-0) 備

> [機](#page-27-0) 能

困 っ [とた](#page-45-0) き

> [付](#page-52-0) 録

[用](#page-55-0) 語 解 説

### <span id="page-35-0"></span>ECO PROF.

◆ さまざまな省エネ設定ができます。

#### お知らせ

● ECO Professional機能とは省エネに配慮した以下の機能 の総称です。

#### ■ オフタイマー

「オフ」「30分」「60分」「90分」「120分」の中か ら選択した時間を経過後に、自動的に電源オフすることが できます。

#### 【リモコン】 → [P12](#page-11-0)

オフタイマーボタンでお好みの時間を選択します。

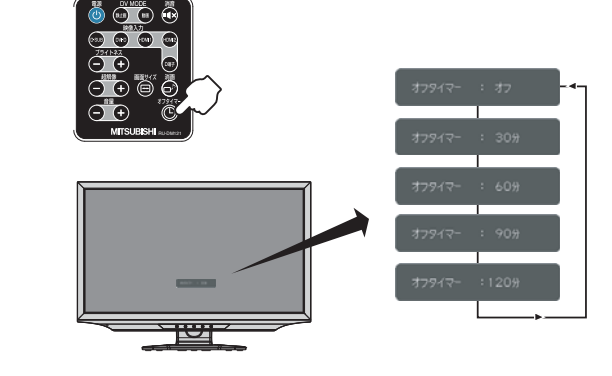

#### お知らせ

- 消画モード動作時も、設定した時間後に自動的に電源 オフ します。
- オフタイマーが設定されている場合、リモコンのオフ タイマーボタンを押すと残り時間が画面に表示されま す。

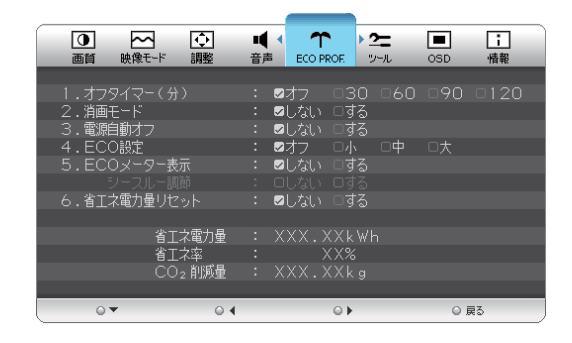

#### ■消画モード

消画モードの「する」「しない」を設定します。 お休み時など、画面を消してオーディオ機能のみをお使い になりたい場合にこの設定をおこなってください。 (画面が消えるため、節電効果があります。)

消画モード時、電源ランプが2秒点灯1秒消灯の間隔で青 色点滅します。

「◁」「▷」ボタンで音量を調節できます。

「MENU/▽」か「INPUT/EXIT」ボタンのいずれかを押 すと消画モードから抜けて入力信号があれば画面が表示さ れます。

#### 【リモコン】 → [P12](#page-11-0)

消画ボタンを押すと、「消画モードを実行します」の OSD画面が3秒間表示された後に画面が消えます。 もう一度、消画ボタンを押すと画面が復帰します。

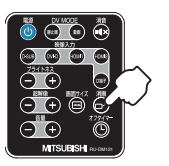

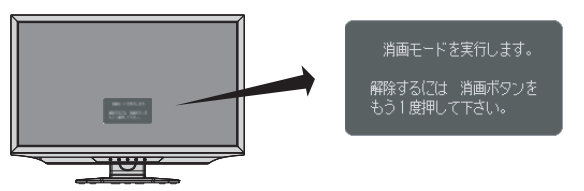

#### ■ 電源自動オフ

「する」を選択すると、本機のパワーマネージメント機能 動作後およそ30分で電源が自動的にオフします。 お知らせ

● 本機能動作後は、電源オフされているため再使用され る場合は、電源ボタンを押して本機の電源をオンにし てください。

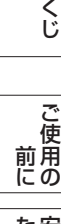

[も](#page-1-0)

用 [準の](#page-13-0) 備

> 機 能

困 っ [とた](#page-45-0) き

の

[各](#page-9-0)

い

は

[さ](#page-58-0) く い ん

[付](#page-52-0) 録

#### <span id="page-36-0"></span>■ ECO設定

「オフ」「小」「中」「大」モードの中から、お好みの省 エネモードを設定します。

「オフ」:省エネモード設定を解除します。

「小」:画面の明暗に応じて、自動的に消費電力を最大約 5W(\*)削減します。

- 「中」:画面の明暗に応じて、自動的に消費電力を最大約 13W(\*) 削減します。
- 「大」;画面の明暗に応じて、自動的に消費電力を最大約 17W(\*) 削減します。

#### お知らせ

- 「オン」時には、画面の明るさが低減します。
- (\*) マーク説明:画面全体の平均輝度が75%以上の 状態においてECO設定「オフ」にした状態との比較 値です。(当社測定結果による)

#### ■ ECOメーター表示

ECOメーターを表示する時は、「する」に設定します。 【シースルー調節】

ECOメーターの表示透過率を調節する場合は、「する」 に設定します。

表示透過率の設定OSDが表示されますので、お好みの状 態に調節してください。

#### お知らせ

- ECOメーターは、現在の省エネ電力値を画面右下にリ アルタ イムに表示します。
- 省エネ電力値: ECO設定の動作時や画面の明るさ(ブ ライトネス)を暗くした時に得られる電力削減値で す。

#### ■省エネ電力量リセット

「する」を選択するとECO PROF. OSD画面の下部に表 示している省エネ電力量と省エネ率表示値およびCO2削 減量がゼロにリセットされます。

#### お知らせ

- 省エネ電力量と省エネ率表示値は5年以上経過すると 表示色が赤色になり積算が停止する場合があります。 積算の上限に達していますのでリセットしてくださ い。
- 工場出荷時に省エネ電力量と省エネ率表示値および CO2削減量がゼロでない場合があります。その場合 は、リセットすることをおすすめします。

#### ■ 省エネ電力量 (表示のみ)

省エネ効果の確認用として、累積省エネ電力量と省エネ率 およびCO2削減量をOSD画面上に表示します。 省エネ電力量:ご使用を始めて(またはリセットした時 点)から現在までに得られた省エネ電力を積算した値と コンピューターで設定したパワーマネージメント機能に て得られた電力削減を積算した値の合算を「\*\*\*.\*\* kWh」で 表示します。

なお、本機の電源スイッチオフの時間は含まれません。

- 「省エネ率」 :省エネ雷力量の削減効果を「\*%」で 表示します。表示される値が大きいほ ど、省エネ電力量の削減効果が大きい ことを意味します。
- 「CO2削減量」:省エネ電力量をCO2削減量に換算した 値を「\*\*kg」で表示します。

#### お知らせ

● \*CO2削減量は、1kWh=0.4kg (「各国にお ける発電部門のCO 2排出原単位の推計報告書 -Ver.3(2006.6Revised)-」(JEMA)より)を用いて 算出。

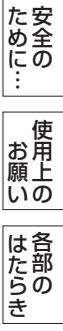

[ご](#page-2-0) 使 用 前 にの

[も](#page-1-0) く じ

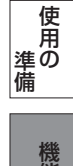

能

<span id="page-37-0"></span>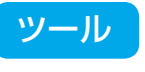

入力自動切換・画面サイズ・オーバースキャン・黒白 伸張・サイドボーダー・LEDブライトネス・ DDC/CI・オールリセットの設定や調節ができます

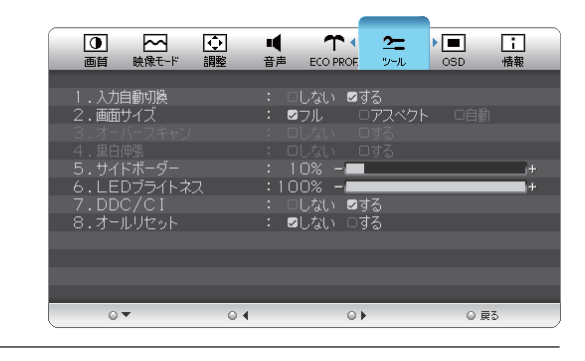

#### ■ 入力自動切換

信号が入力されているコネクターを自動的に選択する機能 です。

「する」「しない」を設定できます。

複数の入力信号がある場合に「INPUT/EXIT」ボタンを 押さなくても、現在表示中の入力信号が切れると自動的に 信号が入力している画面に切り替わります。

#### お知らせ

- 選択されているコネクターは、「情報」のOSD画面で 確認できます。
- 「しない」選択で、「INPUT/EXIT」ボタンでの手動 切り替え時は、切り替え毎に画面右上に数秒表示され るサブ情報OSD画面で選択されているコネクターを確 認できます。
- HDMI入力およびD端子入力は、本機能に対応していま せん。

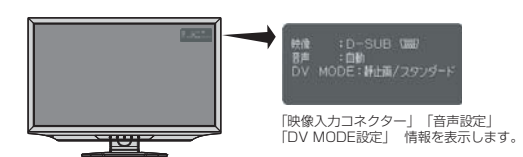

#### 【リモコン】 [→ P12](#page-11-0)

映像入力切替ボタンでダイレクトに選択できます。 選択した映像入力の確認OSD画面が表示されます。

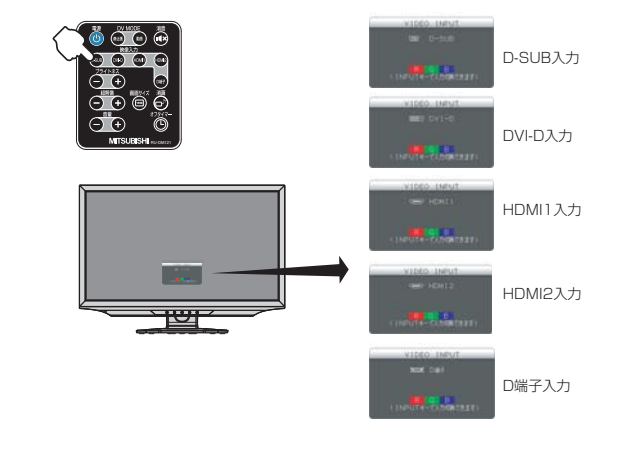

#### **■ 画面サイズ** → P41

自動的に画面サイズを拡大します。 「フル」「アスペクト」「自動」からお好みのモードを選 択してください。

#### 【リモコン】 → [P12](#page-11-0)

画面サイズ切替ボタンでお好みのサイズを選択します。 選択されているモードがOSDで表示されます。

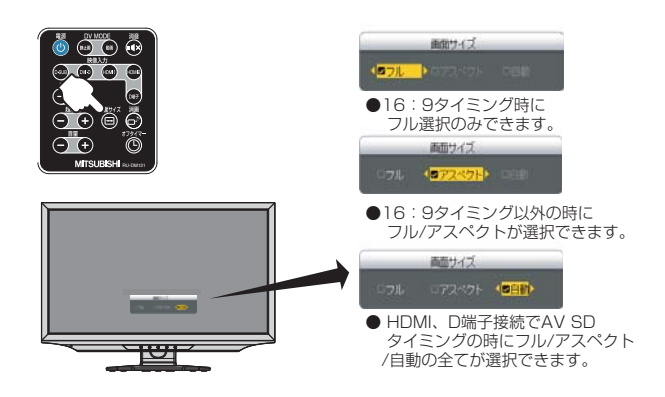

#### お知らせ

● 「自動」はHDMI、D端子入力でAV SDタイミングを 表示している時のみ選択できます。但し、一部のAV 機器においては正しく自動判別できない場合がありま す。その場合は、「フル」か「アスペクト」を選択し てください。

#### ■ オーバースキャン

オーバースキャン機能の「する」「しない」を選択しま す。

AV信号を表示する場合、映像によっては画面の周囲にノ イズが見えることがあります。「する」を選択することで 画面の外周部をカットし、ノイズを隠すことができます。

「する」 :入力された映像の外周部をカットして拡大 表示します。

「しない」: 入力された映像をそのまま表示します。

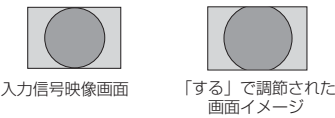

お知らせ

● HDMI、D端子入力でAVタイミングを表示している場 合のみ選択できます。

[ご](#page-2-0) 使 [も](#page-1-0) く じ

用 の 前 に [安](#page-4-0) 全 の た め に …

[使](#page-7-0) 用 上 の お 願 い

> [各](#page-9-0) 部 の は た ら き

[とた](#page-45-0) き

> [付](#page-52-0) 録

[用](#page-55-0) 語 解 説

#### <span id="page-38-0"></span>■黒白伸張

入力映像に対して、黒白伸張をおこないます。

「する」「しない」からお好みのモードを選択してくださ い。

映像が黒浮きしているような場合は、「する」を選択して ください。

映像の黒領域、白領域の階調がつぶれているような場合 は、「しない」を選択してください。

#### お知らせ

● デジタル入力 (DVI-D、HDMI) の時、DV MODEで 「スタンダード」または「動画」が選択されている場合 のみ選択できます。

#### ■ サイドボーダー

画面のバックグラウンドの明るさを調節します。

お知らせ

● 画面サイズで「アスペクト」が選択されている場合、調 節できます。

■LEDブライトネス

電源ランプの明るさをお好みの状態に調節します。

#### ■ DDC/CI

DDC/CI通信機能の「する」「しない」を選択します。

#### お知らせ

● 「しない」を選択すると、外部からの制御ができなくな ります。

#### ■ オールリセット

「 画 質 」 「 映 像 モ ー ド 」 「 調 整 」 「 音 声 」 「 E C O PROF.」「ツール」「OSD」の各設定を工場出荷状態に 戻します。

オールリセットが完了 「する」を選択すると下 記のOSDが画面に表示 すると下記のOSDが されます。 画面に表示されます。 『MENU」ボタンを押 すとリセットを実行しま す。 リセットします。<br>MENUを押してください。 オールリセット<br>完了

#### お知らせ

● |ECO PROF.」の省エネ電力量と省エネ率およびCO2 削減量はリセットされません。 リセットしたい場合は、「ECO PROF.」の省エネ電力

量リセットメニューでおこなってください。

● 「言語切換」「消音」はリセットされません。

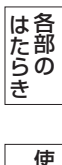

<span id="page-39-0"></span>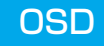

 $\overline{\phantom{a}}$ 

OSD画面の表示位置や表示時間の調節および表示言語 の切り替えなどをおこなうことができます

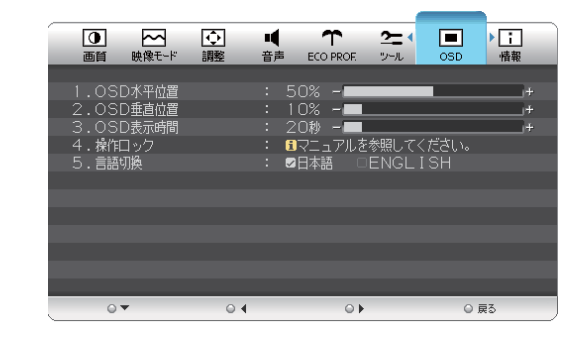

#### ■ OSD水平位置

OSD画面の表示位置を左右方向に移動できます。

#### ■ OSD垂直位置

OSD画面の表示位置を上下方向に移動できます。

#### ■ OSD表示時間

OSD画面の表示時間を10~120秒の間で設定できます。

#### ■ 操作ロック → P43

OSD画面の誤操作を防止するため、操作禁止の設定/解除をします。

#### ■ 言語切換

OSD画面の表示言語を「日本語」と「ENGLISH」から選択できます。

### 機能(つづき)

### 情報

ご使用のモニター情報(モデル名とシリアルナン  $\vert \hspace{.08cm} \vert$  i  $\vert$ バー)および入力信号情報をお知らせします。

#### お知らせ

● 入力信号によっては、解像度や周波数を正しく表示できない 場合があります。

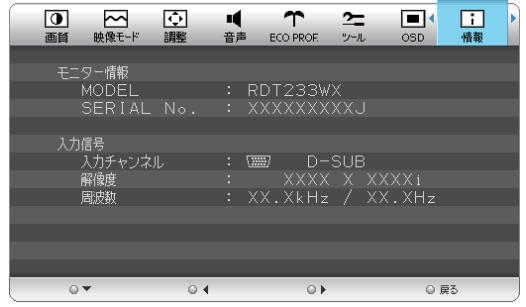

[も](#page-1-0) く じ

[使](#page-7-0) 用 上

お 願

使 用 [準の](#page-13-0) 備

> [機](#page-27-0) 能

困 っ [とた](#page-45-0) き

> [付](#page-52-0) 録

[用](#page-55-0) 語 解 説

### <span id="page-40-0"></span>OSD機能の補足説明

#### OSD機能の補足説明をします。

#### **画面サイズ → P38**

「フル」「アスペクト」または「自動」を選択できます。

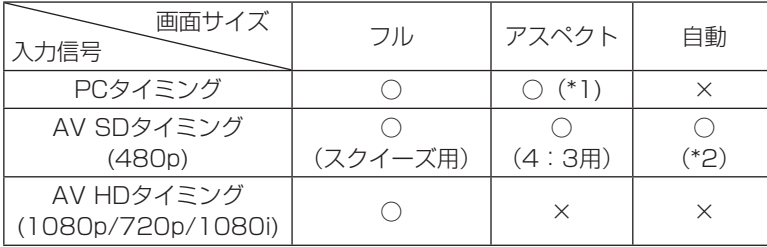

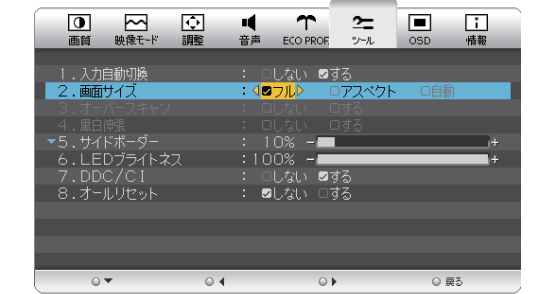

[ご](#page-2-0) 使 用 前 にの [安](#page-4-0) 全 の た め に …

[も](#page-1-0) く じ

[使](#page-7-0) 用 上 の お 願 い

[各](#page-9-0) 部 の は た ら き

使 用 [準の](#page-13-0) 備

> [機](#page-27-0) 能

困 っ [とた](#page-45-0) き

> [付](#page-52-0) 録

[用](#page-55-0) 語 解 説

[さ](#page-58-0) く い ん

[ ○ ]:選択可 [×]:選択不可

「フル」 :映像を画面全体に拡大します。

「アスペクト」:縦横比を変えずに画面を拡大します。(画面の左右に黒帯ができます。)

**「自動」 :AV SD タイミングの 4:3 とスクイーズの映像信号を自動で判断し、アスペクト(4:3)かフル(スクイーズ)** で表示します。

#### お知らせ

- 一部の解像度では画面全域に拡大されません。
- 入力信号によっては、縦または横方向に十分に拡大されない場合があります。
- (\*1) 印:16:9タイミングは、アスペクト選択できません。
- 480i の信号が入力された場合はコンテンツによってちらつきが発生する場合がありますので、AV 機器側の解像度設定を他 の信号タイミング(480p、1080i、720p、1080p)に切り替えてご使用ください。
- (\*2) 印: HDMI および D 端子へ接続時のみ選択可能です。
- 「自動 | の設定で、画面が正しいアスペクト比で表示されない場合は、手動で「フル | もしくは「アスペクト | を選択してください。

#### $DV$  MODE  $\rightarrow$  P32

適切な画質を簡単に設定できます。 最初に映像の種類に応じて【静止画】か【動画】を選択します。 その後、メニューの中からお好みの表示モードをお選びください。 また、リモコンを使うことで、【静止画】と【動画】の画像表示モードをダ イレクトに切り替えることができます。

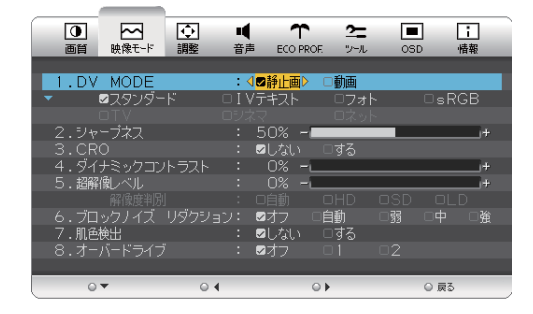

#### お知らせ

● 適切な画像表示モードにするため「ブライトネス」「色温度」「色あい」「色のこさ」「シャープネス」「CRO」「ダイナミック コントラスト」「超解像レベル」「ブロックノイズリダクション」「肌色検出」「オーバードライブ」などは入力端子および選択 したモード毎に個別の値を持っています(一部共通)。入力端子および選択したモードによって値が変ったり調節 / 設定がで きない副項目メニューがあります。

#### 【静止画】

「スタンダード」:標準の設定です。

「IV テキスト」:全体の明るさ、コントラストを抑え目が疲れにくく、通常のワープロや表計算ソフトに適した設定です。

「フォト」 :自然画/静止画に適した設定です。

簡単カラーマネージメント(EASYCOLOR!3) [→ P3](#page-2-0) をご使用になられた場合は、このモードになります。

「sRGB」 : 国際色再現規格で表示する設定です。 【動画】

- 「TV」 :TV 番組を視聴するのに適した設定です。
- 「シネマ」 : 暗いシーンの多い映画を見るのに適した設定です。
- 「ネット」 :インターネットのストリーミング動画に適した設定です。

前 に

た め に …

お 願 い

は た ら き

備

き

解 説

い ん

<span id="page-41-0"></span>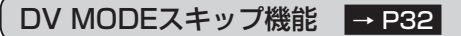

リモコン操作で画像表示モードのスキップ設定および解除をすることができます。

#### 画像表示方法のスキップ設定方法

- ① 本機のOSD画面の「DV MODE」を選択します。
- ② スキップをしたい画像表示モードを選択します。
- ③ スキップをしたい画像表示モードが「スタンダード」「IVテキスト」「フォト」「sRGB」であればリモコンの「静止画」ボ タンを押し、「TV」「シネマ」「ネット」であればリモコンの「動画」ボタンを押すとOSD画面上で選択した画像表示モー ドにスキップマーク ( ♪) が表示されます。

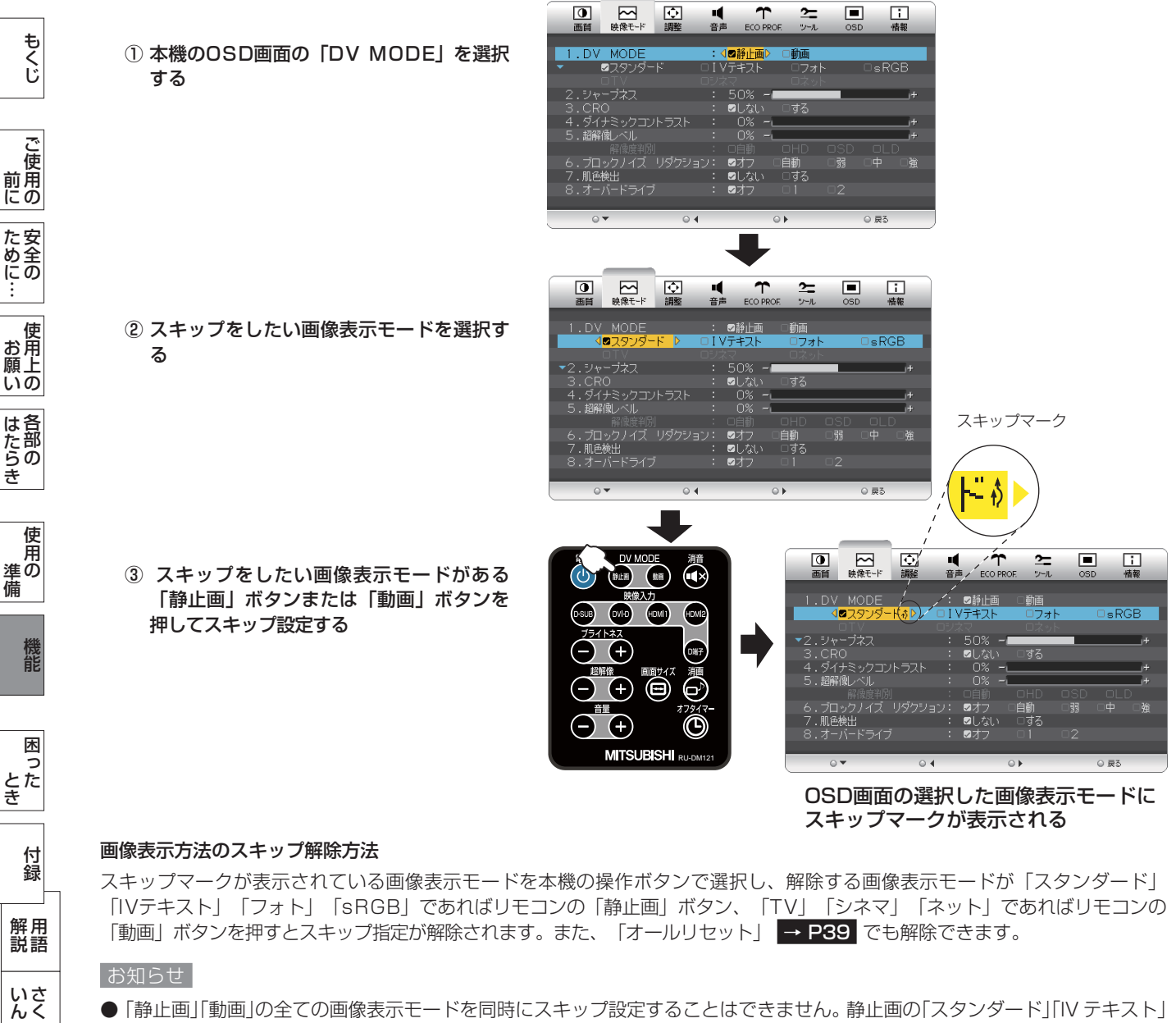

- 「フォト」「sRGB」および動画の「TV」「シネマ」「ネット」で、それぞれ 1 項目をスキップ設定なしとする必要があります。
- ●「オールリセット」でスキップ解除した場合、他の設定も工場出荷時設定に戻ります。
- リモコンを紛失したり破損するとスキップ設定することができなくなります。万一紛失したり破損した時は「修理相談窓口」 [→ P52](#page-51-0) へご相談ください。

<span id="page-42-0"></span>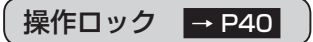

誤って調節してしまうことを防ぐためにOSDメニューの操作禁止を設定、解除できます。

#### 操作ロックの設定

操作ロックが選択された時に「▷」と「INPUT/EXIT」ボタンを同時 に押すと、OSD メニュー操作はロックされ「操作ロック中」が数秒間 表示されます。

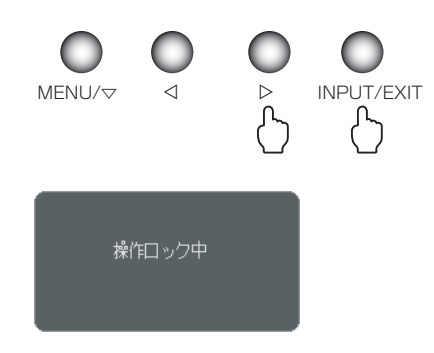

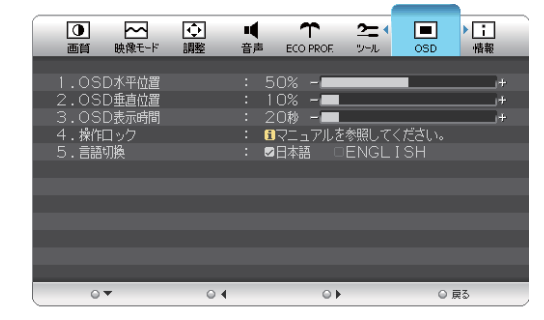

#### お知らせ

● 操作ロックはメイン OSD 操作のみがロックされます。 「電源スイッチ」、「INPUT/EXIT」および「◁」「▷」ボタンのホットキー機能は動作します。

#### 操作ロックの解除

「MENU/ ▽」ボタンを押して、「操作ロック中」OSD を表示させ再び「▷」と「INPUT/EXIT」ボタンを同時に押すと、操作ロッ クは解除されます。

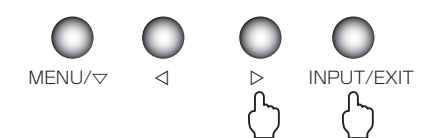

[ご](#page-2-0)

の

ら き

### <span id="page-43-0"></span>工場プリセットタイミング

本機は下表に示す種類のタイミングの自動判別をおこない画面情報を設定しますので、コンピューターに接続すると、自動的に 適切な画面を表示します。ただし、コンピューターによっては画面にちらつきやにじみが生じることがあります。 また、入力信号によってはうまく表示できないこともあります。アナログ接続の場合は、オートセットアップ [→ P25](#page-24-0) をおこ なってください。

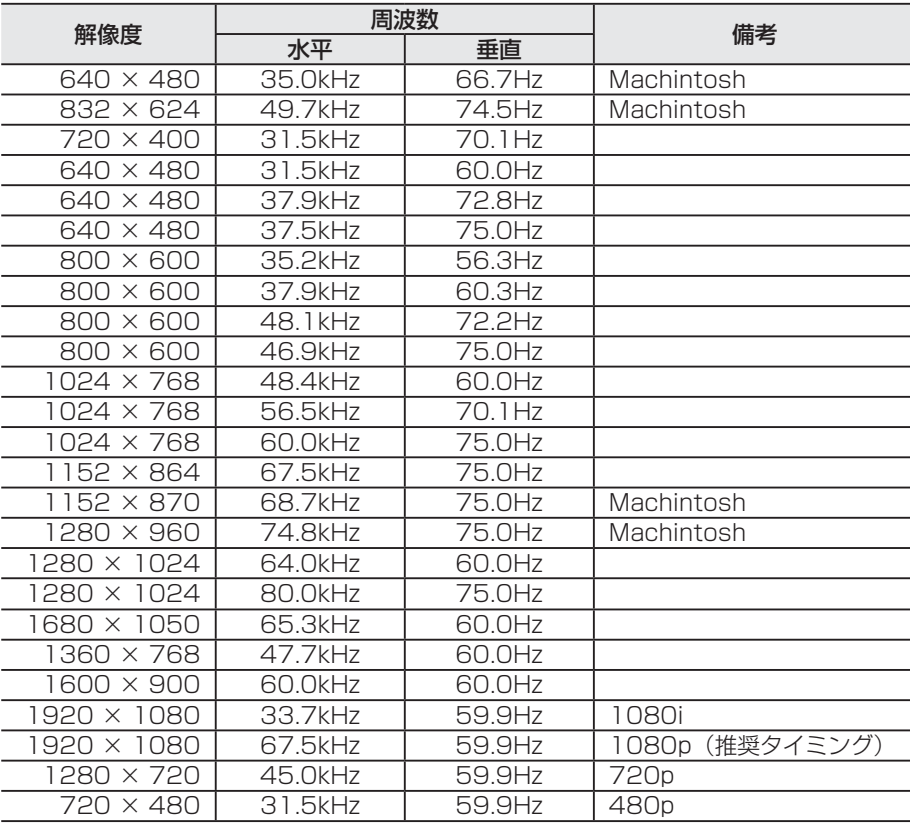

#### お知らせ

- 入力信号の識別は、水平周波数・垂直周波数・同期信号極性・同期信号タイプによりおこなっています。
- 上表に示す工場プリセットタイミング以外もタイミングを記憶できる機能があります(ユーザーメモリー機能)。 記憶させたい信号を入力し、オートセットアップ [→ P25](#page-24-0) するとタイミングおよび画面情報が自動的に記憶されます。
- 「オールリセット」を実行すると全てのユーザーメモリーに記憶された値が消去されます。 ● 本機の周波数は水平周波数: 31.5~82.3kHz、垂直周波数56~75Hz対応となっていますが、この範囲内であっても入力 信号によっては正しく表示できない場合があります。
- この場合は、コンピューターの周波数、または解像度を変更してください。
- 本機はコンピューターからのデジタル入力において、推奨タイミングの解像度を超える信号を選択できる場合がありますが、 その信号を入力した場合は、正しく表示できないことがあります。
- 複合同期信号、シンクオングリーン信号には対応していません。
- D-SUB入力、DVI-D入力はインターレース信号に対応していません。
- 本機は解像度1920×1080以外の信号を入力した場合は、文字がにじんだり図形が歪んだりすることがあります。
- デジタル接続の場合は、工場プリセットタイミング信号のみを表示できます。

[も](#page-1-0)

使 用 [準の](#page-13-0) 備

> [機](#page-27-0) 能

困 っ [とた](#page-45-0) き

> [付](#page-52-0) 録

[用](#page-55-0) 語 解 説

### <span id="page-44-0"></span>その他の機能について

ここでは、本機のOSD機能以外の機能について説明しています。

#### 拡大・スムージングファイン機能

1920×1080より低い解像度の画面を自動的に拡大して表示する機能です。ギザギザ感の少ないなめらかな画像とカケの少な い文字を表示します。

#### お知らせ

● 入力信号によっては、画面全体に拡大されない場合があります。

#### 簡易表示機能

本機が対応する解像度よりも高い解像度の信号が入力された場合に、自動的に画面を縮小表示する機能です。

#### お知らせ

● 入力信号によっては、本機能が正常に動作しない場合があります。

#### Plug&Play機能

VESAのDDC (Display Data Channel) 2B規格に対応したコンピューターと接続した場合には、本機の表示画素数、周波 数、色特性などの情報をコンピューターが読み出し、本機に適切な画面が自動的に設定されます。 詳しくはコンピューターの取扱説明書をご覧ください。

### ノータッチオートアジャスト機能(NTAA:No Touch Auto Adjust)

#### (800×600以上の解像度のみ)

ユーザーメモリーに記憶されていない種類の信号が入力されると自動調節が実行され ます。入力された信号を本機のマイコンが検出し、左右方向の表示位置、上下方向の 表示位置、水平サイズおよび位相の自動調節を開始します。自動調節中は「自動調節 実行中」の文字が表示されます。

#### お知らせ

● アナログ入力信号 (D-SUB 入力)のみ機能します。

パワーマネージメント機能

コンピューターを使用しないときに本機の消費電力を減少させる機能です。

#### お知らせ

● この機能は VESA DPM 対応パワーマネージメント機能を搭載しているコンピューターと接続して使用する場合にのみ機能 します。

パワーマネージメント機能が作動している場合の消費電力と電源ランプの点灯状態は以下の通りです。

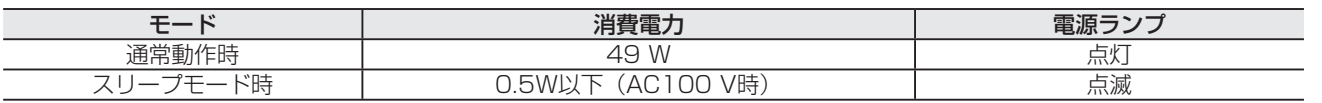

水平または垂直同期信号がOFF状態になっているにもかかわらず、ビデオ信号 (R, G, B) が出力されているようなコンピュー ターについては、パワーマネージメント機能が正常に作動しない場合があります。

#### お知らせ

● キーボードの適当なキーを押すかマウスを動かすと、画面が復帰します。 画面が復帰しない場合は、信号ケーブルが外れているかコンピューターの電源が「切」になっていることが考えられますの で、ご確認ください。

NTAA実行中画面

自動調節 実行中

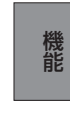

使 用 [準の](#page-13-0) 備

[ご](#page-2-0) 使 用 前 にの [安](#page-4-0) 全 の た め に …

[も](#page-1-0) く じ

[使](#page-7-0) 用 上 の お 願 い

[各](#page-9-0) 部 の は た ら き

45

<span id="page-45-0"></span>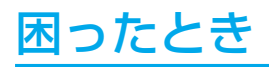

### 故障かな?と思ったら

表示されないときは… このようなときは、チェックしてください。

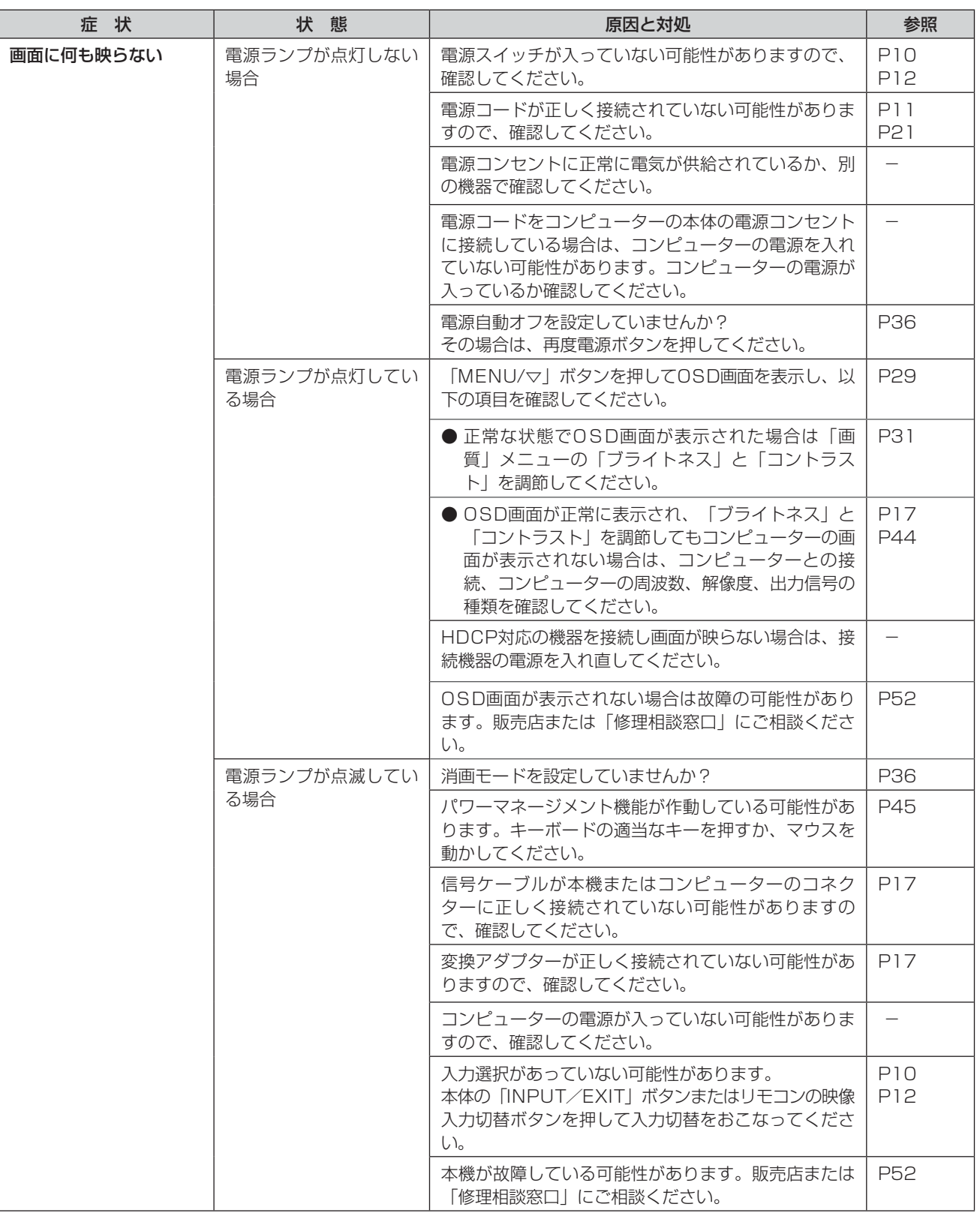

とた き

> [付](#page-52-0) 録

[用](#page-55-0) 語 解 説

## <span id="page-46-0"></span>困ったとき(つづき)

### 表示されないときは…

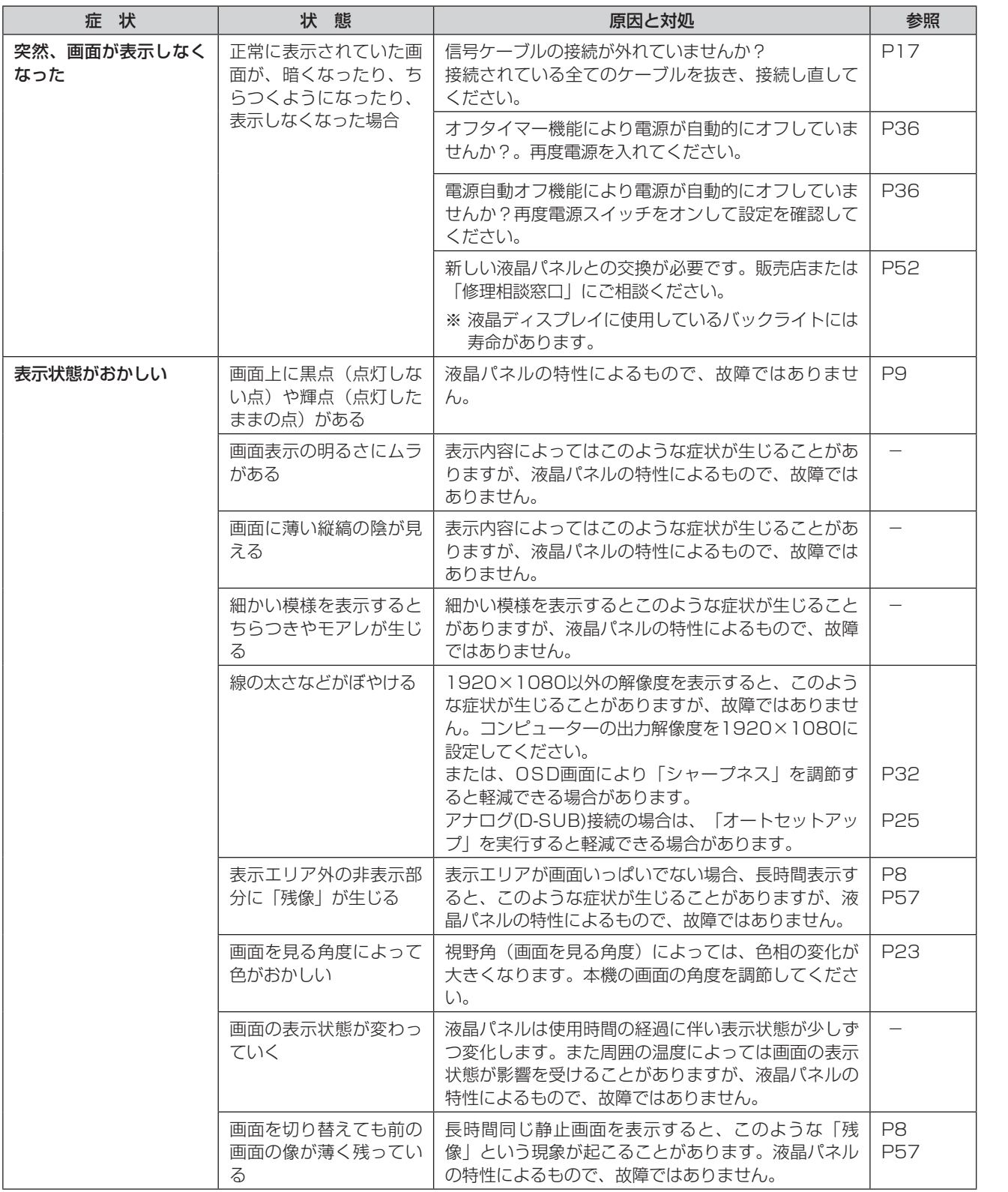

47

[ご](#page-2-0) 使 用 の 前 に

[も](#page-1-0) く じ

[安](#page-4-0) 全 の た め に …

[使](#page-7-0) 用 上 の お 願 い

[各](#page-9-0) 部 の は た ら き

使 用 [準の](#page-13-0) 備

> [機](#page-27-0) 能

困 っ [とた](#page-45-0) き

> [付](#page-52-0) 録

[用](#page-55-0) 語 解 説

## <span id="page-47-0"></span>困ったとき(つづき)

### 表示されないときは…

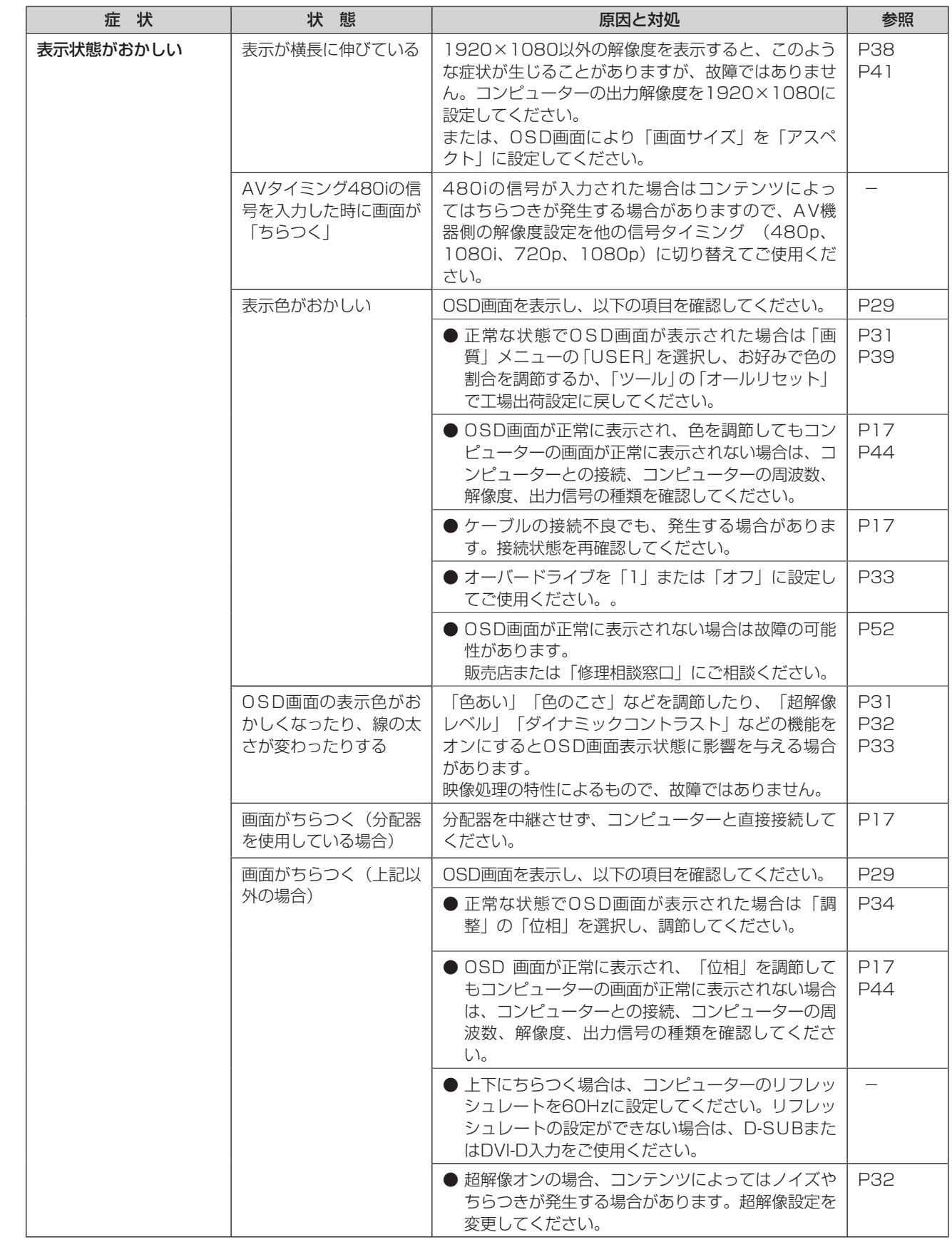

[とた](#page-45-0) き

> [付](#page-52-0) 録

[用](#page-55-0) 語 解 説

[さ](#page-58-0) く い ん

[も](#page-1-0) く じ

#### <span id="page-48-0"></span>表示されないときは…

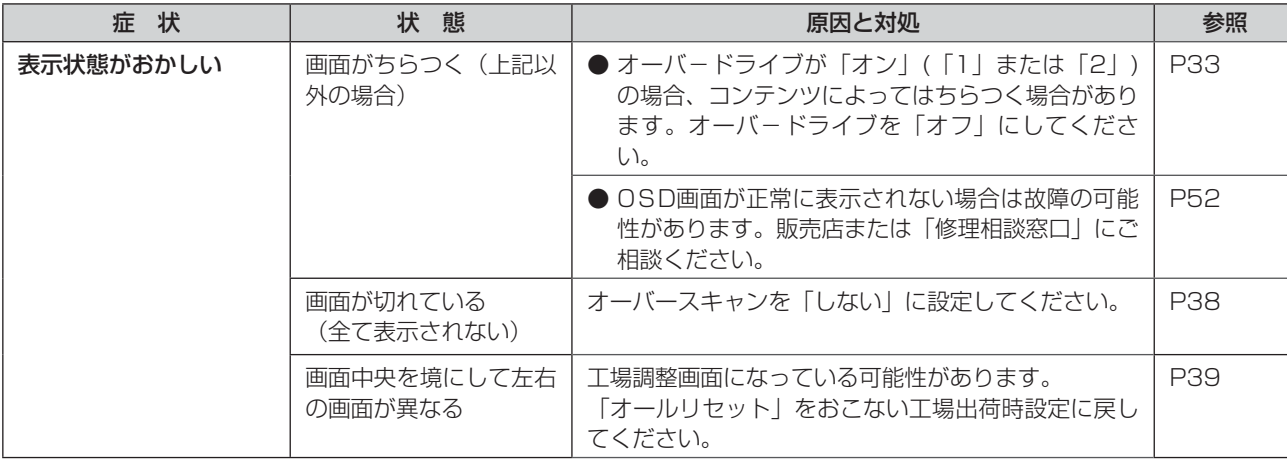

#### 案内画面/注意画面が表示されたら…

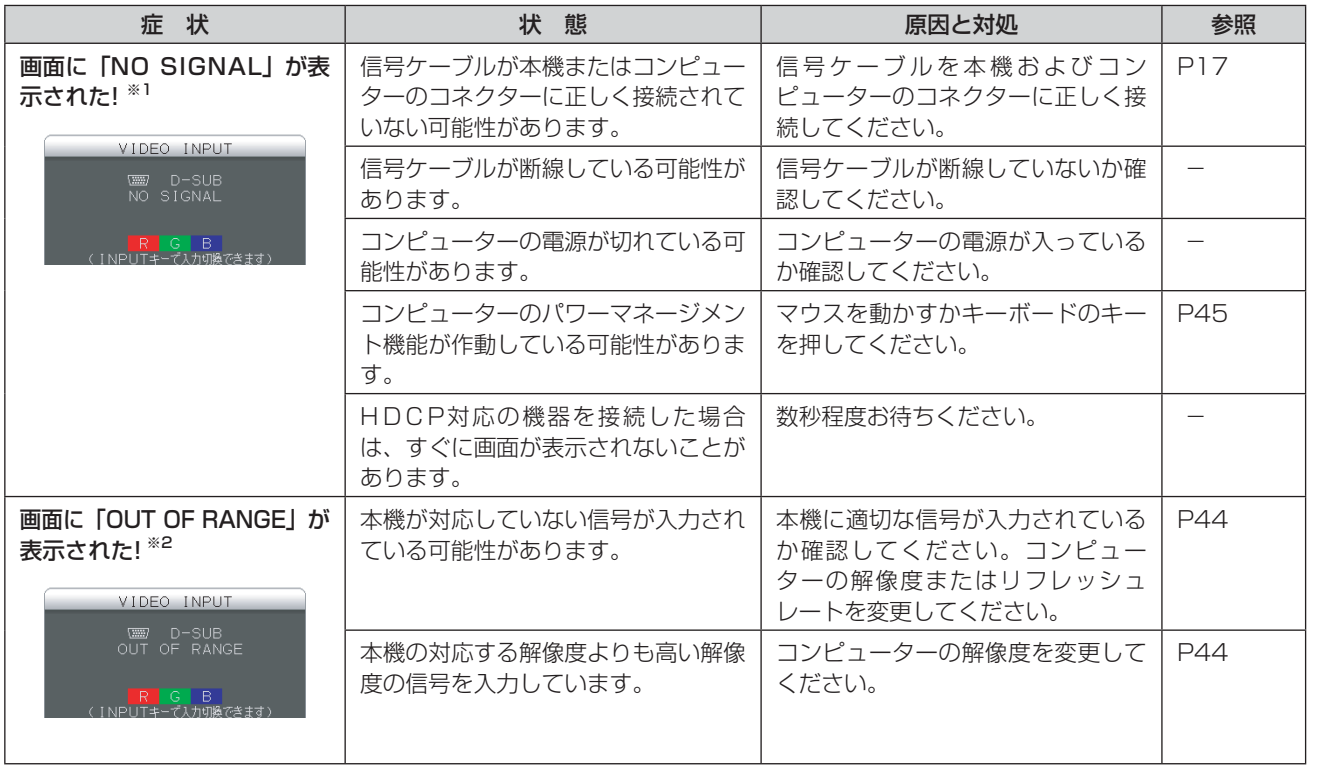

※1 コンピューターによっては、解像度やリフレッシュレートを変更しても正規の信号がすぐに出力されないため、注意画面が 表示されることがありますが、しばらく待って画面が正常に表示されれば、入力信号は適正です。

※2 コンピューターによっては電源を入れても正規の信号がすぐに出力されないため、注意画面が表示されることがありますが、 しばらく待って画面が正常に表示されれば入力信号の周波数は適正です。

[も](#page-1-0) く じ

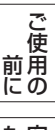

[安](#page-4-0) 全 の た め に …

[使](#page-7-0) 用 上 の お 願 い

[各](#page-9-0) 部 は た

ら き の

使 用 [準の](#page-13-0) 備

> [機](#page-27-0) 能

困 っ [とた](#page-45-0)

[付](#page-52-0) 録

き

く

ん

## <span id="page-49-0"></span>困ったとき(つづき)

### その他

[ご](#page-2-0) 使 用 の 前 に

[も](#page-1-0) く じ

[安](#page-4-0) 全 の た め に …

[使](#page-7-0) 用 上 の お 願 い

[各](#page-9-0) 部 の は た ら き

使 用 [準の](#page-13-0) 備

> [機](#page-27-0) 能

困 っ [とた](#page-45-0) き

> [付](#page-52-0) 録

[用](#page-55-0) 語 解 説

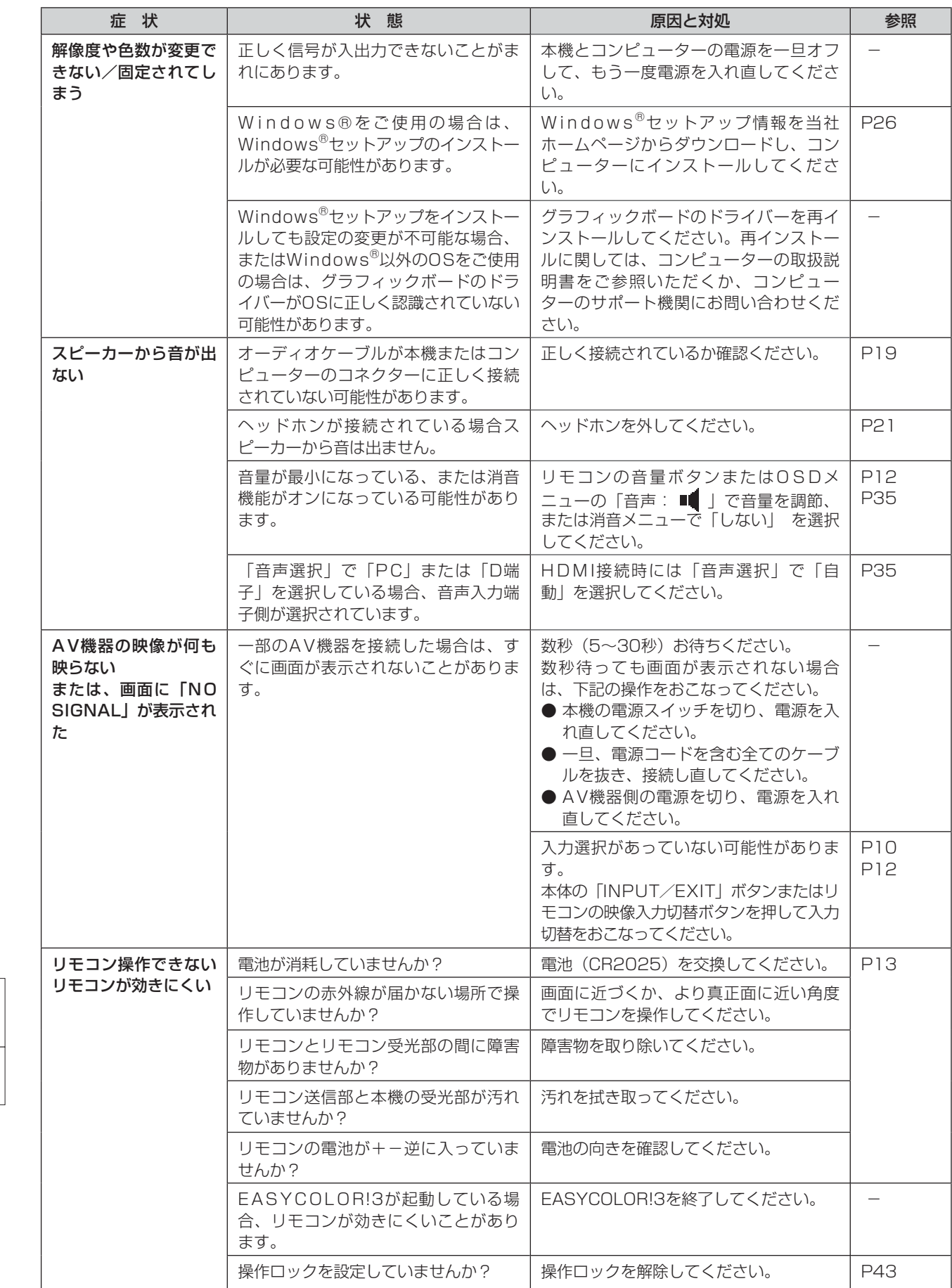

### <span id="page-50-0"></span>本機を廃棄するには(リサイクルに関する情報)

#### 当社の使用済みディスプレイのリサイクルシステムの詳細については当社ホームページをご覧ください。

[www.MitsubishiElectric.co.jp/home/display/environment](http://www.MitsubishiElectric.co.jp/home/display/environment/)

なお、資源有効利用促進法に基づく当社の使用済みディスプレイのリサイクルのお問い合わせは下記へお願いします。

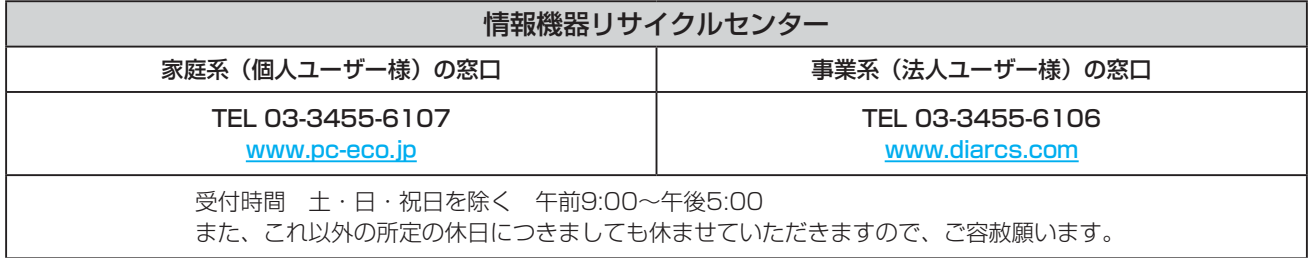

#### ディスプレイの回収・リサイクル

資源有効利用促進法に基づき、家庭から出される使用済みディスプレイの回収·リサイクルをおこなう "PCリサイクル"が 2003年10月より開始されました。当社ではこれを受け、回収・リサイクル体制を構築し、2003年10月1日より受付してお ります。2003年10月以降購入されたディスプレイのうち、銘板に"PCリサイクル"が表示されている製品は、ご家庭からの 排出時、当社所定の手続きにより新たな料金負担なしで回収・リサイクルいたします。事業者から排出される場合は、産業廃棄 物の扱いとなります。

#### 個人で、ご購入いただいたお客様のPCリサイクルシール申込

"PCリサイクルマーク"の表示が無い三菱ディスプレイでも、下記のリサイクル窓口ホームページより、お申し込みいただければ "PCリサイクルシール"を無償でお送りいたします。

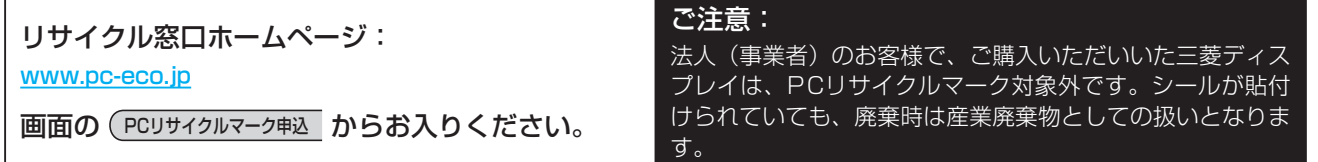

### リモコンのリチウム電池を廃棄するには

- 一般の方が使用済みリチウム電池を廃棄する際は、一般の不燃物ゴミとして廃棄して良いことになっています。 但し、乾電池と同様に自治体によっては処理の仕方が異なる場合がありますので、その指示に従ってください
- 事業者がリチウム電池を廃棄する際は時は、事業者が契約している廃棄処理業者に依頼してください。
- なお、リチウム電池を廃棄する時は、電池容量が残っていると他の金属と接触して発熱、破裂、発火の恐れがありますので、 リチウム電池の ♥ 端子部を図に示すようにセロハンテープなどで絶縁してください。

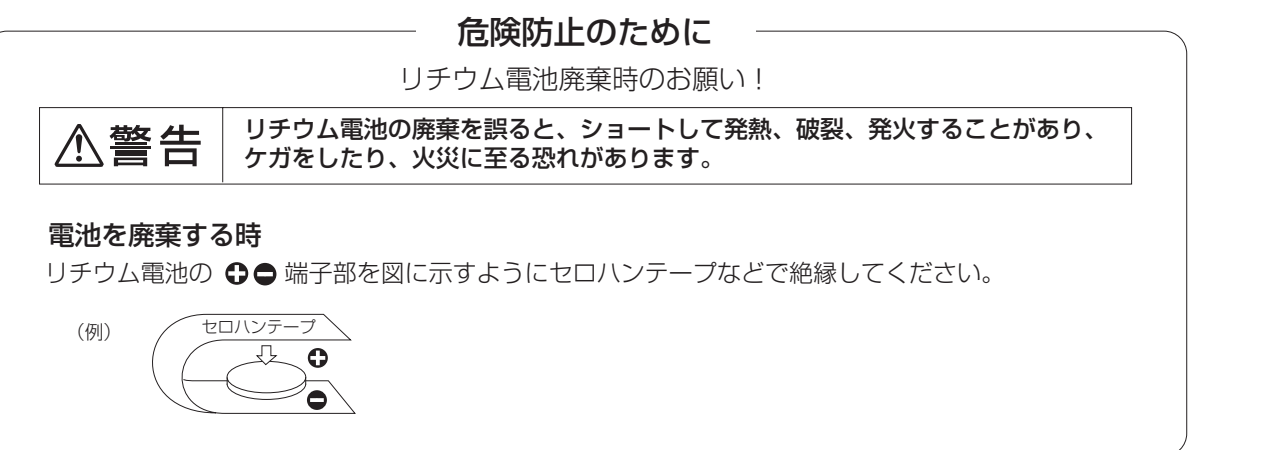

[ご](#page-2-0) 使 用 前 にの [安](#page-4-0) 全 の た め に …

[も](#page-1-0) く じ

[使](#page-7-0) 用 上 の お 願 い

[各](#page-9-0) 部 の は た ら き

使 用 [準の](#page-13-0) 備

> [機](#page-27-0) 能

困 っ [とた](#page-45-0) き

> [付](#page-52-0) 録

[用](#page-55-0) 語 解 説

#### <span id="page-51-0"></span>保証とアフターサービス

- この製品には保証書を添付しています。 保証書は必ず「お買い上げ日・販売店名」などの記入をお確かめのうえ、販売店からお受け取りください。 内容をよくお読みのあと、大切に保存してください。
- 保証期間経過後の修理については、お買い上げの販売店または「修理相談窓口」にご相談ください。 修理によって機能が維持できる場合は、お客様のご要望により有料修理いたします。
- この液晶ディスプレイは日本国内用として製造・販売しています。 日本国外で使用された場合、当社は一切責任を負いかねます。またこの製品に関する技術相談、アフターサービス等も日本国 外ではおこなっていません。

This color monitor is designed for use in Japan and can not be used in any other countries.

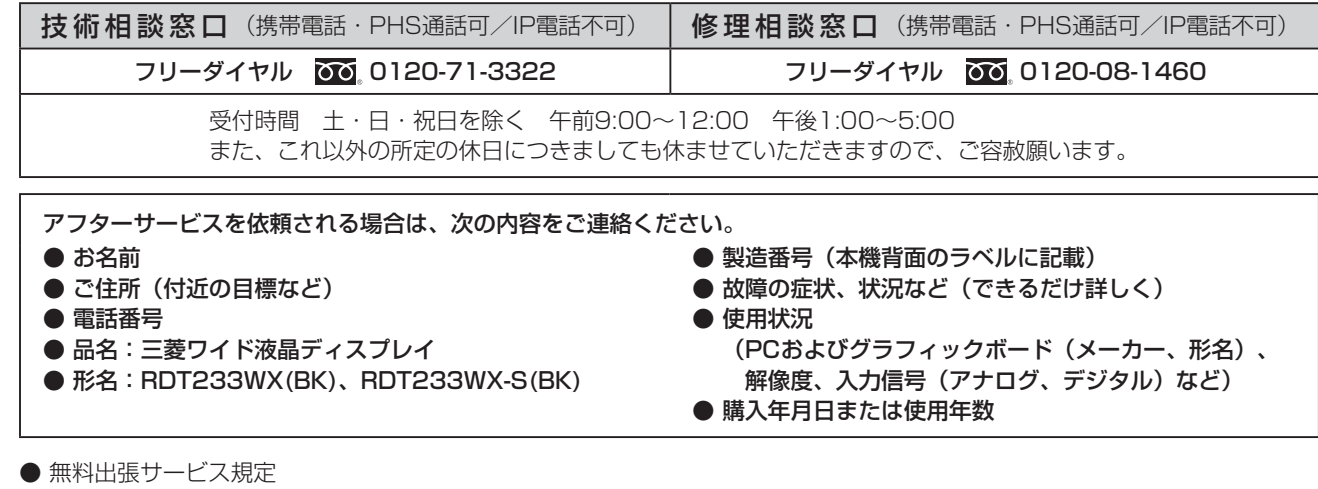

 この製品をお買上げから1年間は「修理相談窓口」にてディスプレイに起因する障害で修理が必要と判断された場合、無料出 張サービスを適用します。その際、同梱の保証書の提示をお願いします。提示がない場合は、保証期間中でも有料となりま す。出張サービスは、日本国内のみ対応します。代替セット(現品とは異なる場合があります。)を無料でお貸しし、現品の 持ち帰り修理になります。一部の地域で宅配業者の引き取りサービスになる場合があります。

### 個人情報の取り扱い

● お問合せ窓口におけるお客様の個人情報のお取り扱いについて

三菱電機株式会社は、お客様からご提供いただきました個人情報は、下記のとおり、お取り扱いします。

- 1. お問合せ(ご依頼)いただいた修理・保守・工事および製品のお取り扱いに関連してお客様よりご提供いただいた個人情 報は、本目的並びに製品品質・サービス品質の改善、製品情報のお知らせに利用します。
- 2. 上記利用目的のために、お問合せ(ご依頼)内容の記録を残すことがあります。
- 3. あらかじめお客様からご了承をいただいている場合および下記の場合を除き、当社以外の第三者に個人情報を提供・開示 することはありません。
	- ① 上記利用目的のために、弊社グループ会社・協力会社などに業務委託する場合。
	- ② 法令等の定める規定に基づく場合。
- 4. 個人情報に関するご相談は、お問合せをいただきました窓口にご連絡ください。

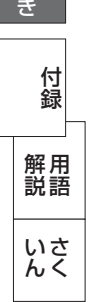

[ご](#page-2-0) 使 用 の 前 に

[も](#page-1-0) く じ

[安](#page-4-0) 全 の た め に …

[使](#page-7-0) 用 上 の お 願 い

[各](#page-9-0) 部 の は た ら き

使 用 [準の](#page-13-0) 備

> [機](#page-27-0) 能

困 っ [とた](#page-45-0)

<span id="page-52-0"></span>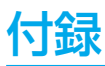

再梱包するとき

再梱包の際は、以下の状態にしてください。

#### お願い

●作業は、平らで安定した場所に柔らかい布を敷き、液晶パネルを傷付けないように下向きに置いておこなってください。

本機の画面高さを一番高い位置にスタンドを取り付けてください → P15

**2 ベーススタンドを外してください → P16** 

3 ネックを下図の矢印の方向に止まるところまで押してください

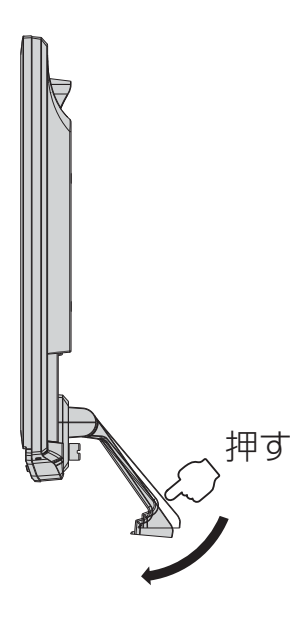

も

使

### <span id="page-53-0"></span>市販のアームを取り付けるとき

本機にはVESA 規格に準拠した(100 mmピッチ)市販のアームを取り付けることができます。

#### お願い

● アームは本機を支えるのに十分なものを選んでください。(本機のディスプレイ部の質量は約 3.9 kg です。)

お知らせ

- 本機は、スタンドを取り付けた状態で各種規格要求事項を満足しております。
- ■アームを取り付ける際は、下記要領で取り付けてください。
	- 1 本機、コンピューターおよび周辺機器の電源を切ってから、 信号ケーブル、電源コードを取り外してください その後、スタンドを固定している2本のネジを外してスタンド を取り外してください [→ P16](#page-15-0)

#### お願い

● 作業は、平らで安定した場所に柔らかい布を敷き、液晶パネルを傷付け ないように下向きに置いておこなってください。

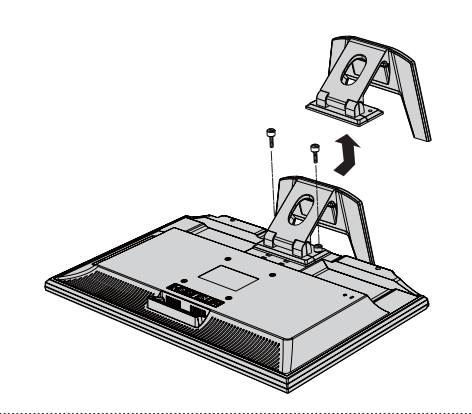

2 アームを取り付ける前にVESA穴の4本の化粧用の皿ネジを 取り外してください

#### お願い

● スタンドを取り付ける場合は、逆の手順でおこないます。 その際は必ずスタンド取り付けに使用していたネジを使ってくだ さい。

 仕様の異なるネジを使用されると本機が故障する原因になる恐れ があります。

● ネジを締め付ける際は付け忘れに注意し、すべてのネジをしっか りと締め付けてください。 なお、スタンドの取り付けはお客様の責任においておこなうもの とし、万一事故が発生した場合、当社はその責任を負いかねます のでご了承ください。

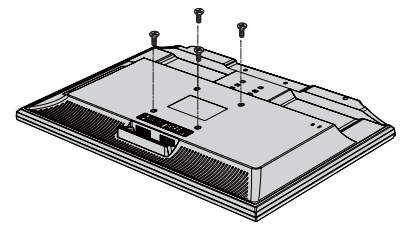

【VESA穴ネジの取り外し】

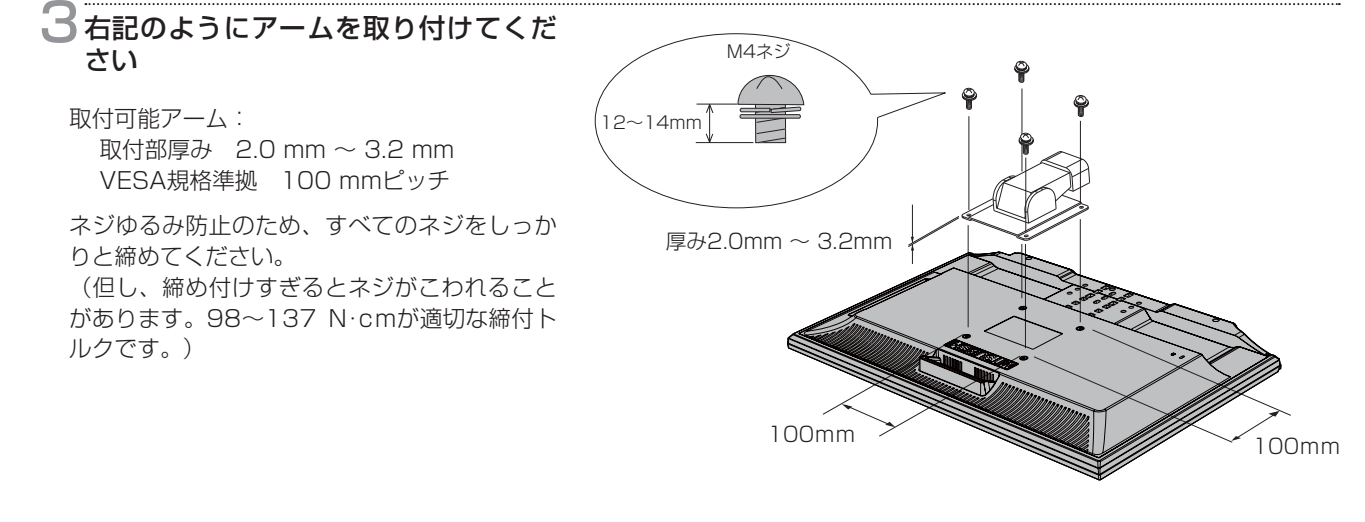

※ 上記アームの取付部形状は参考例です。

[使](#page-7-0) 用 上 の お 願 い

安 全 の た め に …

用 [準の](#page-13-0) 備 [機](#page-27-0) 能

使

各 部 の は た ら き

[さ](#page-58-0) く い ん

困 っ [とた](#page-45-0)

54

### <span id="page-54-0"></span>市販のアームを取り付けるとき(つづき)

八注意

- 落下防止のために
- 液晶ディスプレイを倒したまま固定できないときは、2人以上で取り付け作業をおこなってください。 落下してけがの原因となります。
- 取り付け作業をおこなう前に、アームの取扱説明書を必ず読んでください。 また、地震などでの製品の落下によるけがなどの危害を軽減するために、設置場所などは必ずアームメーカーへご相談願いま す。
- 万一、地震などで落下の恐れがある場所での就寝はしないでください。
- アームの取り付けはお客様の責任においておこなってください。 万一事故が発生した場合でも、当社はその責任を負いかねますのでご了承ください。

#### 火災や感電防止のために

- アームを取り付ける際は、必ず下記に示すネジを使ってください。 それ以外のネジを使用した場合は、本機が故障したり火災や感電の原因になる恐れがあります。 緩み止めスプリングワッシャ付きM4ネジ(長さ12~14 mm)
- アームを取り付けてご使用される場合でも、90°回転や180°回転した状態でご使用しないでください。 内部に熱がこもり、火災や感電の原因になります。

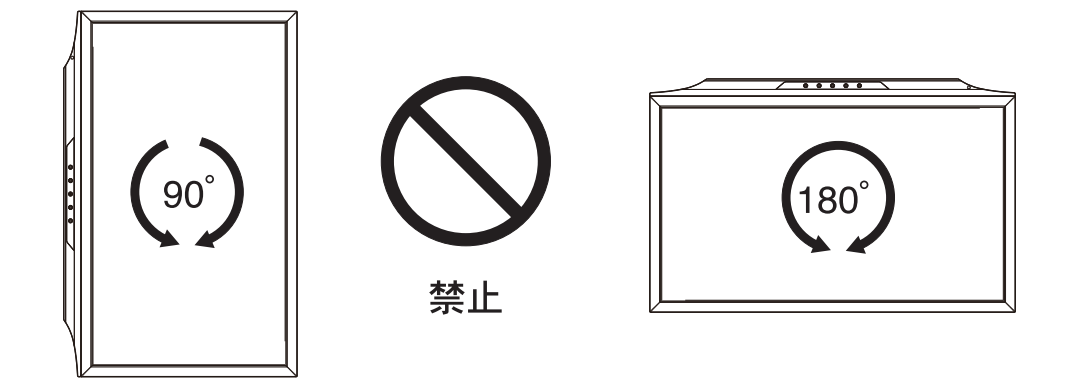

の

[安](#page-4-0) 全

に

た め

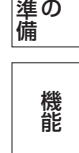

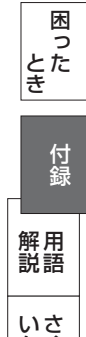

く

ん

### <span id="page-55-0"></span>用語解説

ここでは、本書で使用している専門的な用語の簡単な解説をまとめてあります。また、その用語が主に使用されているページを 掲載しておりますので、用語から操作に関する説明をお探しいただけます。

#### 10ビットガンマ機能

#### [P3](#page-2-0)

RGB各色256階調の映像信号に、10ビットの多階調化され たルックアップテーブルを活用。

より高精度なコントラスト・色あい補正をおこなうことがで きます。きめ細かくなめらかな階調表現が得られるととも に、色の分解能が向上し、色補正に欠かせないガンマ補正を 高精度におこなうことができます。

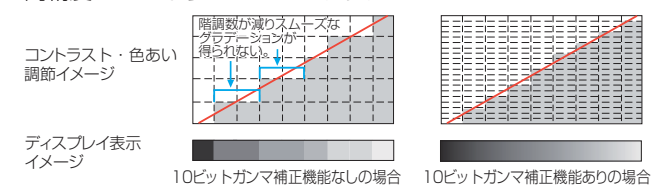

#### CRオプティマイザー (CRO:Contrast Ratio Optimizer)

#### [P32、](#page-31-0)[P58,、](#page-57-0)[P59](#page-58-0)

映像の明るさに応じて、バックライトの輝度をリアルタイム に制御します。画面全体が暗い場合でも、深みのある黒を映 し出します。

#### DDC 2B規格 (Display Data Channel) [P45](#page-44-0)

VESAが提唱する、ディスプレイとコンピューターとの双方 向通信によってコンピューターからディスプレイの各種調節 機能を制御する規格です。

#### DDC/CI規格(Display Data Channel Command Interface)

#### P58

ディスプレイとコンピューターの間で、設定情報などを双方 向でやり取りできる国際規格です。

#### DPM (Display Power Management)

#### [P45](#page-44-0)

VESAが提唱する、ディスプレイの省エネルギー化に関する 規格です。DPM では、ディスプレイの消費電力状態をコン ピューターからの信号により制御します。

#### DV MODE (Dynamic Visual MODE) [P32、](#page-31-0)[P41](#page-40-0)

表示する内容に合わせて適切な画面を選べる機能です。 下記の7つのモードから選択できます。 静止画:「スタンダード」「IVテキスト」「フォト」 「sRGB」 動画 :「TV」「シネマ」「ネット」

#### DVI-A[端子 \(Di](#page-17-0)gital Visual Interface-Analog)

[P17、](#page-16-0)P18 アナログ入力のみに対応しているDVI端子です。

#### DVI-D[端子\(Dig](#page-17-0)ital Visual Interface-Digital) [P17、](#page-16-0)P18

デジタル入力のみに対応しているDVI端子です。

#### DVI-I[端子 \(Dig](#page-17-0)ital Visual Interface-Integrated) [P17、P](#page-16-0)18

デジタル入力とアナログ入力の両方に対応しているDVI端子 です。接続するケーブルあるいは変換アダプターによって入 力の使い分けが可能となります。

#### D端子

#### [P11、](#page-10-0)[P20](#page-19-0)

DVDレコーダー/プレーヤーなどと接続ができる業界で統一 された映像端子です。コンポーネント映像信号と映像フォー マットやアスペクト比などの識別信号を1本のケーブルで接 続できます。本機にはD5映像端子が搭載されており、D1か らD5までの映像フォーマットに対応しています。

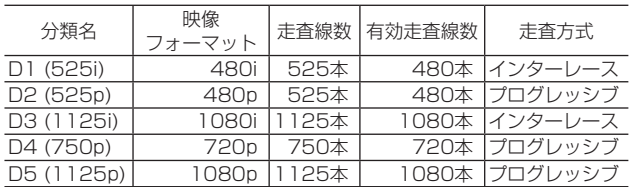

#### GTG (Gray to Gray)

#### [P58](#page-57-0)

表示画面を変化させた時に、画面が切り替る早さ(追従性) を応答速度といい、数値が小さいほど、高速応答となりま す。白→黒→白または黒→白→黒の階調変化に要する時間の 合計で表す場合が一般的ですが、動画表示には中間階調での 変化に要する時間が短いことが要求されてきました。これを 応答速度(GTG)と表します。

#### HDCP (High-bandwidth Digital Content Protection System)

### [P58](#page-57-0)

デジタル映像信号を暗号化する著作権保護システムです。 HDCPに対応した映像機器を接続することにより、HDCP で保護された映像コンテンツを視聴することができます。

#### HDMI (High-Definition Multimedia Interface) [P11、](#page-10-0)[P17、](#page-16-0)[P18、](#page-17-0)[P19](#page-18-0)

DVDレコーダー/プレーヤーなどと接続できるAV用のデジ タルインターフェイスです。コンポーネント映像信号と音声 信号、制御信号を1本のケーブルで接続できます。

#### LEDブライトネス

[P39](#page-38-0)

電源ランプの輝度を調節する機能です。

#### Plug&Play

#### [P45](#page-44-0)

Windows®で提唱されている規格です。ディスプレイをは じめとした各周辺機器をコンピューターに接続するだけで設 定をせずにそのまま使えるようにした規格のことです。

#### sRGB規格

#### [P32、](#page-31-0)[P41](#page-40-0)

IEC(International Electrotechnical Commission)によ り規定された色再現国際規格です。sRGB対応のディスプレ イなら、ネットワーク上でどのディスプレイでも色調を揃え ることができる規格で、対応プリンター、スキャナー、デジ タルカメラなどとの色合わせもし易くなります。

#### VESA規格 (Video Electronics Standards Association) [P11、](#page-10-0)[P54](#page-53-0)

ビデオとマルチメディアに関連する標準の確立を目的として 提唱された規格です。

[も](#page-1-0) く

[安](#page-4-0) 全 の た め に …

[使](#page-7-0) 用 上 の お 願 い

[各](#page-9-0) 部 の は た ら き

使 用 [準の](#page-13-0) 備

> [機](#page-27-0) 能

困 っ [とた](#page-45-0) き

> [付](#page-52-0) 録

用 語 解 説

<span id="page-56-0"></span>用語解説(つづき)

#### 位相 [P34](#page-33-0)

アナログ映像信号のA/D変換用サンプリングクロックの位相 調節機能です。これを調節することにより、文字のにじみや 横方向のノイズをなくしたりすることができます。

#### インターレース

#### [P56](#page-55-0)

1つの画面(フレーム)を1ラインおきに走査して表示する 方式です。テレビのような動きのある画面を表示するときは この方式を使用できますが、静止画を表示するには画面のち らつきが目立ち不向きです。ほとんどのものがプログレッシ ブ方式を採用し、静止画のちらつきを抑えています。

#### オーバースキャン

#### [P38](#page-37-0)

ディスプレイの表示画面において、入力有効画像の外周部を 表示画面からはみ出した状態にすることです。(はみ出した 部分は、画面には表示されません。)

通常のテレビは、オーバースキャンの状態で調節されていま す。

#### オーバードライブ

#### [P33](#page-32-0)

輝度変化の立ち上がり時(暗→明)には高い電圧をかけ、立 ち下がり時(明→暗)には電圧を低くすることで、中間階調 の応答速度を改善する機能です。

### 輝度

#### [P58](#page-57-0)

単位面積あたりの明るさのことで、数値が大きいほど表示画 面が明るくなります。

#### コントラスト比

#### [P58](#page-57-0)

白と黒の明るさの比率を示す指標のことで、輝度が同じであ れば、数値が大きくなるほど画面にメリハリが出ます。

#### コンポーネント映像信号(YPbPr信号)

#### [P3、](#page-2-0)[P20](#page-19-0)

映像信号を輝度信号(Y)と色系統信号(赤系 (Pr)/青系 (Pb))に分けて送り、受け側の表示機器で画面に映すときに 合成して映像にします。輝度信号と色系統信号が分けて送ら れるため、従来のアナログテレビ放送などで発生しやすい、 不要な色付きや色にじみなど画質の悪化を抑えることができ ます。

### 残像

### [P8](#page-7-0)[、P47](#page-46-0)

残像とは、長時間同じ画面を表示していると、画面表示を変 えたときに前の画面表示が残る現象ですが故障ではありませ ん。残像は、画面表示を変えることで徐々に解消されます が、あまり長時間同じ画面を表示すると残像が消えなくなり ますので、同じ画面を長時間表示するような使い方は避けて ください。「スクリーンセーバー」などを使用して画面表示 を変えることをおすすめします。

#### 視野角

#### [P58](#page-57-0)

斜めから見た場合など、規定のコントラスト比が得られる角 度のことで、数値が大きいほど広い範囲から画像を見ること ができます。

#### 水平周波数/垂直周波数(リフレッシュレート) [P44](#page-43-0)[、P58](#page-57-0)

水平周波数: 1秒間に表示される走査線の数のことで、水 平周波数31.5 kHzの場合、1秒間に走査線を 31,500回表示するということです。

垂直周波数(リフレッシュレート):1秒間に画面を何回書 き替えているかを表します。垂直周波数が、 60 Hzの場合、1秒間に画面を60回書き替え ているということです。

#### ダイナミックコントラスト

#### [P32](#page-31-0)

映画に多い暗がりのシーンでは細部がつぶれがちになりま す。それを防ぐために、黒階調をバランスよく自動調節で強 調し、階調再現性を向上させる技術です。

#### 超解像

#### [P3](#page-2-0)[、P32](#page-31-0)

独自の画像処理アルゴリズムに基づき表示映像に含まれるぼ やけ成分を推定し補正を加えることにより、従来のシャープ ネス回路では再現できなかったフォーカス感やディテール感 を再現します。

#### チルト角度

#### [P23](#page-22-0)[、P58](#page-57-0)

ディスプレイ画面を上向きや下向きに動かせる角度のことで す。

### ノータッチオートアジャスト

### NTAA(No Touch Auto Adjust)

#### [P45](#page-44-0)

コンピューターから新しい信号を受信するたびに自動的に画 面を適切な状態にする機能です。

#### パワーマネージメント機能

#### [P45](#page-44-0)

コンピューターを使用しないときに本機の消費電力を低減す るために組み込まれた機能です。コンピューターが一定時間 使用されていない(一定時間以上キー入力がないなど)場合 に、電力消費を低下させます。再度コンピューターが操作さ れたときには、通常の状態に戻ります。

#### 表示画素数/解像度

#### [P58](#page-57-0)

一般的には「解像度」と呼ばれています。1画面あたりの横 方向と縦方向の画素の数を表します。表示画素数が大きいほ ど多くの情報量を表示することができます。

### プログレッシブ

[P56](#page-55-0)

1つの画面(フレーム)を1回の走査で表示する方式です。 上から順に走査し全画素を表示していく方式で、順次走査方 式とも呼ばれています。きれいな映像を見ることができま す。ノンインターレースとも呼ばれます。

#### ブロックノイズリダクション [P33](#page-32-0)

MPEG2方式などで圧縮された動画コンテンツや、JPEG方 式などで圧縮された静止画コンテンツを再正視聴する際に見 える四角いブロックノイズを低減します。

[も](#page-1-0) く

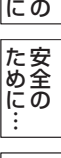

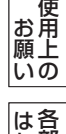

部 の

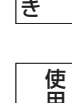

た ら

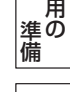

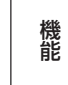

困

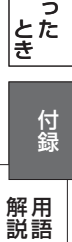

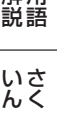

### <span id="page-57-0"></span>付録(つづき)

仕様

[ご](#page-2-0) 使 用 の 前 に

[も](#page-1-0) く じ

[安](#page-4-0) 全 の た め に …

[使](#page-7-0) 用 上 の お 願 い

[各](#page-9-0) 部 の は た ら き

使 用 [準の](#page-13-0) 備

> [機](#page-27-0) 能

困 っ [とた](#page-45-0) き

> [付](#page-52-0) 録

[用](#page-55-0) 語 解 説

[さ](#page-58-0) く い ん

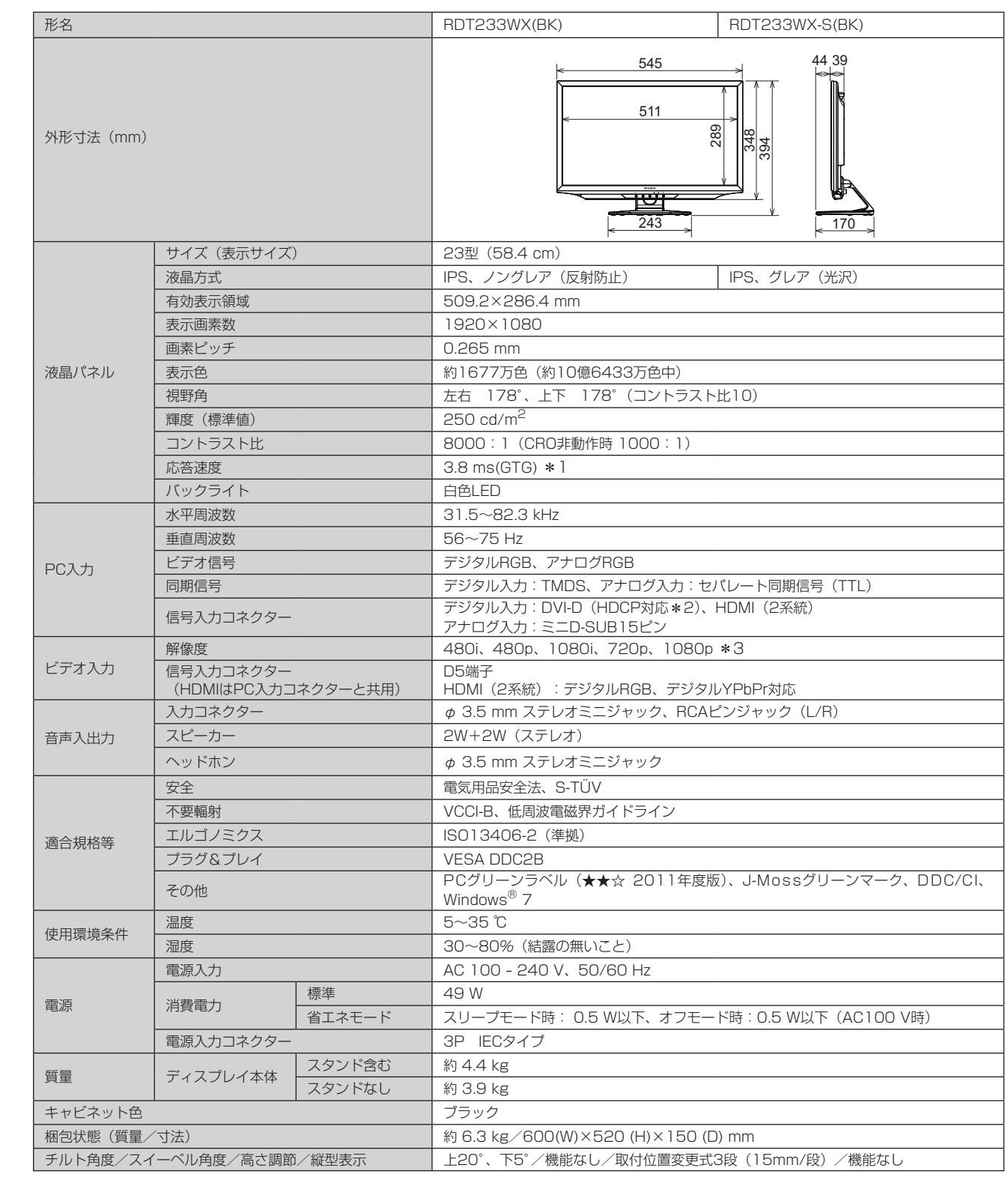

#### お知らせ

- 本仕様は予告無く変更される場合があります。<br>● 本機は、解像度1920×1080以外の信号を2
- 本機は、解像度1920×1080以外の信号を入力した場合、信号によって文字がにじんだり図形が歪んだりすることがあります。
- 本機の有効ドットの割合は、99.9995%以上です。<br>● 付属の電源コードは、国内100V商用電源対応品で?
- 付属の電源コードは、国内100V商用電源対応品です。
- 本機は、スタンドを取り付けた状態で各種規格要求事項を満足しております。
- -<br>\*1 特定階調レベル間(例:31,63,95,127,159,191,223)の各応答速度の平均値です。
- \*2 MachintoshでのHDCP対応は非サポートです。
- \*3 480iの信号が入力された場合はコンテンツによってはちらつきが発生する場合がありますので、AV機器側の解像度設定を他の信号タイミ ング(480p、1080i、720p、1080p)に切り替えてご使用ください。

58

## <span id="page-58-0"></span>さくいん

### 英数字

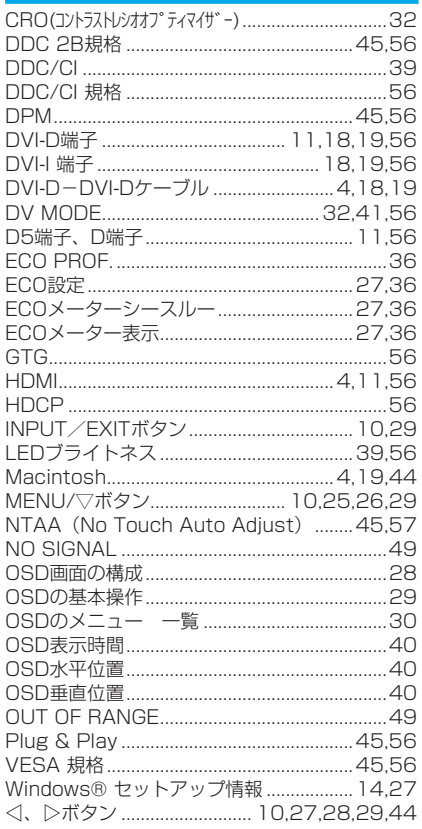

#### あー

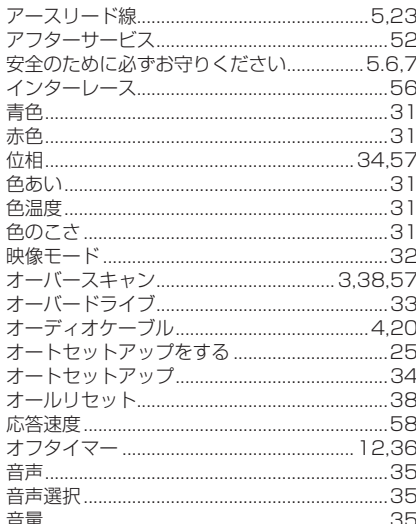

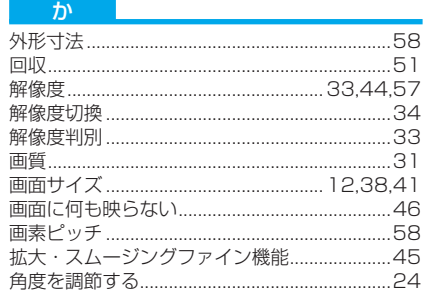

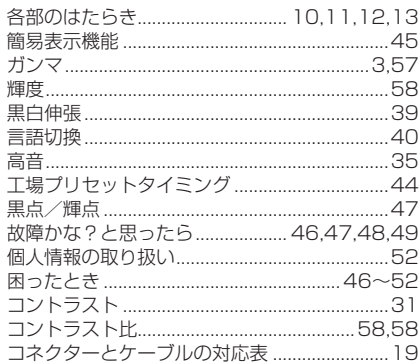

#### さー

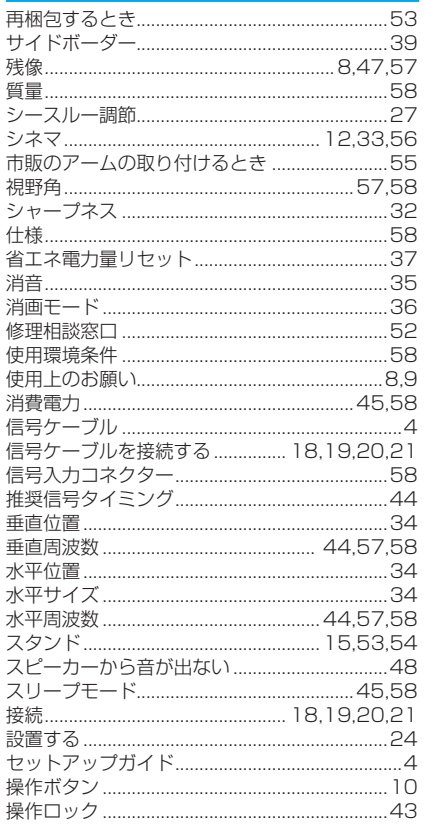

#### $\overline{a}$

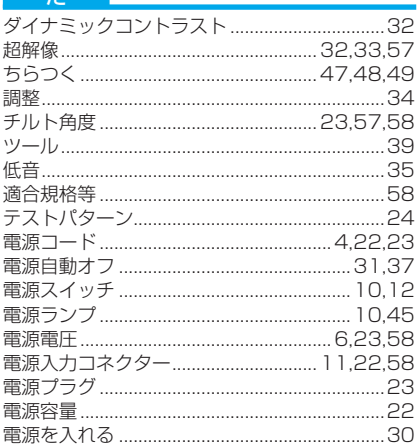

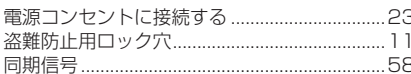

### $\frac{1}{2}$

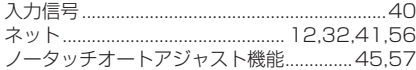

#### $-1+$

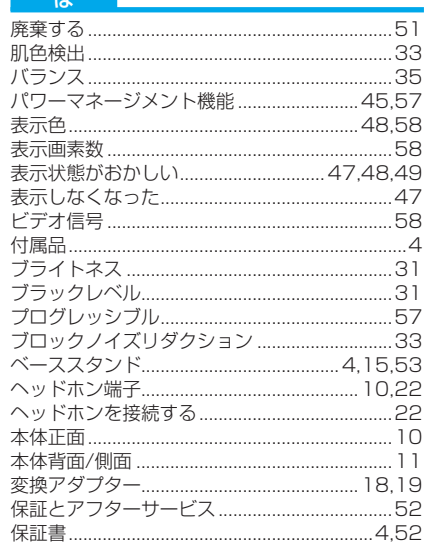

#### $\overline{\mathbf{t}}$

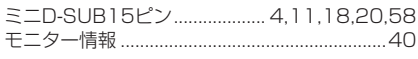

#### $\Rightarrow$

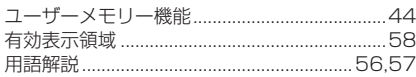

#### $\overline{a}$

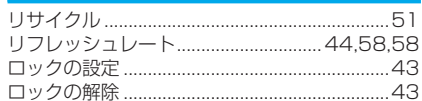

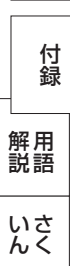

**こ使用の** | | ために… | お願しの

もくじ

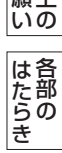

**使用の**<br>準備

機能

困った<br>とき

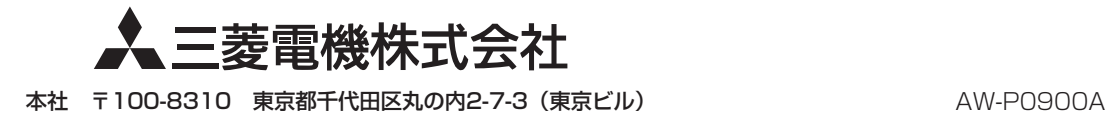